# Príručka používateľa

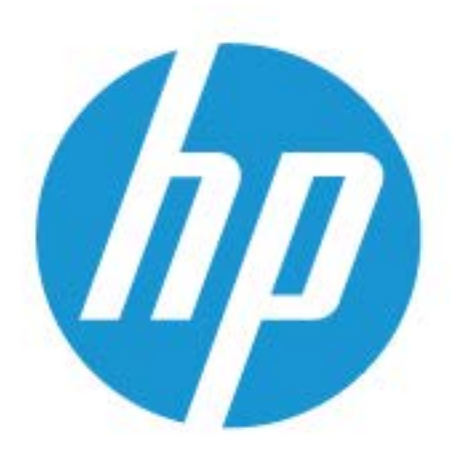

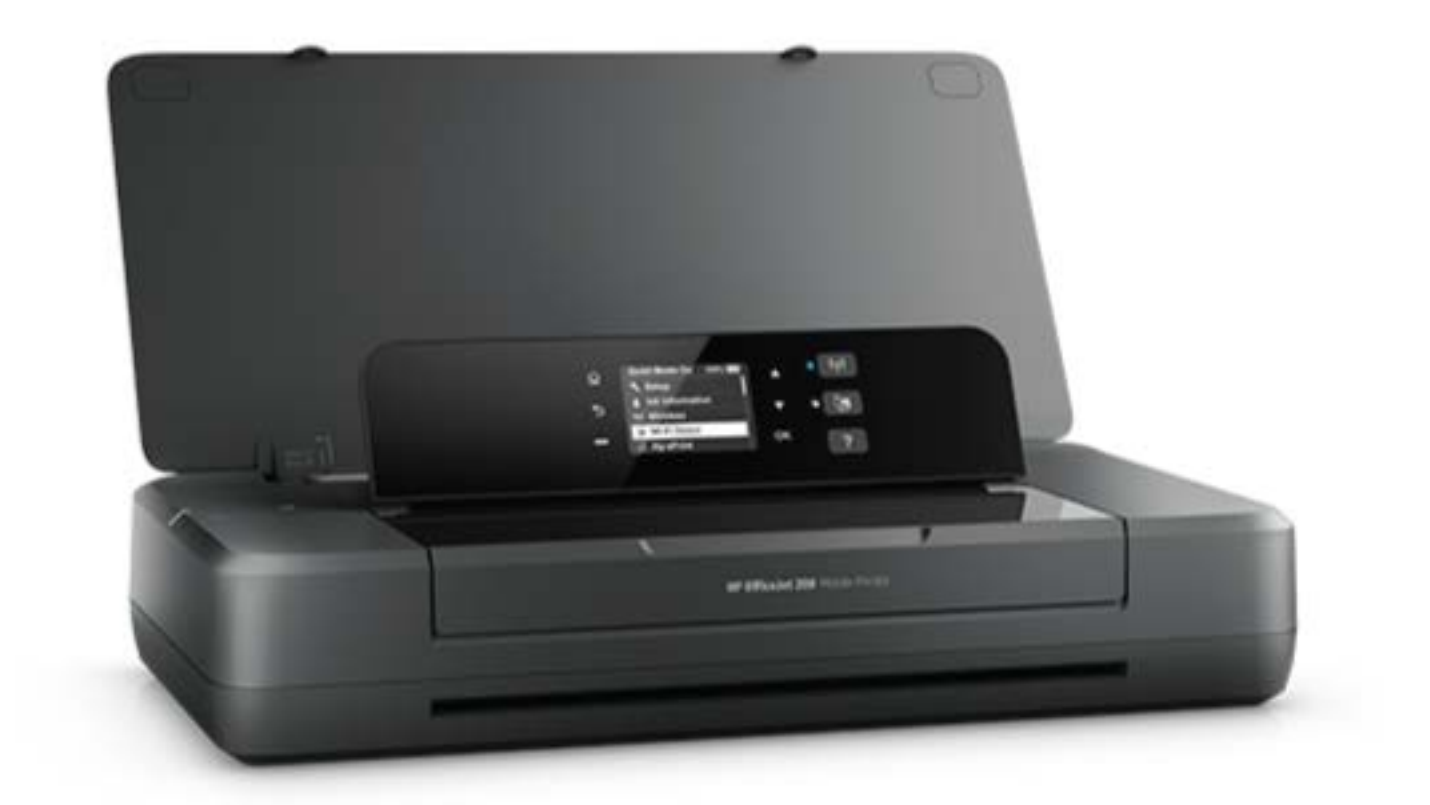

# **HP OfficeJet** 200

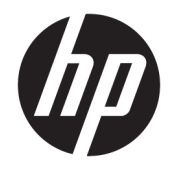

# HP OfficeJet 200 Mobile series

Používateľská príručka

#### **Informácie o autorských právach**

© Copyright 2018 HP Development Company, L.P.

#### **Upozornenia spoločnosti HP Company**

Informácie obsiahnuté v tomto dokumente sa môžu zmeniť bez upozornenia.

Všetky práva vyhradené. Reprodukovanie, úpravy alebo preklad tohto materiálu bez predchádzajúceho písomného súhlasu spoločnosti HP sú zakázané, okrem prípadov povolených autorskými zákonmi.

Jediné záruky vzťahujúce sa na produkty a služby spoločnosti HP sú uvedené vo vyhláseniach o výslovnej záruke, ktoré sa dodávajú spolu s takýmito produktmi a službami. Žiadne informácie uvedené v tejto príručke nemožno považovať za dodatočnú záruku. Spoločnosť HP nie je zodpovedná za technické ani redakčné chyby či opomenutia v tejto príručke.

#### **Vyhlásenia**

Microsoft a Windows sú registrované ochranné známky alebo ochranné známky spoločnosti Microsoft Corporation v USA a v iných krajinách.

ENERGY STAR a značka ENERGY STAR sú registrované ochranné známky, ktoré vlastní Agentúra na ochranu životného prostredia v USA.

Mac, OS X a AirPrint sú ochranné známky spoločnosti Apple Inc. registrované v USA a ďalších krajinách.

#### **Informácie o bezpečnosti**

# ⚠

Aby ste znížili riziko úrazu v dôsledku požiaru alebo úrazu elektrickým prúdom, dodržiavajte pri používaní tohto produktu vždy základné bezpečnostné predpisy.

1. Prečítajte si všetky pokyny uvedené v dokumentácii dodanej s tlačiarňou a oboznámte sa s nimi.

2. Dodržiavajte všetky varovania a pokyny, ktoré sú vyznačené na výrobku.

3. Pred čistením odpojte tlačiareň z elektrickej zásuvky a vyberte batérie.

4. Neinštalujte výrobok ani ho nepoužívajte v blízkosti vody alebo keď ste mokrí.

5. Inštalujte výrobok bezpečne na stabilný povrch.

6. Výrobok inštalujte na chránenom mieste, kde nemožno stúpiť na niektorý z linkových káblov ani oň zakopnúť. Zabránite tak poškodeniu linkového kábla.

7. Ak výrobok nefunguje normálne, pozrite si časť [Vyriešenie problému.](#page-55-0)

8. Výrobok neobsahuje žiadne časti, ktorých servis by mohol vykonávať používateľ. Servis prenechajte kvalifikovaným servisným technikom.

9. Používajte len batérie, ktoré spoločnosť HP dodáva alebo predáva pre túto tlačiareň.

# **Obsah**

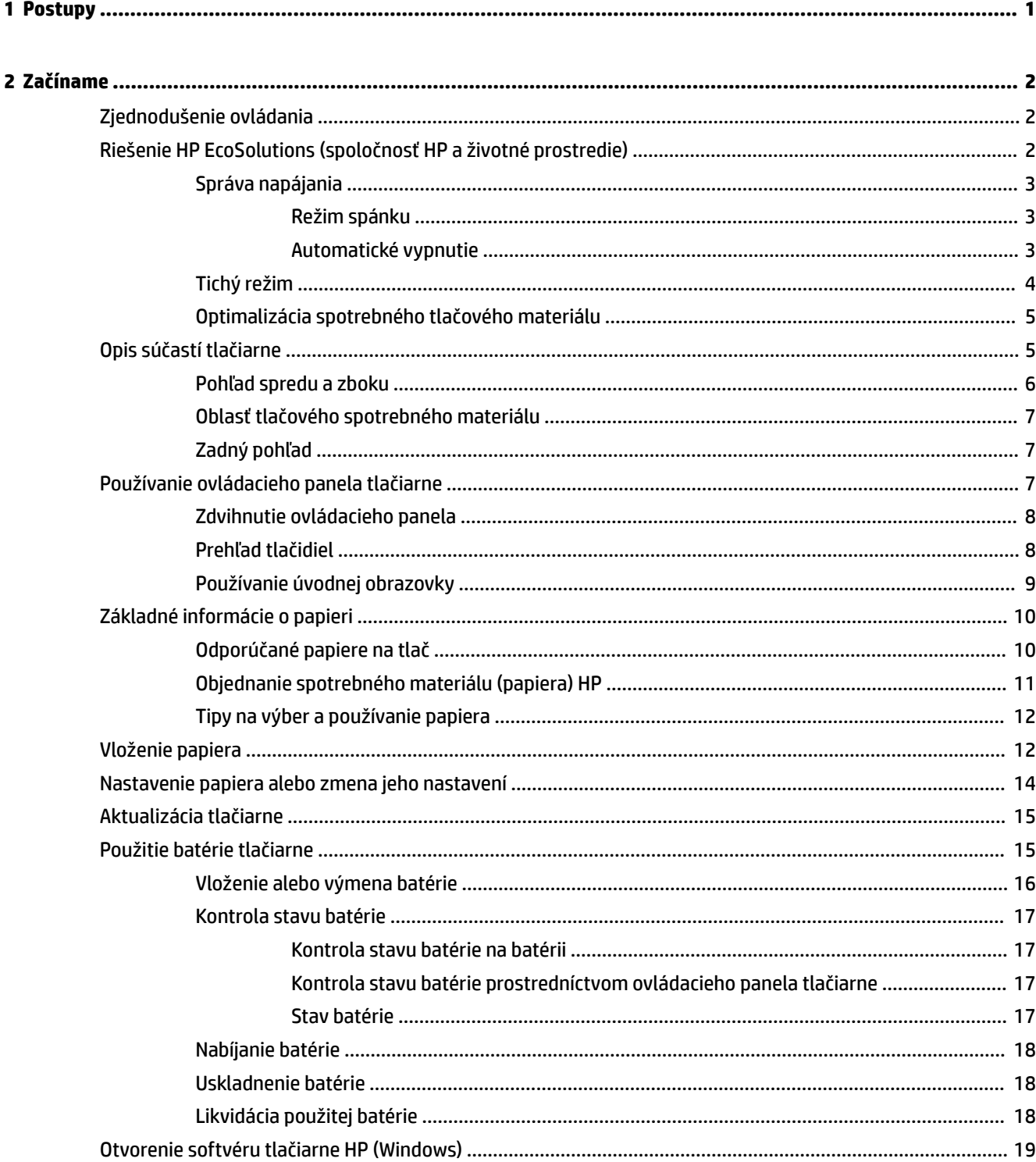

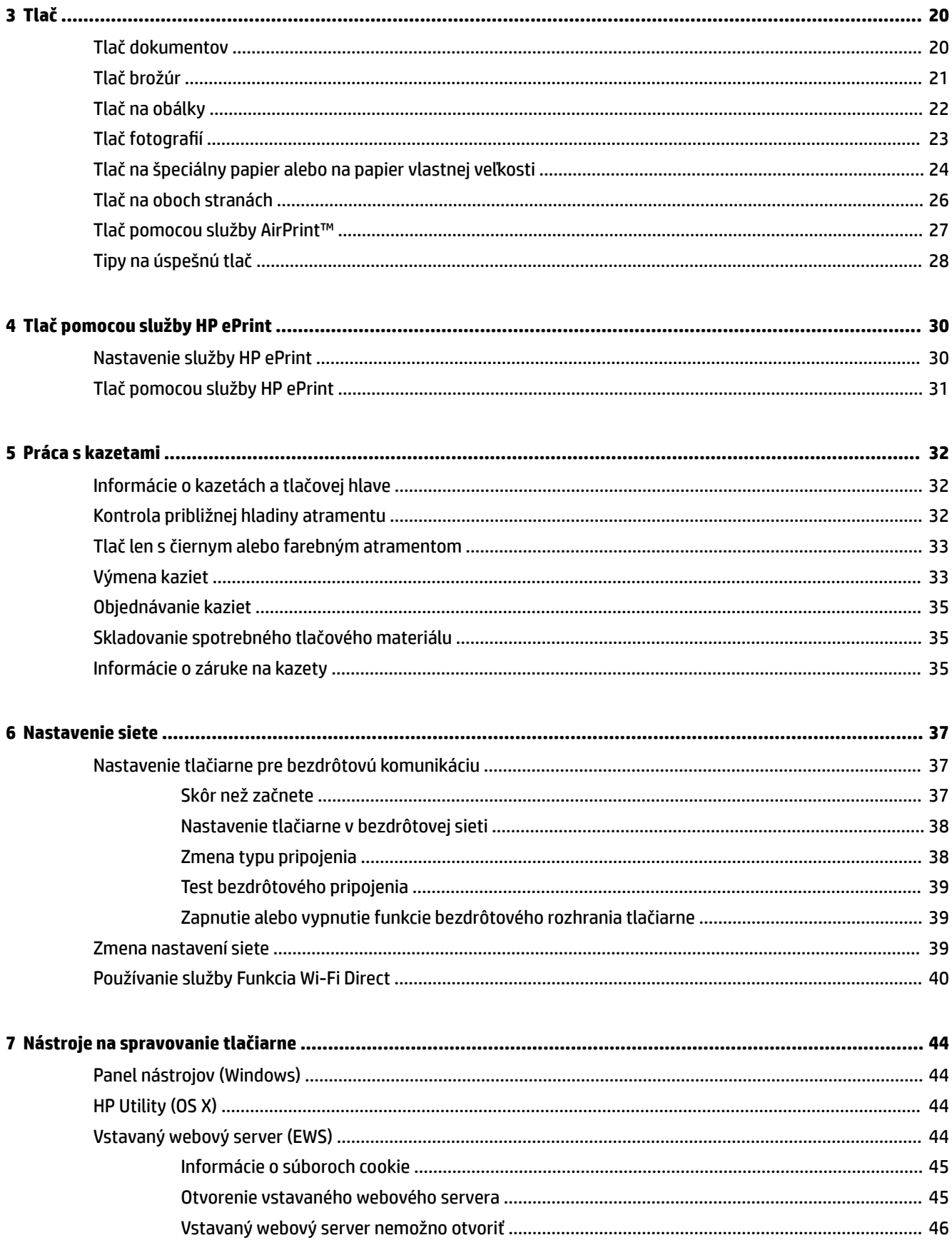

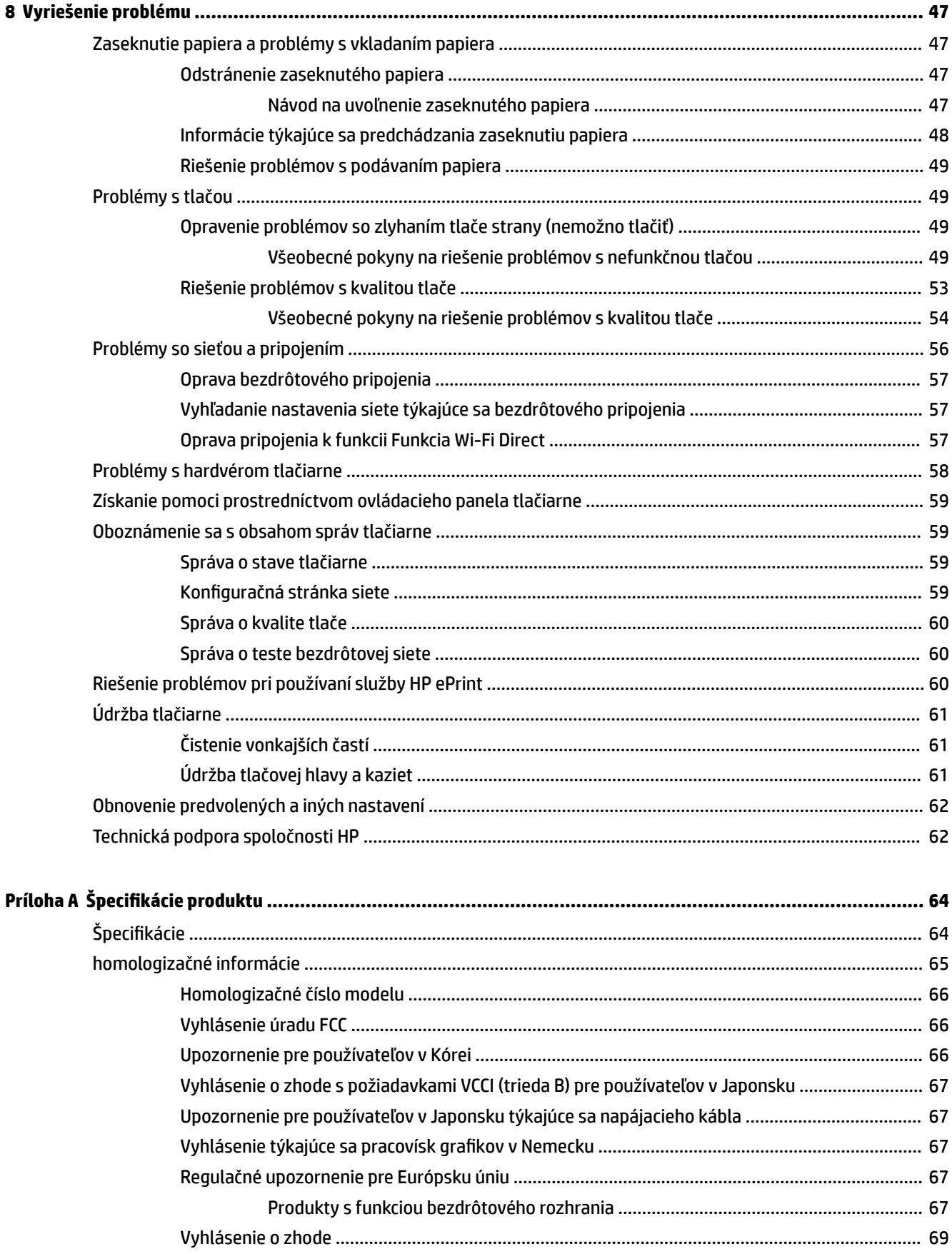

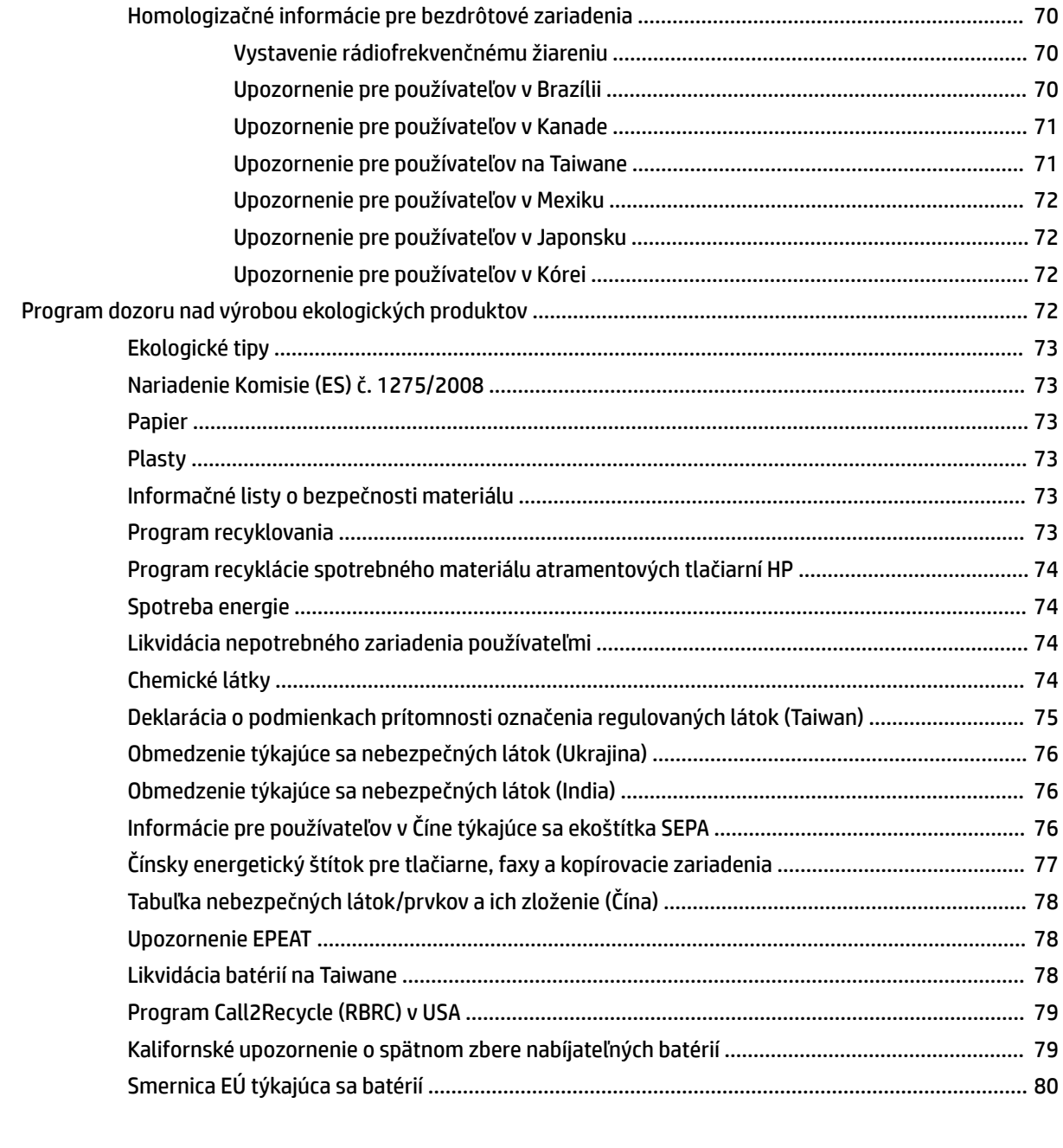

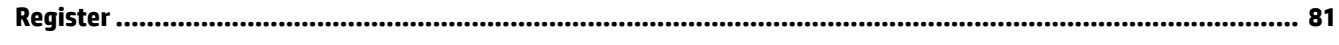

# <span id="page-9-0"></span>**1 Postupy**

- [Začíname](#page-10-0)
- [Tlač](#page-28-0)
- [Tlač pomocou služby HP ePrint](#page-38-0)
- [Práca s kazetami](#page-40-0)
- [Vyriešenie problému](#page-55-0)

# <span id="page-10-0"></span>**2 Začíname**

Táto príručka poskytuje podrobné informácie o používaní tlačiarne a riešení problémov.

- Zjednodušenie ovládania
- Riešenie HP EcoSolutions (spoločnosť HP a životné prostredie)
- [Opis súčastí tlačiarne](#page-13-0)
- [Používanie ovládacieho panela tlačiarne](#page-15-0)
- [Základné informácie o papieri](#page-18-0)
- [Vloženie papiera](#page-20-0)
- [Nastavenie papiera alebo zmena jeho nastavení](#page-22-0)
- [Aktualizácia tlačiarne](#page-23-0)
- [Použitie batérie tlačiarne](#page-23-0)
- [Otvorenie softvéru tlačiarne HP \(Windows\)](#page-27-0)

# **Zjednodušenie ovládania**

Táto tlačiareň poskytuje množstvo funkcií, vďaka ktorým je dostupná pre hendikepovaných ľudí.

## **Zrak**

Softvér pre tlačiarne HP je dostupný pre používateľov s poškodeným alebo slabým zrakom prostredníctvom používania možností a funkcií zjednodušenia ovládania operačného systému. Tento softvér podporuje aj väčšinu pomocných technológií, ako sú čítačky obrazovky, čítačky Braillovho písma a aplikácie na prevod reči do textovej podoby. Pre farboslepých používateľov majú farebné tlačidlá a karty v softvéri HP jednoduchý text alebo ikony, ktoré znázorňujú príslušnú činnosť.

## **Mobilita**

Používatelia s postihnutím pohybového aparátu môžu spúšťať funkcie softvéru HP pomocou príkazov klávesnice. Softvér HP podporuje aj možnosti zjednodušenia ovládania systému Windows, ako sú priľnavé klávesy, prepínacie klávesy, filtrovacie klávesy a klávesy myši. Kryty tlačiarne, tlačidlá, zásobníky papiera a priečne vodiace lišty môžu ovládať používatelia s obmedzenou silou a dosahom.

# **Podpora**

Ďalšie informácie o riešeniach zjednodušenia ovládania určených pre produkty HP nájdete na webovej lokalite HP Accessibility and Aging ([www.hp.com/accessibility](http://www.hp.com/accessibility)).

Informácie o zjednodušení ovládania pre systém OS X získate na webovej lokalite spoločnosti Apple na adrese [www.apple.com/accessibility.](http://www.apple.com/accessibility/)

# **Riešenie HP EcoSolutions (spoločnosť HP a životné prostredie)**

Spoločnosť HP sa zaväzuje pomáhať vám optimalizovať váš vplyv na životné prostredie a tlačiť zodpovedne – doma aj v kancelárii.

<span id="page-11-0"></span>Podrobné informácie o environmentálnych pravidlách, ktoré spoločnosť HP dodržiava pri výrobe, nájdete v časti [Program dozoru nad výrobou ekologických produktov.](#page-80-0) Ďalšie informácie o environmentálnych iniciatívach spoločnosti HP nájdete na webovej stránke [www.hp.com/ecosolutions.](http://www.hp.com/ecosolutions)

- Správa napájania
- [Tichý režim](#page-12-0)
- [Optimalizácia spotrebného tlačového materiálu](#page-13-0)

# **Správa napájania**

Na úsporu elektrickej energie používajte režim spánku a funkciu automatického vypínania Auto-Off.

# **Režim spánku**

Spotreba energie je počas režimu spánku znížená. Po piatich minútach nečinnosti sa tlačiareň prepne do režimu nízkej spotreby energie.

Dĺžku času nečinnosti tlačiarne pred prechodom do režimu spánku je možné zmeniť.

- **1.** Na ovládacom paneli tlačiarne stlačte tlačidlo Domov (0) na zobrazenie úvodnej obrazovky.
- **2.** Vyberte položku **Setup** (Nastavenie) potom položku **Printer Settings** (Nastavenia tlačiarne) a nakoniec položku **Power Management** (Správa napájania).

Ak chcete vybrať funkciu na obrazovke, pomocou tlačidiel so šípkami ▲ alebo ▼ ju vyberte a potom stlačte tlačidlo OK.

**3.** Na zmenu dĺžky času nečinnosti vyberte položku **Sleep** (Spánok).

# **Automatické vypnutie**

Pomocou tejto funkcie sa tlačiareň vypne po 15 minútach nečinnosti, aby sa znížila spotreba energie. Funkciou automatického vypínania sa tlačiareň úplne vypne, na jej opätovné zapnutie preto musíte použiť tlačidlo (<sup>1</sup>) (tlačidlo Napájanie). Ak tlačiareň podporuje túto funkciu šetrenia energie, funkcia Auto-Off sa automaticky povolí alebo zakáže v závislosti od funkcií tlačiarne a možností pripojenia. Aj keď je funkcia automatického vypínania zakázaná, tlačiareň sa po piatich minútach nečinnosti prepne do režimu spánku s cieľom znížiť spotrebu elektrickej energie.

- Funkcia Auto-Off sa pri zapnutí tlačiarne povolí, ak tlačiareň nemá funkciu siete, faxu alebo Wi-Fi Direct alebo tieto funkcie nepoužíva.
- Funkcia \$uto-2ff sa zakáže, keď sa v tlačiarni zapne funkcia bezdrôtového pripojenia alebo funkcia Wi-Fi Direct, prípadne keď sa v tlačiarni s funkciou faxu, pripojenia USB alebo siete Ethernet vytvorí faxové pripojenie, pripojenie USB alebo pripojenie k sieti Ethernet.
- $\hat{X}$  **TIP:** Ak chcete šetriť energiu batérie, môžete funkciu Auto-Off povoliť, aj keď je tlačiareň pripojená alebo má zapnuté bezdrôtové pripojenie.

#### **Manuálne povolenie funkcie \$uto2ff pomocou softvéru tlačiarne HP**

- **1.** Pripojte tlačiareň k počítaču, ak k nemu nie je pripojená.
- **2.** Spustite softvér tlačiarne nainštalovaný v počítači.
- **3.** V softvéri kliknite na paneli s nástrojmi na položku **Print** (Tlačiť) a vyberte položku **Maintain Your Printer** (Údržba tlačiarne).

Otvorí sa okno s nástrojmi.

- <span id="page-12-0"></span>**4.** Na karte **Advanced Settings** (Rozšírené nastavenia) vyberte pri možnosti \$uto-2ff položku **Change**  (Zmeniť).
- **5.** V zozname časov vyberte dĺžku času nečinnosti pre funkciu Auto-Off a potom kliknite na tlačidlo **OK**.
- **6.** Po zobrazení výzvy kliknite na tlačidlo **Yes** (Áno).

Funkcia Auto-Off je povolená.

#### **Manuálne povolenie funkcie \$uto2ff na ovládacom paneli tlačiarne**

- **1.** Na ovládacom paneli tlačiarne stlačte tlačidlo Domov ( $\bigcap$ ) na zobrazenie úvodnej obrazovky.
- **2.** Vyberte položku **Setup** (Nastavenie) potom položku **Printer Settings** (Nastavenia tlačiarne) a nakoniec položku **Power Management** (Správa napájania).

Ak chcete vybrať funkciu na obrazovke, pomocou tlačidiel so šípkami ▲ alebo ▼ ju vyberte a potom stlačte tlačidlo OK.

- **3.** Vyberte položku Auto-Off.
- **4.** V zozname vyberte dĺžku času nečinnosti a potom stlačte tlačidlo OK.

Zobrazia sa správy s výzvou, či sa má funkcia automatického vypínania vždy povoliť.

**5.** Vyberte možnosť **Yes** (Áno) stlačením tlačidla OK.

# **Tichý režim**

Tichý režim spomaľuje tlač s cieľom znížiť hluk pri súčasnom zachovaní kvality tlače. Tento režim možno použiť len pri tlači na obyčajný papier v normálnej kvalite. Ak chcete znovu tlačiť normálnou rýchlosťou, tichý režim vypnite. V predvolenom nastavení je tento režim vypnutý.

**POZNÁMKA:** Tichý režim nefunguje pri tlači fotografií alebo obálok.

#### **Zapnutie tichého režimu na ovládacom paneli tlačiarne**

- **1.** Na ovládacom paneli tlačiarne stlačte tlačidlo Domov ( $\bigcap$ ) na zobrazenie úvodnej obrazovky.
- **2.** Vyberte položku **Setup** (Nastavenie) a potom položku **Printer Settings** (Nastavenia tlačiarne).

Ak chcete vybrať funkciu na obrazovke, pomocou tlačidla so šípkou (\*, v) ju vyberte a potom stlačte tlačidlo OK.

**3.** Pre položku **Quiet Mode** (Tichý režim) vyberte možnosť **On** (Zapnúť).

#### **Zapnutie alebo vypnutie tichého režimu v softvéri tlačiarne (Windows)**

- **1.** Otvorte softvér tlačiarne HP. Ďalšie informácie nájdete v časti [Otvorenie softvéru tlačiarne HP](#page-27-0) [\(Windows\)](#page-27-0).
- **2.** Na paneli s nástrojmi kliknite na položku **Quiet Mode** (Tichý režim).
- **3.** Vyberte možnosť **On** (Zapnúť) alebo **2ff** (Vypnúť) a potom kliknite na položku **Save Setting** (Uložiť nastavenie).
- **4.** Kliknite na tlačidlo **OK**.

# **Zapnutie alebo vypnutie tichého režimu v softvéri tlačiarne (OS X)**

- **1.** Otvorte program HP Utility podľa postupu v časti [HP Utility \(OS X\)](#page-52-0).
- **2.** Vyberte tlačiareň.
- <span id="page-13-0"></span>**3.** Kliknite na položku **Quiet Mode** (Tichý režim).
- **4.** Vyberte položku **On** (Zapnúť) alebo **2ff** (Vypnúť).
- **5.** Kliknite na položku **Apply Now** (Použiť teraz).

# **Zapnutie alebo vypnutie tichého režimu vo vstavanom webovom serveri (serveri EWS)**

- **1.** Otvorte server EWS podľa postupu v časti [Otvorenie vstavaného webového servera.](#page-53-0)
- **2.** Kliknite na kartu **Settings** (Nastavenia).
- **3.** V časti **Preferences** (Predvoľby) vyberte položku **Quiet Mode** (Tichý režim) a potom vyberte možnosť **On**  (Zapnúť) alebo **2ff** (Vypnúť).
- **4.** Kliknite na položku **Apply** (Použiť).

# **Optimalizácia spotrebného tlačového materiálu**

Ak chcete optimalizovať spotrebný tlačový materiál, ako je atrament a papier, vyskúšajte nasledujúce tipy:

- Recyklujte použité originálne kazety HP prostredníctvom programu HP Planet Partners. Ďalšie informácie nájdete na webovej stránke [www.hp.com/recycle](http://www.hp.com/recycle).
- Optimalizujte spotrebu papiera tlačou na obe strany papiera.
- Nastavte kvalitu tlače v ovládači tlačiarne na koncept. Pri nastavení konceptu je spotreba atramentu nižšia.
- Nečistite tlačovú hlavu, ak to nie je potrebné. Plytvá sa pri tom atramentom a skracuje sa životnosť kaziet.

# **Opis súčastí tlačiarne**

Táto časť obsahuje nasledujúce témy:

- [Pohľad spredu a zboku](#page-14-0)
- [Oblasť tlačového spotrebného materiálu](#page-15-0)
- [Zadný pohľad](#page-15-0)

# <span id="page-14-0"></span>**Pohľad spredu a zboku**

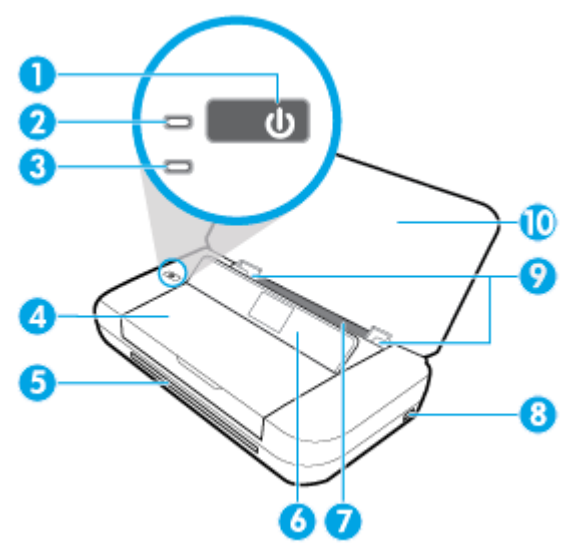

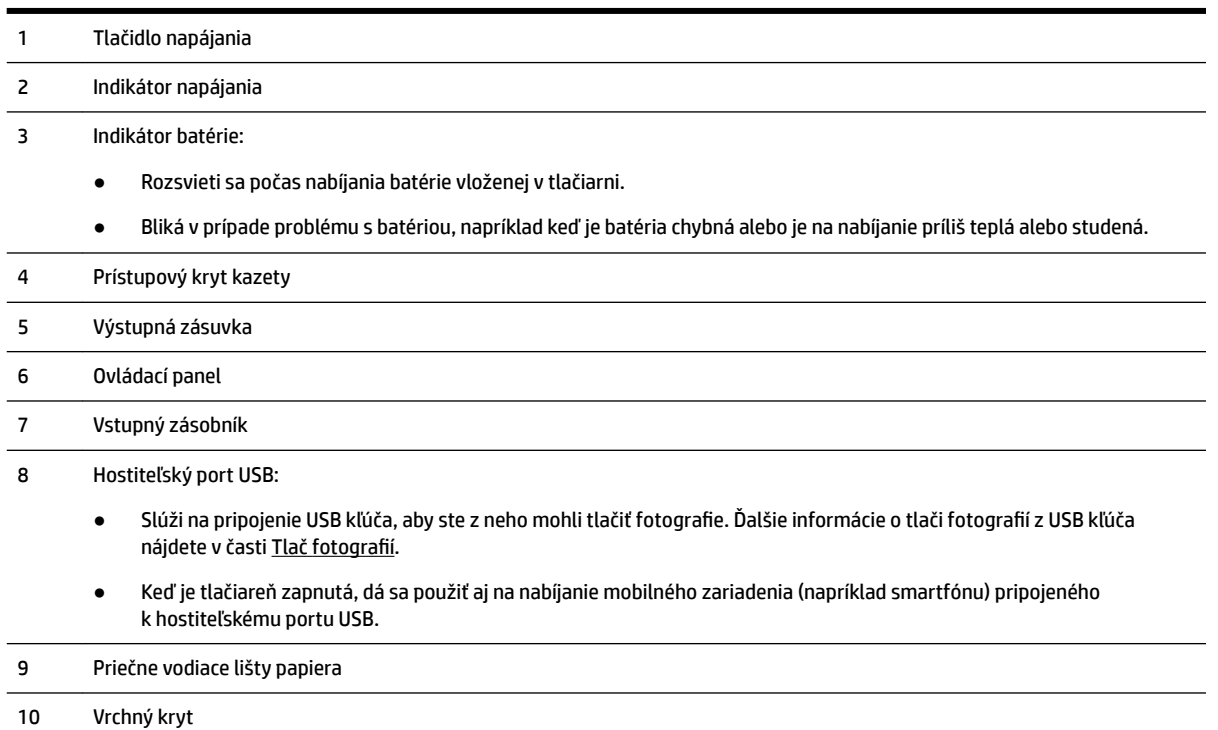

# <span id="page-15-0"></span>**Oblasť tlačového spotrebného materiálu**

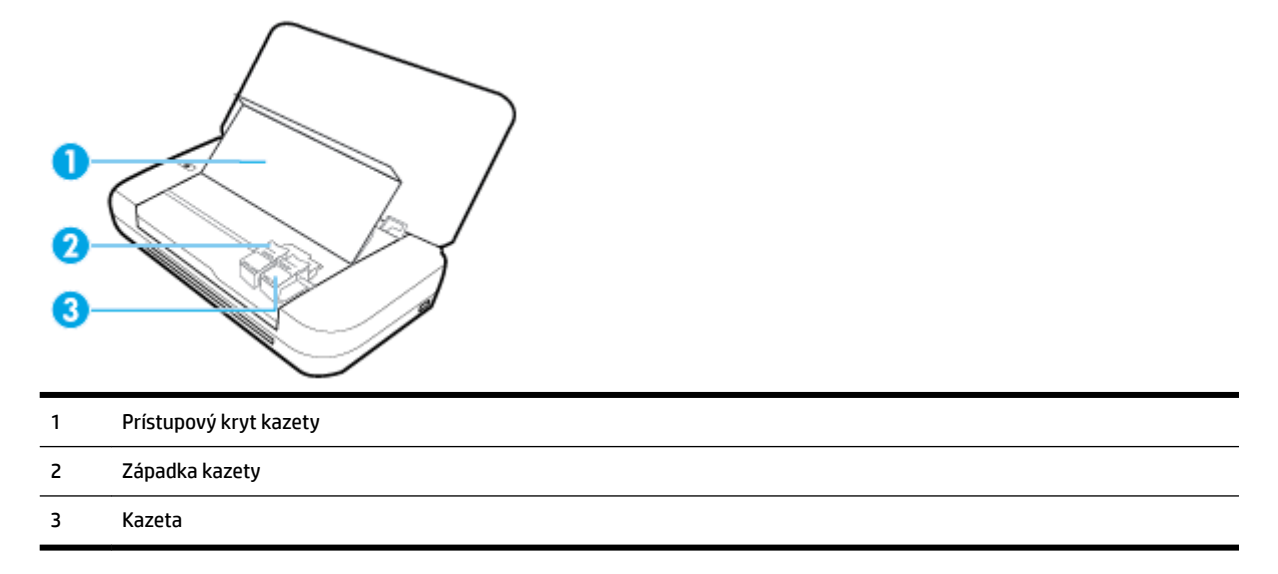

**POZNÁMKA:** Kazety sa musia uchovávať v tlačiarni, aby sa predišlo problémom s kvalitou tlače alebo poškodeniu tlačovej hlavy.

# **Zadný pohľad**

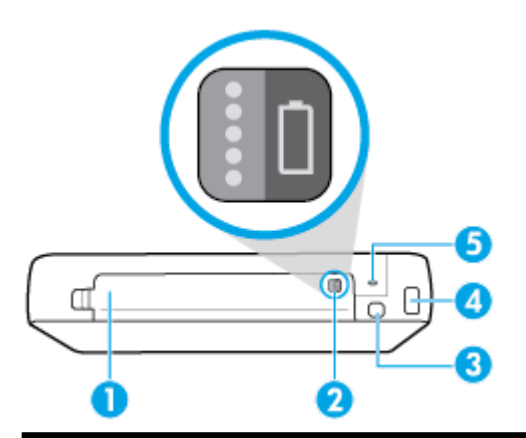

- 1 Kryt batérie
- 2 Tlačidlo stavu batérie: Po jeho stlačení sa zobrazí stav batérie. Ďalšie informácie nájdete v časti [Kontrola stavu batérie](#page-25-0).
- 3 Port USB:
	- Slúži na pripojenie tlačiarne k počítaču pomocou USB kábla.
	- Dá sa použiť aj na nabíjanie batérie vloženej v tlačiarni. Ďalšie informácie o nabíjaní batérie nájdete v časti [Nabíjanie](#page-26-0)  [batérie.](#page-26-0)
- 4 Vstup napájania
- 5 Zaisťovacia zásuvka: Slúži na vloženie bezpečnostného kábla na zamknutie tlačiarne.

# <span id="page-16-0"></span>**Používanie ovládacieho panela tlačiarne**

Táto časť obsahuje nasledujúce témy:

- Zdvihnutie ovládacieho panela
- Prehľad tlačidiel
- [Používanie úvodnej obrazovky](#page-17-0)

# **Zdvihnutie ovládacieho panela**

Ovládací panel tlačiarne môžete používať, keď sa nachádza vo vodorovnej polohe, alebo ho môžete zdvihnúť, čo umožňuje jednoduchšie zobrazenie aj používanie.

# **Zdvihnutie ovládacieho panela**

**1.** Ak je horný kryt tlačiarne zatvorený, otvorte ho.

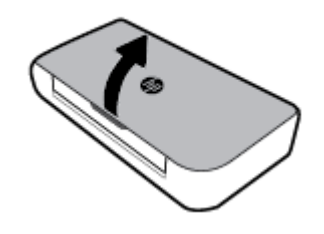

**2.** Hornú časť ovládacieho panela chyťte tak, ako je znázornené na obrázku, a zdvihnite ho.

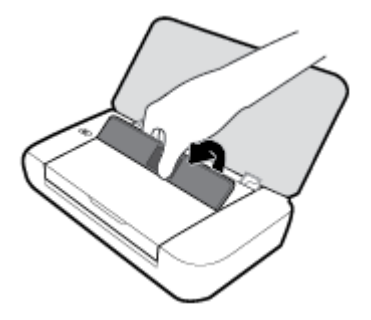

# **Prehľad tlačidiel**

Nasledujúca schéma a príslušná tabuľka slúžia ako rýchla pomôcka pre funkcie ovládacieho panela tlačiarne.

<span id="page-17-0"></span>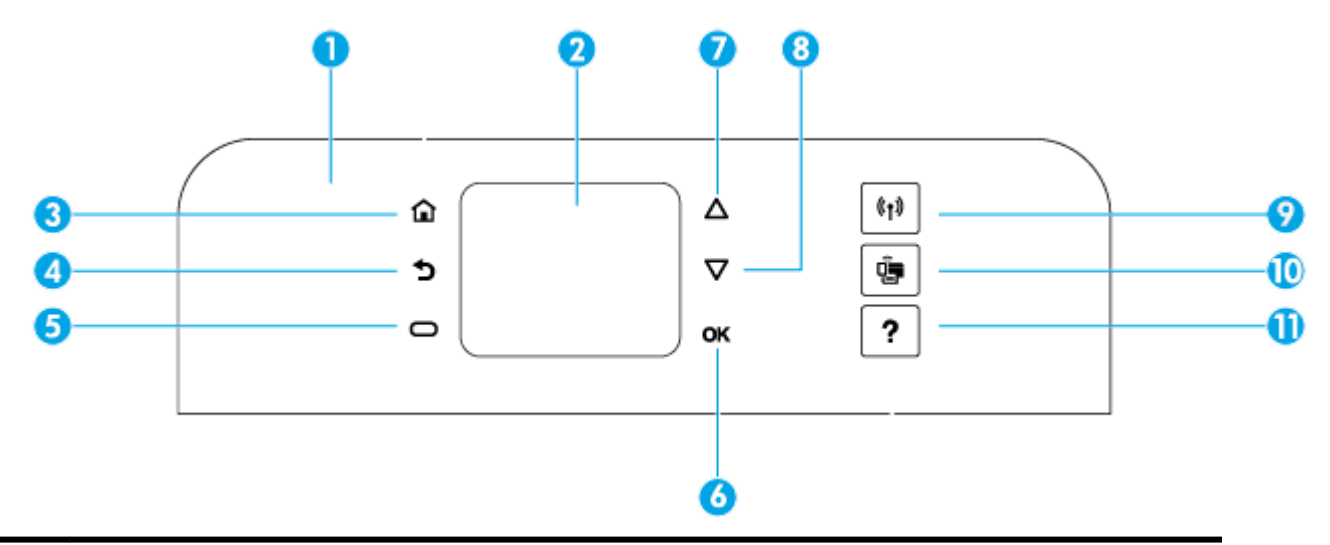

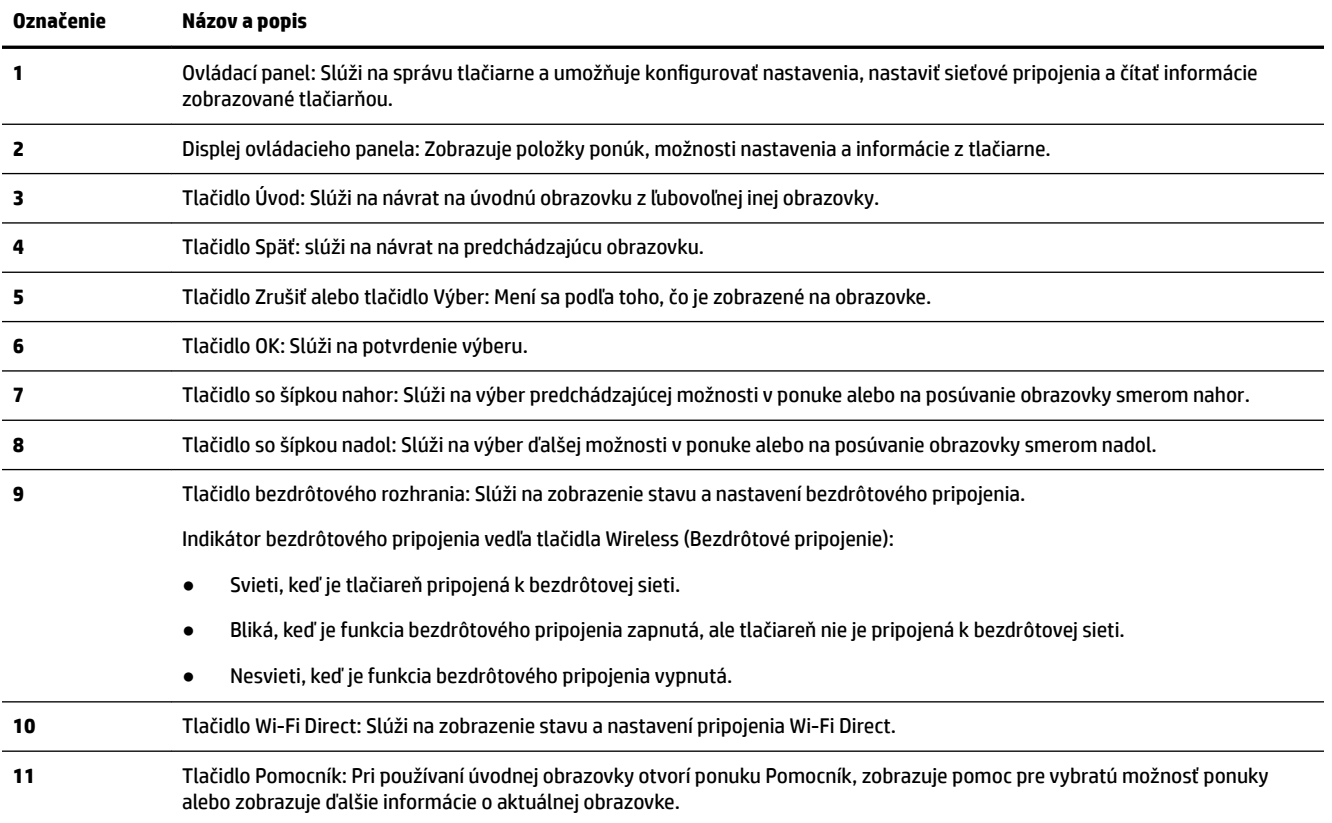

# **Používanie úvodnej obrazovky**

Úvodná obrazovka sa zobrazí po stlačení tlačidla Domov . Nachádza sa na nej hlavná ponuka poskytujúca prístup k funkciám tlačiarne. Pomocou týchto funkcií môžete jednoduchým spôsobom tlačiareň spravovať, môžete ju konfigurovať, pripojiť k bezdrôtovým sietiam a môžete v nej kontrolovať stav atramentu a nabitia batérie.

**TIP:** Po pripojení tlačiarne k počítaču môžete tlačiareň spravovať pomocou softvéru tlačiarne nainštalovaného v počítači. Informácie o týchto nástrojoch nájdete v časti [Nástroje na spravovanie tlačiarne.](#page-52-0)

#### <span id="page-18-0"></span>**Použitie funkcie na úvodnej obrazovke.**

- **1.** Na ovládacom paneli stlačte tlačidlo Domov ( $\cap$ ) na zobrazenie úvodnej obrazovky.
- **2.** Pomocou tlačidiel so šípkami ( $\triangle$ ,  $\blacktriangledown$ ) posúvajte obrazovku a vyberte požadovanú funkciu.
- **3.** Stlačením tlačidla OK potvrďte svoj výber.

# **Základné informácie o papieri**

Táto tlačiareň podporuje väčšinu typov kancelárskeho papiera. Pred zakúpením väčšieho množstva odporúčame vyskúšať rôzne typy tlačového papiera. Na dosiahnutie optimálnej kvality tlače používajte papier HP. Ďalšie informácie o papieri HP nájdete na webovej lokalite HP na adrese [www.hp.com](http://www.hp.com) .

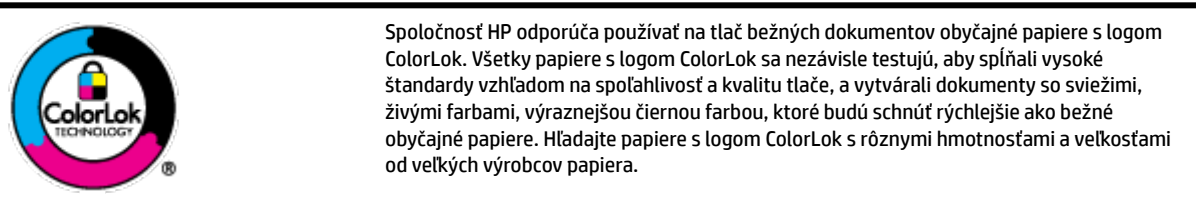

Táto časť obsahuje nasledujúce témy:

- Odporúčané papiere na tlač
- [Objednanie spotrebného materiálu \(papiera\) HP](#page-19-0)
- [Tipy na výber a používanie papiera](#page-20-0)

# **Odporúčané papiere na tlač**

Ak chcete dosiahnuť najlepšiu kvalitu tlače, spoločnosť HP odporúča používať papiere HP, ktoré sú špeciálne navrhnuté pre daný typ tlačového projektu.

V niektorých krajinách/regiónoch nemusia byť niektoré druhy papiera k dispozícii.

## **Obchodná dokumentácia**

## ● **Prezentačný papier HP Premium, 120 g, matný alebo matný papier HP Professional, 120 g**

Tento ťažký obojstranný matný papier je ideálny na tvorbu prezentácií, návrhov, správ a bulletinov. Jeho vysokou hmotnosťou sa dosahuje pôsobivý vzhľad a pocit na dotyk.

## ● **Papier HP na tlač brožúr, 180 g, lesklý** alebo **papier HP Professional, 180 g, lesklý**

Tieto druhy papiera majú lesklú vrstvu na oboch stranách, čo umožňuje obojstranné použitie. Predstavujú najlepšiu voľbu pre reprodukciu s takmer fotografickou kvalitou a obchodnú grafiku pre obálky správ, špeciálne prezentácie, brožúry, rozosielanú poštu a kalendáre.

## ● **Papier HP na tlač brožúr, 180 g, matný** alebo **papier HP Professional, 180 g, matný**

Tieto druhy papiera majú matnú vrstvu na oboch stranách, čo umožňuje obojstranné použitie. Predstavujú najlepšiu voľbu pre reprodukciu s takmer fotografickou kvalitou a obchodnú grafiku pre obálky správ, špeciálne prezentácie, brožúry, rozosielanú poštu a kalendáre.

#### <span id="page-19-0"></span>**Bežná tlač**

Všetky papiere uvedené v zozname pre každodennú tlač funkcie ColorLok Technology pre menší výskyt rozmazania atramentu, výraznejšiu čiernu farbu a živšie farby.

#### ● **Žiarivo biely papier HP pre atramentovú tlač**

Žiarivo biely papier HP pre atramentovú tlač poskytuje vysoký kontrast farieb a ostrý text. Je dostatočne nepriesvitný na obojstrannú farebnú tlač bez presvitania, takže je ideálny na tlač novín, správ a letákov.

#### ● **Papier HP do tlačiarne**

Tlačový papier HP je vysokokvalitný viacúčelový papier. Vytvára dokumenty, ktoré vyzerajú a pôsobia lepším dojmom než dokumenty, ktoré boli vytlačené na štandardných viacúčelových papieroch. Je bez obsahu kyselín pre dlhšiu životnosť dokumentov.

#### ● **Kancelársky papier HP**

Kancelársky papier HP je vysokokvalitný viacúčelový papier. Je vhodný pre kópie, koncepty, poznámky a iné každodenné dokumenty. Je bez obsahu kyselín pre dlhšiu životnosť dokumentov.

#### **Tlač fotografií**

## ● **Fotopapier HP Premium Plus**

Fotopapier HP Premium Plus je najkvalitnejší fotopapier značky HP na tlač kvalitných fotografií. Vďaka fotopapieru HP Premium Plus môžete tlačiť nádherné okamžite schnúce fotografie, s ktorými môžete manipulovať hneď po ich vytlačení. Tlačiareň podporuje niekoľko veľkostí vrátane veľkostí A4, 8,5 x 11 palcov, 4 x 6 palcov (10 x 15 cm) a 5 x 7 palcov (13 x 18 cm) s dvoma povrchovými úpravami – lesklou alebo jemne lesklou (pololesklou). Ideálny na zarámovanie, vystavenie alebo darovanie kvalitných fotografií a špeciálnych fotoprojektov. Fotopapier HP Premium Plus poskytuje výnimočné výsledky vďaka svojej profesionálnej kvalite a trvanlivosti.

## **Fotopapier HP Advanced Photo Paper**

Tento lesklý fotopapier obsahuje okamžite schnúci povrch pre jednoduchú manipuláciu bez rozmazávania. Odoláva vode, vlhkosti, šmuhám a odtlačkom prstov. Tlač má vzhľad, ktorý je porovnateľný s fotografiami vyrobenými vo fotolabe. K dispozícii je v niekoľkých veľkostiach vrátane veľkosti A4, 8,5 x 11 palcov, 10 x 15 cm (4 x 6 palcov), 13 x 18 cm (5 x 7 palcov). Je bez obsahu kyselín pre dlhšiu životnosť dokumentov.

## ● **Fotopapier HP Everyday**

Môžete lacno tlačiť pestrofarebné, každodenné fotografie použitím papiera navrhnutého pre príležitostnú tlač fotografií. Tento cenovo dostupný fotopapier rýchlo schne, čo uľahčuje manipuláciu. Získajte ostré a jasné obrázky pri použití tohto papiera s ľubovoľnou atramentovou tlačiarňou. K dispozícii je s lesklým povrchom v niekoľkých veľkostiach vrátane veľkosti A4, 8,5 x 11 palcov, 5 x 7 palcov a 4 x 6 palcov (10 x 15 cm). Je bez obsahu kyselín pre dlhšiu životnosť dokumentov.

## ● **Papier Hagaki** (pre Japonsko)

Môžete lacno tlačiť pestrofarebné, každodenné fotografie použitím papiera navrhnutého pre príležitostnú tlač fotografií. Tento cenovo dostupný fotopapier rýchlo schne, čo uľahčuje manipuláciu. Získajte ostré a jasné obrázky pri použití tohto papiera s ľubovoľnou atramentovou tlačiarňou.

Ďalšie informácie o podporovaných médiách nájdete v časti Špecifikácie.

# **Objednanie spotrebného materiálu (papiera) HP**

Táto tlačiareň je navrhnutá tak, aby podporovala väčšinu typov kancelárskeho papiera. Na dosiahnutie optimálnej kvality tlače používajte papier HP.

<span id="page-20-0"></span>Ak chcete objednať papiere značky HP a iné príslušenstvo, navštívte lokalitu [www.hp.com](http://www.hp.com) . V súčasnosti sú niektoré časti webovej lokality spoločnosti HP dostupné len v angličtine.

Spoločnosť HP odporúča používať na tlač bežných dokumentov obyčajné papiere s logom ColorLok. Všetky papiere s logom ColorLok sa nezávisle testujú, aby spĺňali vysoké štandardy s ohľadom na spoľahlivosť a kvalitu tlače a vytvárali dokumenty so sviežimi, živými farbami, výraznejšou čiernou farbou a mali kratší čas schnutia než bežné obyčajné papiere. Hľadajte papiere s logom ColorLok s rôznymi hmotnosťami a veľkosťami od veľkých výrobcov papiera.

# **Tipy na výber a používanie papiera**

Aby ste dosiahli čo najlepšie výsledky, dodržujte nasledujúce pokyny.

- Naraz vložte do vstupného zásobníka len jeden typ papiera.
- Skontrolujte, či je papier do zásobníka správne vložený.
- Vstupný zásobník neprepĺňajte.
- Z dôvodu zabránenia zaseknutiu médií, nekvalitnej tlači a ďalším problémom s tlačou nevkladajte do vstupného zásobníka nasledujúci papier:
	- Viaczložkové formuláre
	- Poškodené, skrútené alebo pokrčené médium
	- Médium s vyrezanými miestami alebo perforáciou
	- Médium s výraznou textúrou, s reliéfom alebo s nízkou nasiakavosťou atramentu
	- Médium s príliš nízkou hmotnosťou alebo ktoré sa ľahko naťahuje
	- Médiá, ktoré obsahujú skoby alebo spony

# **Vloženie papiera**

Pri vkladaní papiera si dajte pozor, aby bol papier správne vložený vo vstupnom zásobníku, posuňte vodiace lišty šírky papiera tak, aby sa dotýkali okrajov papiera, a skontrolujte, či tlačiareň zistí správnu veľkosť papiera. Ak je veľkosť papiera zistená nesprávne alebo treba upraviť veľkosť alebo typ papiera, na ovládacom paneli tlačiarne zmeňte nastavenia papiera. Ďalšie informácie o zmene nastavení papiera nájdete v časti [Nastavenie papiera alebo zmena jeho nastavení.](#page-22-0)

- Ak sa zobrazí výzva so správou o neznámej veľkosti papiera, podľa pokynov na displeji ovládacieho panela tlačiarne posuňte vodiace lišty šírky papiera alebo zmeňte veľkosť papiera.
- Ak je funkcia automatického zisťovania veľkosti papiera vypnutá alebo nefunguje správne, na ovládacom paneli tlačiarne zmeňte nastavenie veľkosti papiera.
- Ak je funkcia automatického zisťovania veľkosti papiera zapnutá, posuňte vodiace lišty šírky papiera tak, aby sa dotýkali okrajov papiera a aby tlačiareň mohla zistiť šírku papiera.
- Ak vkladáte papier s vlastnou veľkosťou, posuňte vodiace lišty šírky papiera na šírku, ktorá je najbližšia k vlastnej šírke, aby mohla tlačiareň zistiť najbližšiu šírku. V prípade potreby na ovládacom paneli zmeňte veľkosť papiera.

## **Vloženie papiera štandardnej veľkosti**

**1.** Otvorte horný kryt a nadvihnite ovládací panel.

**2.** Posuňte dve vodiace lišty šírky papiera čo najviac smerom od seba.

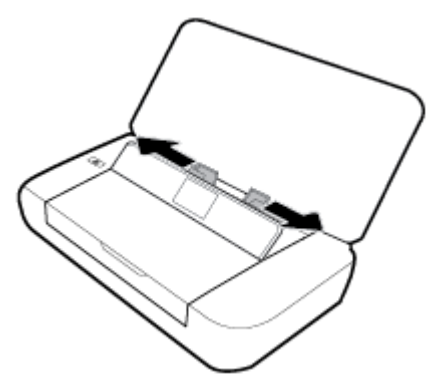

**3.** Vložte papier tlačenou stranou nahor a vodiace lišty papiera posuňte tak, aby sa tesne dotýkali strán papiera.

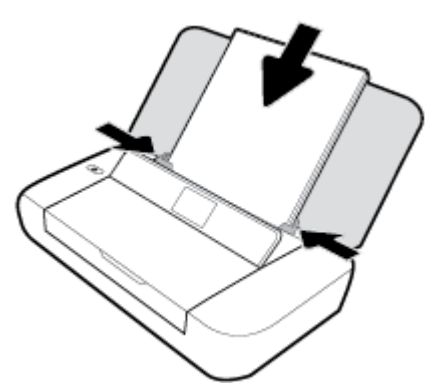

Nepoužívate papier vyobrazený na nasledujúcom obrázku.

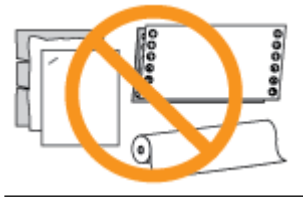

**POZNÁMKA:** Nevkladajte papier, pokiaľ tlačiareň tlačí.

# **Vkladanie obálok**

- **1.** Otvorte horný kryt a nadvihnite ovládací panel.
- **2.** Posuňte dve vodiace lišty šírky papiera čo najviac smerom od seba.

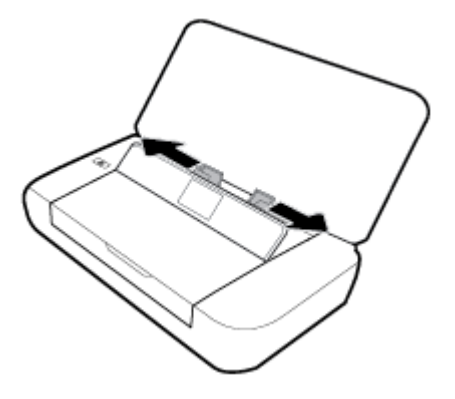

<span id="page-22-0"></span>**3.** Vložte obálku potlačenou stranou nahor tak, aby mala dlhší okraj s otvorom naľavo alebo kratší okraj s otvorom hore.

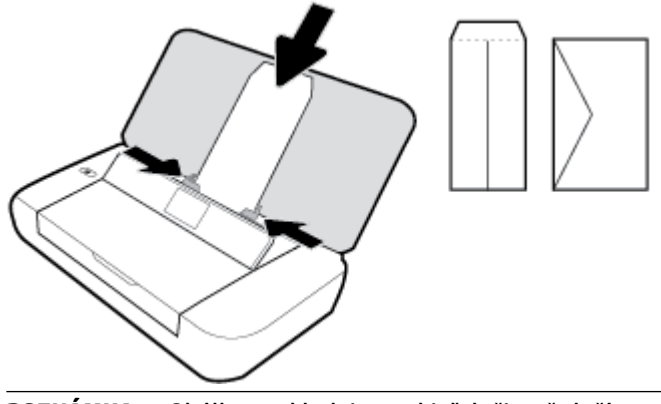

**POZNÁMKA:** Obálky nevkladajte, pokiaľ tlačiareň tlačí.

**4.** Posuňte vodiace lišty šírky papiera tak, aby sa tesne dotýkali bokov obálky.

## **Vkladanie kariet a fotografického papiera**

- **1.** Otvorte horný kryt a nadvihnite ovládací panel.
- **2.** Posuňte dve vodiace lišty šírky papiera čo najviac smerom od seba.

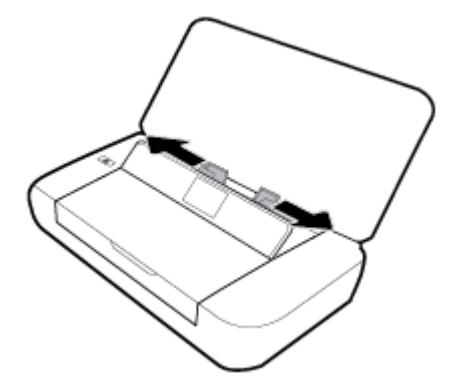

**3.** Vložte papier tlačenou stranou nahor a vodiace lišty papiera posuňte tak, aby sa tesne dotýkali strán papiera.

**POZNÁMKA:** Nevkladajte papier, pokiaľ tlačiareň tlačí.

# **Nastavenie papiera alebo zmena jeho nastavení**

#### **Zmena nastavení papiera z ovládacieho panela tlačiarne**

- **1.** Na ovládacom paneli tlačiarne stlačte tlačidlo Domov ( $\bigcirc$ ).
- **2.** Na úvodnej obrazovke vyberte položku **Setup** (Nastavenie) a potom stlačte tlačidlo **OK**.
- **3.** Vyberte položku **Printer Settings** (Nastavenia tlačiarne) a potom stlačte tlačidlo **OK**.
- **4.** Vyberte položku **Paper Settings** (Nastavenia papiera) a potom stlačte tlačidlo**OK**.
- **5.** Vyberte požadovanú možnosť veľkosti a typu papiera, prejdite nadol a vyberte veľkosť alebo typ vloženého papiera.

#### <span id="page-23-0"></span>**Zapnutie alebo vypnutie funkcie automatického zisťovania veľkosti papiera**

- **1.** Na ovládacom paneli tlačiarne stlačte tlačidlo Domov (**A**).
- **2.** Na úvodnej obrazovke vyberte položku **Setup** (Nastavenie) a potom stlačte tlačidlo **OK**.
- **3.** Vyberte položku **Printer Settings** (Nastavenia tlačiarne) a potom stlačte tlačidlo **OK**.
- **4.** Vyberte možnosť **Preferences** (Predvoľby) a stlačte tlačidlo **OK**.
- **5.** Prejdite nadol a vyberte možnosť **Automatic Paper Size Detection** (Automatické zisťovanie veľkosti papiera).
- **6.** Vyberte položku **On** (Zapnúť) alebo **2ff** (Vypnúť).

# **Aktualizácia tlačiarne**

Ak je tlačiareň pripojená k sieti a sú povolené webové služby, tlačiareň predvolené automaticky vyhľadáva aktualizácie.

#### **Aktualizácia tlačiarne pomocou ovládacieho panela tlačiarne**

- **1.** Na ovládacom paneli tlačiarne stlačte tlačidlo Domov ( ) na zobrazenie úvodnej obrazovky.
- **2.** Vyberte položku **Setup** (Nastavenie), potom položku **Tools** (Nástroje) a nakoniec položku **Update the Printer** (Aktualizovať tlačiareň).

Ak chcete vybrať funkciu na obrazovke, pomocou tlačidiel so šípkami ▲ alebo ▼ ju vyberte a potom stlačte tlačidlo OK.

#### **Aktualizácia tlačiarne pomocou vstavaného webového servera (servera EWS)**

**1.** Otvorte vstavaný webový server (server EWS).

Ďalšie informácie nájdete v časti [Vstavaný webový server \(EWS\)](#page-52-0).

- **2.** Kliknite na kartu **Tools** (Nástroje).
- **3.** V časti **Printer Updates** (Aktualizácie tlačiarne) kliknite na položku **Firmware Updates** (Aktualizácie firmvéru) a potom sa riaďte pokynmi na obrazovke.

**POZNÁMKA:** Ak je k dispozícii aktualizácia tlačiarne, tlačiareň stiahne a nainštaluje aktualizáciu a potom sa reštartuje.

**POZNÁMKA:** Ak sa zobrazí výzva na zadanie nastavení servera proxy a vaša sieť používa nastavenia servera proxy, postupujte podľa pokynov na obrazovke a nastavte server proxy. Ak nemáte príslušné podrobnosti, obráťte sa na správcu siete alebo osobu, ktorá nastavila sieť.

# **Použitie batérie tlačiarne**

Súčasťou tlačiarne je nabíjateľná lítium-iónová batéria, ktorú možno vložiť zo zadnej časti tlačiarne. Jej poloha je vyobrazená v časti [Zadný pohľad.](#page-15-0)

Batériu tiež možno kúpiť ako voliteľné príslušenstvo. Ak chcete kúpiť batériu, obráťte sa na miestneho dodávateľa alebo na predajnú kanceláriu HP, prípadne navštívte stránku [www.hpshopping.com](http://www.hpshopping.com) .

# <span id="page-24-0"></span>**Vloženie alebo výmena batérie**

# **Vloženie alebo výmena batérie**

- **1.** Vypnite tlačiareň a odpojte napájanie.
- **2.** Ak je zdvihnutý ovládací panel tlačiarne, zatlačte ho nadol a zavrite horný kryt tlačiarne. Ďalšie informácie o dieloch tlačiarne nájdete v časti [Opis súčastí tlačiarne.](#page-13-0)
- **3.** Odstráňte kryt batérie na zadnej strane tlačiarne.

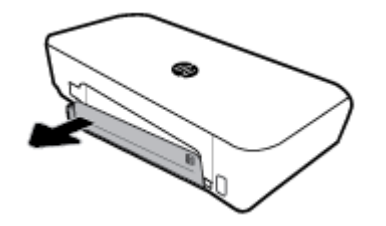

**4.** Ak vymieňate batériu, zdvihnite západku, uvoľnite pôvodnú batériu a vyberte ju.

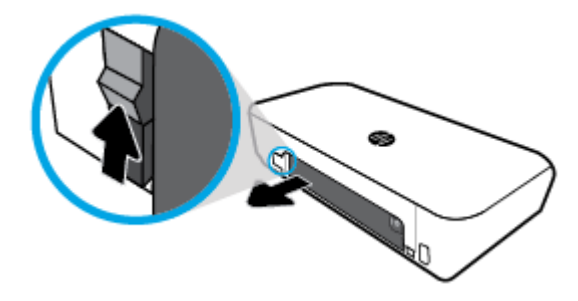

**5.** Vložte batériu do otvoru pre batériu.

Tlačidlo stavu batérie sa nachádza v pravom hornom rohu batérie.

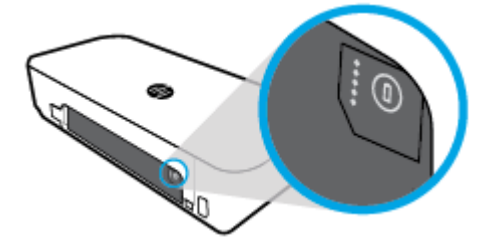

**6.** Nasaďte kryt batérie späť na svoje miesto.

Ak chcete skontrolovať stav batérie, pozrite si časť [Kontrola stavu batérie](#page-25-0).

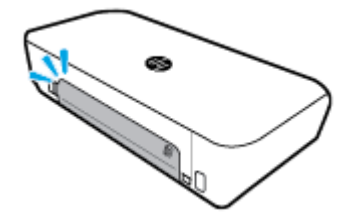

# <span id="page-25-0"></span>**Kontrola stavu batérie**

# **Kontrola stavu batérie na batérii**

**▲** Stlačte tlačidlo stavu batérie na batérii.

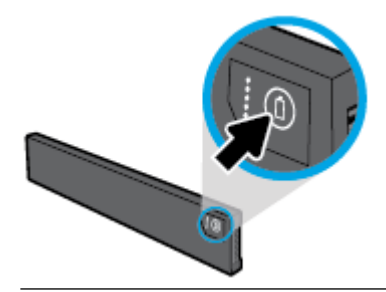

 $\hat{\mathcal{F}}$  **TIP:** Ak je batéria vložená v tlačiarni, stlačte podobné tlačidlo na kryte batérie.

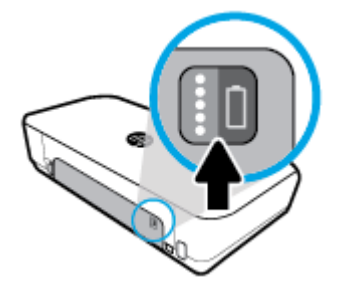

# **Kontrola stavu batérie prostredníctvom ovládacieho panela tlačiarne**

**4** Stlačením tlačidla Domov (@) zobrazte úvodnú obrazovku a vyberte položku Battery Status (Stav batérie).

# **Stav batérie**

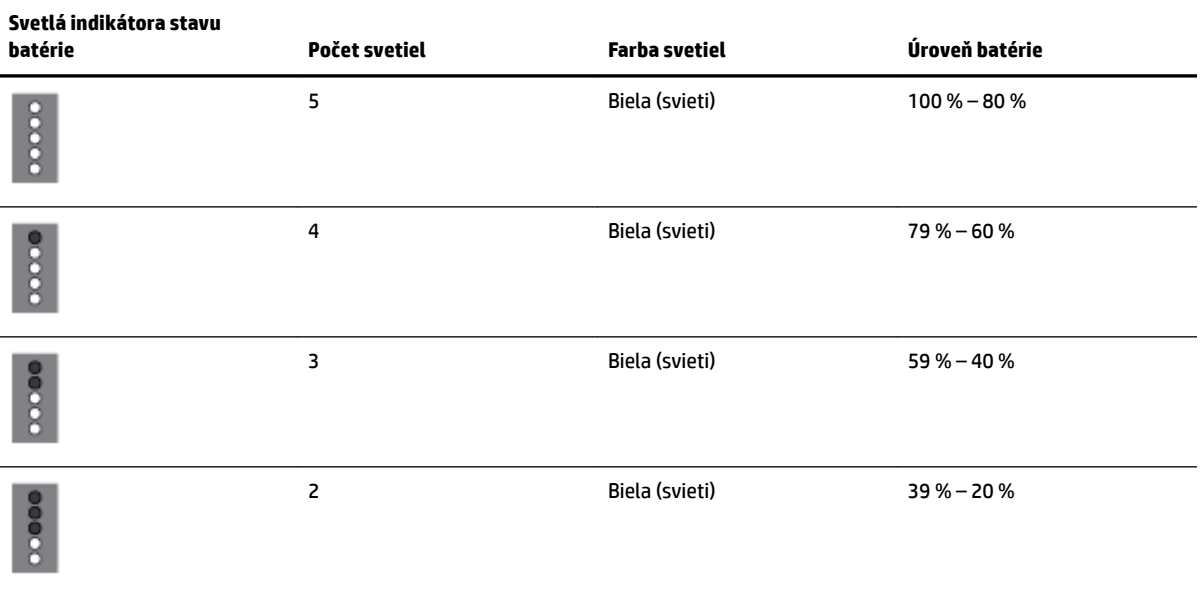

<span id="page-26-0"></span>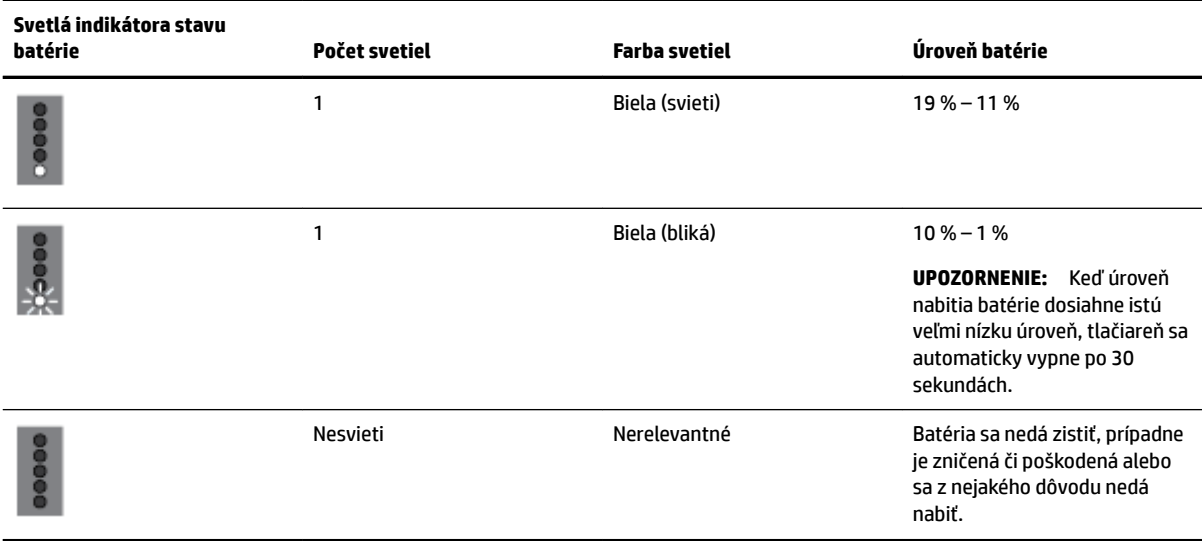

# **Nabíjanie batérie**

Batéria vložená v tlačiarni sa nabíja, keď je tlačiareň pripojená napájacím káblom k zdroju elektrickej energie.

Pomocou sieťového napájania sa batéria nabije približne za 2,5 hodiny. Po vypnutí sieťového napájania a vypnutí tlačiarne sa dá batéria nabíjať aj pripojením portu USB v zadnej časti tlačiarne k nabíjaciemu portu USB iného zariadenia. Nabíjací port USB musí byť schopný dodávať minimálne 1A.

Príklad:

- Nabíjací port USB na prenosnom počítači (možno ho identifikovať podľa symbolu blesku v blízkosti hostiteľského portu)
- Nabíjačka USB pripojená k elektrickej zásuvke (môže ísť o všeobecnú nabíjačku alebo nabíjačku pre mobilné telefóny a tablety)
- Nabíjačka USB pripojená k napájaciemu portu v aute (môže ísť o všeobecnú nabíjačku alebo nabíjačku pre mobilné telefóny a tablety)

# **Uskladnenie batérie**

**VAROVANIE!** Aby ste predišli možným problémom s bezpečnosťou, používajte len batériu dodávanú s tlačiarňou alebo batériu, ktorú ste si kúpili ako príslušenstvo od spoločnosti HP.

Ak chcete kúpiť batériu, obráťte sa na miestneho dodávateľa alebo na predajnú kanceláriu HP, prípadne navštívte stránku [www.hpshopping.com.](http://www.hpshopping.com)

**UPOZORNENIE:** Ak chcete predísť poškodeniu batérie, nevystavujte ju dlhodobo vysokým teplotám.

**UPOZORNENIE:** Ak sa tlačiareň nebude používať a bude odpojená od externého zdroja napájania dlhšie ako 2 týždne, vyberte z nej batériu a uskladnite ju samostatne.

**UPOZORNENIE:** Ak chcete spomaliť vybíjanie uskladnenej batérie, uložte ju na chladné a suché miesto.

# **Likvidácia použitej batérie**

**VAROVANIE!** Aby ste predišli riziku požiaru alebo popálenia, batériu nerozoberajte, nerozbíjajte ani neprepichujte, neskratujte jej elektrické obvody a nevhadzujte ju do ohňa ani vody. Batériu nevystavujte teplotám nad 60 °C.

# <span id="page-27-0"></span>**Otvorenie softvéru tlačiarne HP (Windows)**

Po inštalácii softvéru tlačiarne HP vykonajte v závislosti od operačného systému jeden z nasledujúcich krokov.

- **Windows 10**: Na pracovnej ploche počítača kliknite na tlačidlo Štart, kliknite na položku **Všetky aplikácie**, vyberte položku **HP** a vyberte ikonu s názvom tlačiarne.
- **Windows 8.1**: V ľavom dolnom rohu obrazovky **Štart** kliknite na šípku nadol a vyberte ikonu s názvom tlačiarne.
- **Windows 8**: Na **domovskej obrazovke** kliknite pravým tlačidlom na prázdnu oblasť obrazovky, na paneli aplikácií kliknite na položku **Všetky aplikácie** a potom kliknite na ikonu s názvom tlačiarne.
- **Windows 7**, **Windows Vista** a **Windows XP**: Na pracovnej ploche počítača kliknite na tlačidlo Štart, vyberte položky **Všetky programy** a **HP**, potom kliknite na priečinok tlačiarne a vyberte ikonu s názvom tlačiarne.

# <span id="page-28-0"></span>**3 Tlač**

Na tejto tlačiarni môžete z počítačov, USB kľúčov alebo mobilných zariadení (smartfónov alebo tabletov) tlačiť rôzne výtlačky, ako napríklad dokumenty, brožúry, fotografie a obálky.

Ak chcete z mobilných zariadení (napríklad smartfónov alebo tabletov) tlačiť dokumenty a fotografie, navštívte webovú lokalitu HP Mobile Printing na adrese [www.hp.com/go/mobileprinting](http://www.hp.com/go/mobileprinting) . Ak nie je vo vašej krajine/oblasti alebo vašom jazyku k dispozícii lokálna verzia tejto webovej lokality, môžete byť presmerovaní na lokalitu HP Mobile Printing v inej krajine/oblasti alebo inom jazyku.

**POZNÁMKA:** Väčšinu nastavení tlače automaticky zabezpečuje softvérová aplikácia. Nastavenie meňte manuálne iba v prípade potreby zmeny kvality tlače, pri tlači na špecifické druhy papierov alebo pri používaní špeciálnych funkcií.

- **TIP:** Táto tlačiareň ponúka **HP ePrint** , bezplatnú službu od spoločnosti HP, ktorá umožňuje kedykoľvek, odkiaľkoľvek a bez ďalšieho softvéru alebo ovládačov tlačiarne tlačiť dokumenty na tlačiarni s podporou služby HP ePrint. Ďalšie informácie nájdete v časti [Tlač pomocou služby HP ePrint.](#page-39-0)
	- Tlač dokumentov
	- [Tlač brožúr](#page-29-0)
	- [Tlač na obálky](#page-30-0)
	- · Tlač fotografií
	- [Tlač na špeciálny papier alebo na papier vlastnej veľkosti](#page-32-0)
	- [Tlač na oboch stranách](#page-34-0)
	- [Tlač pomocou služby AirPrint™](#page-35-0)
	- [Tipy na úspešnú tlač](#page-36-0)

# **Tlač dokumentov**

## **Tlač dokumentov (Windows)**

- **1.** Vložte papier do zásobníka. Ďalšie informácie nájdete v časti [Vloženie papiera.](#page-20-0)
- **2.** V ponuke **File** (Súbor) vo vašom softvéri kliknite na položku **Print** (Tlačiť).

Otvorí sa okno **Print** (Tlač).

- **3.** V okne vyberte svoj tlačiareň.
- **4.** Zadajte rozsah strán a počet kópií, ktoré chcete vytlačiť.
- **5.** Kliknite na tlačidlo, ktorým sa otvára okno **Properties** (Vlastnosti) na nastavenie rozloženia a kvality tlače strán.

V závislosti od softvérovej aplikácie môže byť toto tlačidlo označené ako **Properties** (Vlastnosti), **Options** (Možnosti), **Printer Setup** (Nastavenie tlačiarne), **Printer Properties** (Vlastnosti tlačiarne), **Printer** (Tlačiareň) alebo **Preferences** (Predvoľby).

<span id="page-29-0"></span>**POZNÁMKA:** Ak chcete nastavenia tlače nastaviť pre všetky tlačové úlohy, vykonajte zmeny v softvéri pre tlačiarne HP. Ďalšie informácie o softvéri pre tlačiarne HP nájdete v časti [Nástroje na spravovanie](#page-52-0)  [tlačiarne](#page-52-0).

- **6.** Potvrďte nastavenia kliknutím na tlačidlo **OK** a okno **Properties** (Vlastnosti) sa zatvorí.
- **7.** Tlač spustite kliknutím na tlačidlo **Print** (Tlačiť) alebo **OK**.

# **Tlač dokumentov (OS X)**

- **1.** V ponuke **File** (Súbor) softvéru vyberte položku **Print** (Tlačiť).
- **2.** Skontrolujte, či je vybratá vaša tlačiareň.
- **3.** Nastavte možnosti tlače.

Ak sa nezobrazia možnosti v dialógovom okne Print (Tlač), kliknite na položku **Show Details** (Zobraziť podrobnosti).

● Vyberte príslušnú veľkosť papiera v kontextovej ponuke **Paper Size** (Veľkosť papiera).

**POZNÁMKA:** Ak zmeníte veľkosť papiera, skontrolujte, či ste vložili správny papier.

- Vyberte orientáciu.
- Zadajte percento zväčšenia.
- **4.** Kliknite na tlačidlo **Print** (Tlačiť).

# **Tlač brožúr**

# **Tlač brožúr (Windows)**

- **1.** Vložte papier do zásobníka. Ďalšie informácie nájdete v časti [Vloženie papiera.](#page-20-0)
- **2.** V ponuke **File** (Súbor) vo vašom softvéri kliknite na položku **Print** (Tlačiť).

Otvorí sa okno **Print** (Tlač).

- **3.** V okne vyberte svoj tlačiareň.
- **4.** Zadajte rozsah strán a počet kópií, ktoré chcete vytlačiť.
- **5.** Kliknite na tlačidlo, ktoré otvorí okno **Properties** (Vlastnosti).

V závislosti od softvérovej aplikácie môže byť toto tlačidlo označené ako **Properties** (Vlastnosti), **Options** (Možnosti), **Printer Setup** (Nastavenie tlačiarne), **Printer Properties** (Vlastnosti tlačiarne), **Printer** (Tlačiareň) alebo **Preferences** (Predvoľby).

**POZNÁMKA:** Ak chcete nastavenia tlače nastaviť pre všetky tlačové úlohy, vykonajte zmeny v softvéri pre tlačiarne HP. Ďalšie informácie o softvéri pre tlačiarne HP nájdete v časti [Nástroje na spravovanie](#page-52-0)  [tlačiarne](#page-52-0).

- **6.** Na karte **Printing Shortcut** (Tlačová skratka) v okne **Properties** (Vlastnosti) vyberte z rozbaľovacej ponuky **Paper Type** (Typ papiera) typ brožúry.
- **7.** Na ostatných dvoch kartách zobrazených v okne nastavte rozloženie a kvalitu tlače strán.
- **8.** Kliknutím na tlačidlo **OK** potvrďte nastavenia. Okno **Properties** (Vlastnosti) sa zatvorí.
- **9.** Tlač spustite kliknutím na tlačidlo **Print** (Tlačiť) alebo **OK**.

# <span id="page-30-0"></span>**Tlač brožúr (OS X)**

- **1.** V ponuke **File** (Súbor) softvéru vyberte položku **Print** (Tlačiť).
- **2.** Skontrolujte, či je vybratá vaša tlačiareň.
- **3.** Nastavte možnosti tlače.

Ak sa nezobrazia možnosti v dialógovom okne Print (Tlač), kliknite na položku **Show Details** (Zobraziť podrobnosti).

**a.** Vyberte príslušnú veľkosť papiera v kontextovej ponuke **Paper Size** (Veľkosť papiera).

**POZNÁMKA:** Ak zmeníte veľkosť papiera, skontrolujte, či ste vložili správny papier.

- **b.** V kontextovej ponuke vyberte položku **Typ/kvalita papiera** a vyberte možnosť, ktorá poskytuje najvyššiu kvalitu alebo maximálne rozlíšenie dpi.
- **4.** Kliknite na tlačidlo **Print** (Tlačiť).

# **Tlač na obálky**

# **Tlač obálok (Windows)**

- **1.** Vložte obálky do zásobníka. Ďalšie informácie nájdete v časti [Vloženie papiera](#page-20-0).
- **2.** V ponuke **File** (Súbor) vo vašom softvéri kliknite na položku **Print** (Tlačiť). Otvorí sa okno **Print** (Tlač).
- **3.** V okne vyberte svoj tlačiareň.
- **4.** Zadajte počet kópií, ktoré chcete vytlačiť.
- **5.** Kliknutím na tlačidlo **Page Setup** (Nastavenie strany) otvorte okno **Nastavenie strany**.
- **6.** Vyberte orientáciu **Landscape** (Na výšku).
- **7.** Na karte **Paper** (Papier) vyberte v rozbaľovacej ponuke **Paper size** (Veľkosť papiera) typ obálky.
- **8.** Kliknutím na tlačidlo **OK** zatvorte okno.
- **9.** Tlač spustite kliknutím na tlačidlo **Print** (Tlačiť) alebo **OK**.

## **Tlač obálok (OS X)**

- **1.** V ponuke **File** (Súbor) softvéru vyberte položku **Print** (Tlačiť).
- **2.** Skontrolujte, či je vybratá vaša tlačiareň.
- **3.** V kontextovej ponuke **Paper Size** (Veľkosť papiera) vyberte príslušnú veľkosť obálky.

Ak sa nezobrazia možnosti v dialógovom okne Print (Tlač), kliknite na položku **Show Details** (Zobraziť podrobnosti).

**POZNÁMKA:** Ak zmeníte veľkosť papiera, skontrolujte, či ste vložili správny papier.

- **4.** V kontextovej ponuke vyberte položku **Paper Type/Quality** (Typ a kvalita papiera) a overte, či je typ papiera nastavený na možnosť **Plain Paper** (Obyčajný papier).
- **5.** Kliknite na tlačidlo **Print** (Tlačiť).

# <span id="page-31-0"></span>**Tlač fotografií**

Fotografiu môžete tlačiť z počítača alebo USB kľúča. Šifrovaný USB kľúč nie je podporovaný.

Fotografický papier musí byť pred tlačou rovný. Vo vstupnom zásobníku nenechávajte nepoužitý fotografický papier. Papier sa môže začať krútiť, čo môže zhoršiť kvalitu výtlačkov.

**UPOZORNENIE:** Kľúč nevyberajte z portu USB tlačiarne, kým ho tlačiareň používa, pretože by sa mohli poškodiť súbory, ktoré sú na ňom uložené.

# **Tlač fotogrDfie z počítača (Windows)**

- **1.** Vložte papier do zásobníka. Ďalšie informácie nájdete v časti [Vloženie papiera.](#page-20-0)
- **2.** V softvéri otvorte okno tlače výberom položky **Print** (Tlačiť).
- **3.** Skontrolujte, či je vybratá vaša tlačiareň.
- **4.** Zadajte počet kópií, ktoré chcete vytlačiť.
- **5.** Kliknite na tlačidlo, ktoré otvorí okno **Properties** (Vlastnosti).

V závislosti od softvérovej aplikácie môže byť toto tlačidlo označené ako **Properties** (Vlastnosti), **Options** (Možnosti), **Printer Setup** (Nastavenie tlačiarne), **Printer Properties** (Vlastnosti tlačiarne), **Printer** (Tlačiareň) alebo **Preferences** (Predvoľby).

**POZNÁMKA:** Podrobné nastavenia sú popísané v časti [Tipy na úspešnú tlač.](#page-36-0)

- **6.** V tomto okne vyberte farbu, rozloženie, kvalitu tlače a typ papiera pre výtlačok.
- **7.** Kliknutím na tlačidlo **OK** zatvorte okno **Properties** (Vlastnosti).
- **8.** Tlač spustite kliknutím na tlačidlo **Print** (Tlačiť) alebo **OK**.

## **Tlač fotografie z počítača (OS X)**

- **1.** V ponuke **File** (Súbor) softvéru vyberte položku **Print** (Tlačiť).
- **2.** Skontrolujte, či je vybratá vaša tlačiareň.
- **3.** Nastavte možnosti tlače.

Ak sa nezobrazia možnosti v dialógovom okne Print (Tlač), kliknite na položku **Show Details** (Zobraziť podrobnosti).

● Vyberte príslušnú veľkosť papiera v kontextovej ponuke **Paper Size** (Veľkosť papiera).

**POZNÁMKA:** Ak zmeníte veľkosť papiera, skontrolujte, či ste vložili správny papier.

- Vyberte orientáciu.
- **4.** V kontextovej ponuke vyberte položku **Paper Type/Quality** (Typ a kvalita papiera) a potom vyberte tieto nastavenia:
	- **paper Type** (Typ papiera): príslušný typ fotopapiera
	- **Quality** (Kvalita): Vyberte možnosť, ktorá poskytuje najvyššiu kvalitu alebo maximálne rozlíšenie dpi.
	- Kliknite na **Možnosti farby** prístupový trojuholník a vyberte príslušnú možnosť v položke **Photo Fix**  (Fotokorekcia).
- **Vypnutie**: na obrázku sa nevykonajú žiadne zmeny.
- **Tlačidlo zapnutia alebo vypnutia**: automaticky zaostruje obrázok, pričom ostrosť obrázka sa upraví iba mierne.
- **5.** Vyberte ďalšie požadované nastavenia a potom kliknite na položku **Print** (Tlačiť).

# <span id="page-32-0"></span>**Tlač fotogrDfiÈ z USB kľúča**

Fotografiu je možné vytlačiť priamo z USB kľúča bez použitia počítača.

- **1.** Do hostiteľského portu USB na prednej strane tlačiarne zasuňte USB kľúč.
- **2.** Počkajte, kým sa súbory a priečinky uložené na kľúči zobrazia na obrazovke ovládacieho panela.

Zobrazia sa priečinky a súbory s fotografiami vo formáte JPG, PNG a TIFF, ktoré sú uložené na kľúči.

**3.** Vyhľadajte požadovanú fotografiu stlačením tlačidla so šípkou  $\blacktriangle$  alebo  $\blacktriangledown$  a potom stlačte tlačidlo OK.

Požadovanú fotografiu môžete tiež vyhľadať pomocou tlačidla = a tlačidla OK.

**POZNÁMKA:** Na návrat na predchádzajúcu obrazovku použite tlačidlo návratu 5.

- **4.** Na obrazovke **Image Print** (Tlač obrázka) vyberte, či má byť výtlačok farebný alebo čiernobiely, počet kópií na vytlačenie a typ papiera.
- **5.** Stlačením tlačidla OK spustite tlač.

# **Tlač na špeciálny papier alebo na papier vlastnej veľkosti**

Ak aplikácia podporuje papier vlastnej veľkosti, pred tlačou dokumentu nastavte túto veľkosť v aplikácii. Ak nie, nastavte formát v ovládači tlačiarne. Môže byť potrebné zmeniť formát existujúcich dokumentov, aby sa dali správne vytlačiť na papier vlastnej veľkosti.

## **Nastavenie vlastných veľkostí (Windows)**

- **1.** V závislosti od operačného systému vykonajte jeden z nasledujúcich postupov:
	- **Windows 10**: V ponuke **Štart** systému Windows kliknite na položku **Všetky aplikácie**, vyberte položku **Systém Windows** a potom kliknite na položku **Zariadenia**. V ponuke **Súvisiace nastavenia**  vyberte položku **Zariadenia a tlačiarne**. Vyberte názov tlačiarne a položku **Vlastnosti tlačového servera**.
	- **Windows 8.1** a **Windows 8**: Umiestnením kurzora alebo ťuknutím na pravý horný roh obrazovky otvorte panel kľúčových tlačidiel, kliknite na ikonu **Nastavenie**, kliknite alebo ťuknite na položku **Ovládací panel** a potom na položku **Zobraziť zariadenia a tlačiarne**. Kliknite alebo ťuknite na názov tlačiarne a potom na položku **Vlastnosti tlačového servera**.
	- **Windows 7**: v ponuke **Štart** systému Windows kliknite na položku **Zariadenia a tlačiarne**. Vyberte názov tlačiarne a položku **Vlastnosti tlačového servera**.
- **Windows Vista**: v ponuke **Štart** systému Windows kliknite na položku **Ovládací panel** a potom kliknite na položku **Tlačiarne**. Pravým tlačidlom kliknite na prázdnu oblasť v okne **Tlačiarne** a vyberte položku **Vlastnosti servera**.
- **Windows XP**: v ponuke **Štart** systému Windows kliknite na položku **Ovládací panel** a potom kliknite na položku **Tlačiarne a faxy**. V ponuke **Súbor** kliknite na položku **Vlastnosti servera**.
- **2.** Označte začiarkávacie políčko **Vytvoriť nový formát**.
- **3.** Zadajte názov vlastnej veľkosti papiera.
- **4.** V časti **Popis formátu (rozmery)** zadajte rozmery vlastnej veľkosti.
- **5.** Kliknite na tlačidlo **Uložiť formát** a potom na tlačidlo **Zatvoriť**.

## **Tlač na špeciálny papier alebo na papier vlastnej veľkosti (Windows)**

**POZNÁMKA:** Pred tlačou na papier vlastnej veľkosti musíte nastaviť vlastnú veľkosť vo vlastnostiach tlačového servera.

- **1.** Vložte príslušný papier do zásobníka. Ďalšie informácie nájdete v časti [Vloženie papiera](#page-20-0).
- **2.** V ponuke **File** (Súbor) softvérovej aplikácie kliknite na položku **Print** (Tlačiť).
- **3.** Skontrolujte, či ste vybrali svoju tlačiareň.
- **4.** Kliknite na tlačidlo, ktoré otvorí dialógové okno **Vlastnosti**.

V závislosti od softvérovej aplikácie môže byť toto tlačidlo označené ako **Vlastnosti**, **Možnosti**, **Nastavenie tlačiarne**, **Vlastnosti tlačiarne**, **Tlačiareň** alebo **Predvoľby**.

**POZNÁMKA:** Ak chcete nastavenia tlače nastaviť pre všetky tlačové úlohy, vykonajte zmeny v softvéri pre tlačiarne HP. Ďalšie informácie o softvéri pre tlačiarne HP nájdete v časti [Nástroje na spravovanie](#page-52-0)  [tlačiarne](#page-52-0).

- **5.** Na karte **Layout** (Rozloženie) alebo **Paper/Quality** (Papier a kvalita) kliknite na tlačidlo **Advanced**  (Rozšírené).
- **6.** V oblasti **Paper/Output** (Papier a výstup) vyberte vlastnú veľkosť z rozbaľovacieho zoznamu **Paper size**  (Veľkosť papiera).

**POZNÁMKA:** Ak zmeníte veľkosť papiera, ubezpečte sa, že ste do vstupného zásobníka vložili správny papier a na ovládacom paneli tlačiarne nastavili príslušnú veľkosť papiera.

- **7.** Vyberte ďalšie požadované nastavenia a kliknite na tlačidlo **OK**.
- **8.** Tlač spustite kliknutím na tlačidlo **Tlačiť** alebo **OK**.

## **Tlač na špeciálny papier alebo na papier vlastnej veľkosti (OS X)**

Pred tlačou na papier vlastnej veľkosti musíte nastaviť vlastnú veľkosť v softvéri HP.

- **1.** Vložte príslušný papier do zásobníka.
- **2.** Vytvorte novú vlastnú veľkosť papiera.
	- **a.** V softvéri, z ktorého chcete tlačiť, kliknite na položku **Súbor** a potom na položku **Tlačiť**.
	- **b.** Skontrolujte, či je vybratá vaša tlačiareň.
	- **c.** Kliknite na položku **Spravovať vlastné veľkosti** v kontextovej ponuke **Veľkosť papiera**.

Ak sa nezobrazia možnosti v dialógovom okne Print (Tlač), kliknite na položku **Show Details**  (Zobraziť podrobnosti).

- <span id="page-34-0"></span>**d.** Kliknite na znak **+**, v zozname vyberte novú položku a zadajte názov vlastnej veľkosti papiera.
- **e.** Zadajte výšku a šírku vlastného papiera.
- **f.** Kliknite na tlačidlo **Hotovo** alebo **OK** a potom na tlačidlo **Uložiť**.
- **3.** Na tlač použite vytvorenú vlastnú veľkosť papiera.
	- **a.** V ponuke **File** (Súbor) softvérovej aplikácie kliknite na položku **Print** (Tlačiť).
	- **b.** Skontrolujte, či ste vybrali svoju tlačiareň.
	- **c.** Vyberte vytvorenú vlastnú veľkosť papiera v kontextovej ponuke **Veľkosť papiera**.
	- **d.** Vyberte ďalšie požadované nastavenia a potom kliknite na položku **Print** (Tlačiť).

# **Tlač na oboch stranách**

## **Tlač na oboch stranách (Windows)**

Ak chcete tlačiť na obe strany, musíte vložený papier obracať manuálne. Táto tlačiareň nepodporuje automatickú obojstrannú tlač.

- **1.** Vložte papier do zásobníka. Ďalšie informácie nájdete v časti [Vloženie papiera.](#page-20-0)
- **2.** V ponuke **File** (Súbor) vo vašom softvéri kliknite na položku **Print** (Tlačiť).

Otvorí sa okno **Print** (Tlač).

- **3.** Vyberte tlačiareň.
- **4.** Zadajte rozsah strán a počet kópií, ktoré chcete vytlačiť.
- **5.** Kliknite na tlačidlo, ktoré otvorí okno **Properties** (Vlastnosti).

V závislosti od softvérovej aplikácie môže byť toto tlačidlo označené ako **Properties** (Vlastnosti), **Options** (Možnosti), **Printer Setup** (Nastavenie tlačiarne), **Printer Properties** (Vlastnosti tlačiarne), **Printer** (Tlačiareň) alebo **Preferences** (Predvoľby).

**POZNÁMKA:** Ak chcete nastavenia tlače nastaviť pre všetky tlačové úlohy, vykonajte zmeny v softvéri pre tlačiarne HP. Ďalšie informácie o softvéri pre tlačiarne HP nájdete v časti [Nástroje na spravovanie](#page-52-0)  [tlačiarne](#page-52-0).

- **6.** Na karte **Layout** (Rozloženie) vyberte položku **Flip on Long Edge** (Otočiť po dĺžke) alebo **Flip on Short Edge** (Otočiť po šírke) v rozbaľovacom zozname **Print on Both Sides Manually** (Manuálna obojstranná tlač).
- **7.** Ak chcete vybrať veľkosť strany, na karte **Paper/Quality** (Papier/kvalita) kliknite na tlačidlo **Advanced**  (Spresniť) a potom vyberte požadovanú veľkosť v rozbaľovacom zozname **Paper Size** (Veľkosť papiera).
- 8. Ostatné nastavenia nakonfigurujte na troch kartách **Layout** (Rozloženie), **Paper/Quality** (Papier/kvalita) a **Printing Shortcut** (Tlačová skratka). Podrobné informácie nájdete v časti Tipy na nastavenie tlačiarne, ktorá sa nachádza v časti [Tipy na úspešnú tlač.](#page-36-0)
- **9.** Kliknutím na tlačidlo **OK** zatvorte okno **Properties** (Vlastnosti).
- **10.** Tlač spustite kliknutím na tlačidlo **Print** (Tlačiť) alebo **OK**.
- **11.** Po vytlačení jednej strany vložte papier späť do vstupného zásobníka podľa pokynov zobrazených na obrazovke.
- **12.** Kliknutím na položku **Continue** (Pokračovať) zobrazenú v pokynoch na obrazovke vytlačte druhú stranu listu papiera.

## <span id="page-35-0"></span>**Obojstranná tlač (OS X)**

- **1.** V ponuke **File** (Súbor) softvéru vyberte položku **Print** (Tlačiť).
- **2.** V dialógovom okne Print (Tlač) vyberte z kontextovej ponuky položku **Paper Handling** (Manipulácia s papierom) a nastavte položku **Page Order** (Poradie strán) na možnosť **Normal** (Normálne).
- **3.** Nastavte položku **Strany na tlačenie** na možnosť **Len nepárne**.
- **4.** Kliknite na tlačidlo **Print** (Tlačiť).
- **5.** Po vytlačení všetkých nepárnych strán dokumentu vyberte dokument z výstupného zásobníka.
- **6.** Dokument znova vložte do tlačiarne tým koncom, ktorý vyšiel z tlačiarne, pričom prázdna strana dokumentu smeruje k prednej časti tlačiarne.
- **7.** V dialógovom okne Print (Tlač) sa vráťte do kontextovej ponuky **Paper Handling** (Manipulácia s papierom), nastavte poradie strán na možnosť **Normal** (Normálne) a strany na tlač na možnosť **Even Only** (Iba párne).
- **8.** Kliknite na tlačidlo **Print** (Tlačiť).

# **Tlač pomocou služby AirPrint™**

Tlač prostredníctvom služby AirPrint od spoločnosti Apple podporujú operačné systémy iOS 4.2 a Mac OS X 10.7 alebo novšie. Pomocou služby AirPrint môžete bezdrôtovo tlačiť prostredníctvom tlačiarne zo zariadení iPad (iOS 4.2), iPhone (3GS alebo novšie) alebo iPod touch (tretia generácia alebo novšia) v nasledujúcich mobilných aplikáciách:

- Pošta
- **Fotografie**
- **Safari**
- Podporované aplikácie tretej strany, napríklad Evernote

Skôr než budete používať službu AirPrint, skontrolujte nasledujúce body:

- Tlačiareň musí byť pripojená k rovnakej sieti ako zariadenie s povolenou službou AirPrint. Ďalšie informácie o používaní služby AirPrint a o produktoch HP kompatibilných so službou AirPrint nájdete na webovej lokalite HP Mobile Printing na adrese [www.hp.com/go/mobileprinting](http://www.hp.com/go/mobileprinting) . Ak nie je vo vašej krajine/oblasti alebo vašom jazyku k dispozícii lokálna verzia tejto webovej lokality, môžete byť presmerovaní na lokalitu HP Mobile Printing v inej krajine/oblasti alebo inom jazyku.
- Vložte papier, ktorý sa zhoduje s nastavením papiera v tlačiarni (ďalšie informácie nájdete v časti [Vloženie papiera](#page-20-0)). Presné nastavenie veľkosti papiera pre vložený papier umožňuje mobilnému zariadeniu rozpoznať, aká veľkosť papiera sa tlačí.
# **Tipy na úspešnú tlač**

### **Tipy týkajúce sa atramentu**

- Ak nie je kvalita tlače prijateľná, ďalšie informácie nájdete v časti [Problémy s tlačou.](#page-57-0)
- Používajte originálne kazety HP.

Originálne kazety HP sa navrhujú a testujú na používanie s tlačiarňami a papiermi HP, čo umožňuje opakovane a ľahko dosahovať výborné výsledky.

**POZNÁMKA:** Spoločnosť HP neručí za kvalitu ani spoľahlivosť spotrebného materiálu od iných výrobcov. Na servis zariadenia z dôvodu použitia neoriginálneho spotrebného materiálu sa nevzťahuje záruka.

Ak ste presvedčení, že ste kúpili originálne kazety HP, prejdite na stránku [www.hp.com/go/](http://www.hp.com/go/anticounterfeit) [anticounterfeit.](http://www.hp.com/go/anticounterfeit)

Správne nainštalujte čiernu aj farebné kazety.

Ďalšie informácie nájdete v časti [Výmena kaziet](#page-41-0).

Skontrolujte odhadovanú hladinu atramentu v kazetách a uistite sa, či obsahujú dostatočné množstvo atramentu.

Upozornenia na hladinu atramentu a indikátory poskytujú iba odhadované hodnoty na účely plánovania.

Ďalšie informácie nájdete v časti [Kontrola približnej hladiny atramentu](#page-40-0).

### **Tipy na vkladanie papiera**

Ďalšie informácie nájdete v časti [Vloženie papiera.](#page-20-0)

- Uistite sa, že papier je správne vložený vo vstupnom zásobníku, a potom upravte vodiace lišty šírky papiera. Ak tlačiareň nerozpozná správne veľkosť papiera, zmeňte nastavenia papiera.
- Vložte stoh papiera (nie iba jednu stranu). Všetok papier v stohu musí mať rovnakú veľkosť a rovnaký druh, aby sa zabránilo zaseknutiu papiera.
- Vložte papier tlačovou stranou nahor.
- Skontrolujte, či nemá papier vložený vo vstupnom zásobníku zvlnené alebo natrhnuté okraje.
- Upravte priečne vodiace lišty vo vstupnom zásobníku tak, aby tesne priliehali k všetkým papierom. Skontrolujte, či priečne vodiace lišty neohýbajú papier v zásobníku.

### **Tipy na nastavenie tlačiarne (Windows)**

● Ak chcete zmeniť predvolené nastavenie tlače, kliknite na položku **Print** (Tlač) a potom v softvéri tlačiarne HP kliknite na položku **Set Preferences** (Nastaviť predvoľby).

Otvorte softvér tlačiarne HP. Ďalšie informácie nájdete v časti [Otvorenie softvéru tlačiarne HP](#page-27-0) [\(Windows\)](#page-27-0).

- Ak chcete vybrať počet strán, ktoré sa majú vytlačiť na hárok, na karte **Layout** (Rozloženie) ovládača tlačiarne vyberte z rozbaľovacieho zoznamu **Pages per Sheet** (Počet strán na hárok) príslušnú možnosť.
- Ak chcete zmeniť orientáciu strany, nastavte ju v rozhraní aplikácie.
- Ak chcete zobraziť ďalšie nastavenia tlače, na karte **Layout** (Rozloženie) alebo **Paper/Quality** (Papier a kvalita) kliknutím na tlačidlo **Advanced** (Rozšírené) otvorte dialógové okno **Advanced Options**  (Rozšírené možnosti).

**POZNÁMKA:** Na ukážke na karte **Layout** (Rozloženie) sa nemôže zobraziť možnosť vybratá z rozbaľovacieho zoznamu **Pages per Sheet Layout** (Rozloženie strán na hárku) ani rozbaľovacie ponuky **Booklet** (Brožúra) a **Page Borders** (Okraje strany).

- **Tlač v odtieňoch sivej**: umožňuje vytlačiť čiernobiely dokument len pomocou čierneho atramentu. Vyberte možnosť **Black Ink Only** (Len čierny atrament) a potom kliknite na tlačidlo **OK**.
- Rozloženie strán na hárku: pomáha špecifikovať poradie strán, ak tlačíte dokument s viac ako dvoma stranami na hárok.
- Tlač bez okrajov: výberom tejto funkcie môžete tlačiť fotografie bez okrajov. Nie všetky druhy papiera podporujú túto funkciu. Ak vybratý druh papiera v rozbaľovacom zozname **Media** (Médiá) túto funkciu nepodporuje, vedľa príslušnej možnosti sa zobrazí ikona upozornenia.
- **Technológie HP Real Life**: táto funkcia zjemňuje a zostruje obrázky a grafiku s cieľom zlepšiť kvalitu tlače.
- **Brožúra**: umožňuje tlačiť viacstranový dokument ako brožúru. Umiestní dve strany na každú stranu hárka, ktorý možno zložiť ako brožúru na polovičnú veľkosť papiera. V príslušnom rozbaľovacom zozname vyberte možnosť väzby a potom kliknite na tlačidlo **OK**.
	- **Ľavá väzba brožúry**: strana väzby po zložení brožúry sa zobrazuje vľavo. Túto možnosť vyberte, ak zvyčajne čítate zľava doprava.
	- **Pravá väzba brožúry**: strana väzby po zložení brožúry sa zobrazuje vpravo. Túto možnosť vyberte, ak zvyčajne čítate sprava doľava.
- **Okraje strán**: umožňuje pridávať okraje na strany, ak tlačíte dokument s viac ako dvoma stranami na hárok.
- Čas potrebný na nastavenie tlačových predvolieb môžete ušetriť použitím tlačovej skratky. Tlačová skratka ukladá správne hodnoty nastavenia pre príslušný typ úlohy tak, aby ste mohli nastaviť všetky možnosti jediným kliknutím. Ak ju chcete použiť, prejdite na kartu **Printing Shortcut** (Tlačová skratka), vyberte jednu tlačovú skratku a potom kliknite na tlačidlo **OK**.

Ak chcete pridať novú tlačovú skratku, po zmene nastavení na karte **Layout** (Rozloženie) alebo **Paper/ Quality** (Papier a kvalita) kliknite na kartu **Printing Shortcut** (Tlačová skratka), kliknite na položku **Save As**, (Uložiť ako) zadajte názov a potom kliknite na tlačidlo **OK**.

Ak chcete odstrániť tlačovú skratku, vyberte ju a potom kliknite na položku **Delete** (Odstrániť).

**POZNÁMKA:** Odstraňovať nemôžete predvolené tlačové skratky.

### **Tipy na nastavenie tlačiarne (OS X)**

- V dialógovom okne Print (Tlač) vyberte v rozbaľovacej ponuke **Paper Size** (Veľkosť papiera) veľkosť papiera vloženého do tlačiarne.
- V dialógovom okne Print (Tlač) vyberte kontextovú ponuku **Paper/Quality** (Papier a kvalita) a vyberte príslušný typ a kvalitu papiera.

# <span id="page-38-0"></span>**4 Tlač pomocou služby HP ePrint**

HP ePrint je jedna z webových služieb, ktoré poskytuje spoločnosť HP. Tlačiareň podporujúca funkciu HP ePrint môže tlačiť dokumenty alebo fotografie z ľubovoľného nájdeného počítača alebo mobilného zariadenia.

Keď pošlete dokumenty a fotografie e-mailom na e-mailovú adresu priradenú tlačiarni, tlačiareň začne tlačiť.

**POZNÁMKA:** Táto funkcia funguje iba vtedy, keď je tlačiareň pripojená k internetu cez bezdrôtovú sieť.

Táto časť obsahuje nasledujúce témy:

- Nastavenie služby HP ePrint
- [Tlač pomocou služby HP ePrint](#page-39-0)

# **Nastavenie služby HP ePrint**

Pred nastavením sa uistite, že je tlačiareň pripojená k internetu cez bezdrôtovú sieť.

### **Použitie ovládacieho panela na nastavenie služby HP ePrint**

- **1.** Na ovládacom paneli tlačiarne stlačte tlačidlo Domov ( $\bigcap$ ) na zobrazenie úvodnej obrazovky.
- **2.** Pomocou tlačidiel so šípkami (▲, ▼) vyberte možnosť **HP ePrint** a potom stlačte tlačidlo OK.
- **3.** Postupujte podľa pokynov na obrazovke.

Tlačiareň začne vyhľadávať a inštalovať aktualizácie.

**POZNÁMKA:** Ak sa zobrazí výzva na zadanie nastavení servera proxy a vaša sieť používa nastavenia servera proxy, postupujte podľa pokynov na obrazovke a nastavte server proxy. Ak nemáte podrobnosti o serveri proxy, obráťte sa na správcu siete alebo osobu, ktorá nastavila sieť.

**4.** Po zobrazení výzvy vyjadrite súhlas s podmienkami používania stlačením tlačidla OK.

Po pripojení k serveru tlačiareň vytlačí informačnú stranu.

- **5.** Dokončite nastavenie podľa pokynov na strane.
- **6.** E-mailovú adresu **HP ePrint** priradenú tlačiarni nájdete podľa nižšie uvedených pokynov.
	- **a.** Stlačte tlačidlo Domov ( ) na návrat na úvodnú obrazovku.
	- **b.** Vyberte položku **HP ePrint** a potom položku **Print Info** (Tlačiť informácie).

Tlačiareň začne tlačiť stranu s informáciami. E-mailovú adresu prispôsobte podľa pokynov na tejto strane.

 $\sqrt[3]{x}$  TIP: Ďalšie informácie o správe a konfigurácii nastavení služby **HP ePrint** a informácie o najnovších funkciách nájdete na lokalite HP Connected na adrese [www.hpconnected.com](http://www.hpconnected.com) . Táto lokalita nemusí byť k dispozícii vo všetkých krajinách a regiónoch.

# <span id="page-39-0"></span>**Tlač pomocou služby HP ePrint**

Túto funkciu môžete používať na tlač súborov, keď sa nachádzate ďaleko od tlačiarne.

### **Skôr než začnete**

Nezabudnite skontrolovať nasledovné:

- Skontrolujte, či je tlačiareň pripojená k internetu cez bezdrôtovú sieť a či má nastavenú službu HP ePrint. Príslušné návody nájdete v časti [Nastavenie služby HP ePrint](#page-38-0).
- Uistite sa, že je k sieti pripojený aj váš počítač alebo mobilné zariadenie.

### **Postup**

- **1.** V počítači alebo mobilnom zariadení otvorte e-mailovú aplikáciu.
- **2.** Vytvorte nový e-mail a priložte súbor, ktorý chcete vytlačiť.
- **3.** Do poľa Komu zadajte e-mailovú adresu tlačiarne a e-mail odošlite.

Návod na zistenie e-mailovej adresy tlačiarne nájdete v časti [Nastavenie služby HP ePrint](#page-38-0).

**POZNÁMKA:** Do polí Komu ani Kópia nezadávajte ďalšie e-mailové adresy. Server služby **HP ePrint**  neprijíma tlačové úlohy, ak sa zadá viacero e-mailových adries.

# <span id="page-40-0"></span>**5 Práca s kazetami**

Táto časť obsahuje nasledujúce témy:

- Informácie o kazetách a tlačovej hlave
- Kontrola približnej hladiny atramentu
- [Tlač len s čiernym alebo farebným atramentom](#page-41-0)
- [Výmena kaziet](#page-41-0)
- [Objednávanie kaziet](#page-43-0)
- [Skladovanie spotrebného tlačového materiálu](#page-43-0)
- [Informácie o záruke na kazety](#page-43-0)

# **Informácie o kazetách a tlačovej hlave**

Nasledujúce tipy pomáhajú uchovať kazety HP v dobrom stave a zaručiť konzistentnú kvalitu tlače.

- Pokyny v tejto používateľskej príručke slúžia na výmenu kaziet a nie sú určené na prvé vloženie. Ak tlačiareň inštalujete prvý raz, postupujte podľa inštalačného letáka dodaného s tlačiarňou.
- Na vypnutie tlačiarne vždy použite tlačidlo (b) (tlačidlo Napájanie). Tlačiareň tak bude môcť uzavrieť tlačovú hlavu a chrániť ju pred poškodením.
- Nečistite tlačovú hlavu, ak to nie je potrebné. Plytvá sa pri tom atramentom a skracuje sa životnosť kaziet.
- S kazetami zaobchádzajte opatrne. Pád, otrasy a nešetrná manipulácia v priebehu inštalácie môžu spôsobiť dočasné problémy s tlačou.
- Ak prepravujete tlačiareň, vykonaním nasledujúceho postupu zabránite úniku atramentu z tlačiarne alebo inému poškodeniu tlačiarne:
	- Nezabudnite tlačiareň vypnúť stlačením ikony (tlačidlo Napájanie). Pred odpojením tlačiarne počkajte, kým neutíchnu všetky zvuky spôsobené vnútorným pohybom.
	- Tlačiareň je potrebné prepravovať položenú rovno, nemala by byť položená na bočnej, zadnej, prednej ani hornej časti.

# **Kontrola približnej hladiny atramentu**

Odhadované úrovne atramentu možno skontrolovať pomocou softvéru tlačiarne alebo ovládacieho panela tlačiarne.

#### <span id="page-41-0"></span>**Kontrola hladiny atramentu na ovládacom paneli tlačiarne**

- **1.** Na ovládacom paneli tlačiarne stlačte tlačidlo Domov (e) na zobrazenie úvodnej obrazovky.
- **2.** Pomocou tlačidiel so šípkami (▲ alebo ▼) vyberte položku **Ink Information** (Informácie o atramente) a potom stlačte tlačidlo OK.
- **3.** Vyberte položku **Estimated Ink Levels** (Odhadované úrovne atramentu) a potom stlačte tlačidlo OK.

### **Kontrola hladín atramentu v softvéri tlačiarne HP (Windows)**

- **1.** Otvorte softvér tlačiarne HP. Ďalšie informácie nájdete v časti [Otvorenie softvéru tlačiarne HP](#page-27-0) [\(Windows\)](#page-27-0).
- **2.** V softvér tlačiarne kliknite na položku **Odhadovaná hladina atramentu**.

### **Kontrola hladín atramentu – softvér tlačiarne (OS X) HP**

**1.** Otvorte pomôcku HP Utility.

Pomôcka HP Utility sa nachádza v priečinku **HP** v rámci priečinka **Applications** (Aplikácie) na najvyššej úrovni pevného disku.

- **2.** Vyberte tlačiareň v zozname **Devices** (Zariadenia).
- **3.** Kliknite na položku **Supplies Status** (Stav spotrebného materiálu).

Zobrazia sa odhadované úrovne atramentu.

**POZNÁMKA:** Ak ste nainštalovali dopĺňanú alebo recyklovanú kazetu alebo kazetu, ktorá sa používala v inej tlačiarni, indikátor hladiny atramentu môže byť nepresný alebo nedostupný.

**POZNÁMKA:** Atrament z kaziet sa používa v procese tlače rozličnými spôsobmi vrátane procesu inicializácie, ktorý slúži na prípravu tlačiarne a kaziet na tlač, a údržby tlačových hláv, ktorá slúži na uchovávanie tlačových dýz v čistote a na zaručenie plynulého prietoku atramentu. Okrem toho zostane v kazete po jej spotrebovaní určité zvyškové množstvo atramentu. Ďalšie informácie nájdete v časti [www.hp.com/go/inkusage](http://www.hp.com/go/inkusage) .

# **Tlač len s čiernym alebo farebným atramentom**

Tento produkt nie je skonštruovaný tak, aby sa na ňom bežne tlačilo s použitím iba jednej kazety. Ak sa ale v niektorej kazete minie atrament, môžete prázdnu kazetu vybrať a pokračovať v tlači použitím zostávajúcej kazety.

Takáto tlač je možná iba v prípade, že je v zostávajúcej kazete dostatok atramentu. Z tohto dôvodu je potrebné prázdnu kazetu vymeniť čo najskôr.

# **Výmena kaziet**

Ak ešte nemáte náhradné kazety, pozrite si časť [Objednávanie kaziet](#page-43-0). Nie všetky kazety sú k dispozícii vo všetkých krajinách/regiónoch.

**UPOZORNENIE:** Spoločnosť HP odporúča inštalovať chýbajúce kazety čo najskôr, aby sa predišlo problémom s kvalitou tlače a možnej zvýšenej spotrebe atramentu alebo poškodeniu systému zásobovania atramentom.

Informácie o recyklácii použitých atramentových kaziet nájdete v časti [Program recyklácie spotrebného](#page-82-0)  [materiálu atramentových tlačiarní HP.](#page-82-0)

**TIP:** Tlačiareň podporuje režim jednej kazety. Ďalšie informácie nájdete v časti [Tlač len s čiernym alebo](#page-41-0)  [farebným atramentom](#page-41-0)

### **Výmena kaziet**

- **1.** Skontrolujte, či je tlačiareň zapnutá.
- **2.** Otvorte prístupový kryt kazety a počkajte, kým sa tlačová kazeta neprestane pohybovať.
	- **UPOZORNENIE:** Kazety nevyberajte ani neinštalujte, kým sa tlačový vozík pohybuje.

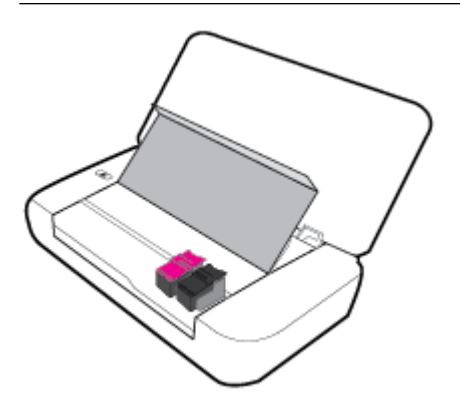

**3.** Otvorte západku kazety podľa ilustrácie na obrázku a jemne kazetu vytiahnite z jej otvoru.

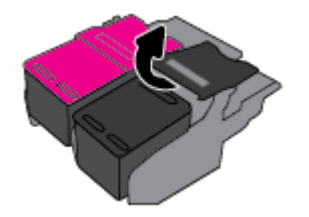

**4.** Odstráňte ochrannú fóliu z novej kazety.

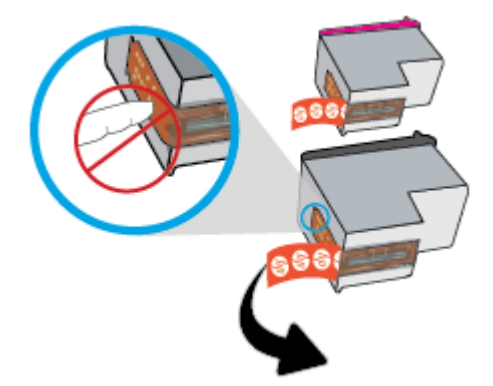

<span id="page-43-0"></span>**5.** Vložte novú kazetu a zatvorte západku tak, ako je znázornené na obrázku.

**POZNÁMKA:** Farebná kazeta sa inštaluje vľavo a čierna sa inštaluje vpravo.

- **6.** Zopakujte kroky 3 až 5, ak je nutná výmena druhej kazety.
- **7.** Zatvorte prístupový kryt kazety.

# **Objednávanie kaziet**

Ak chcete objednať kazety, prejdite na adresu [www.hp.com](http://www.hp.com) . (V súčasnosti sú niektoré časti webovej lokality spoločnosti HP dostupné len v angličtine.) Objednávanie kaziet v režime online nie je podporované vo všetkých krajinách/regiónoch. Mnohých krajín/regiónov sa však týkajú informácie o objednávaní pomocou telefónu, prevádzkach miestnych obchodov a tlači zoznamu kupovaných položiek. Môžete tiež nastaviť stránku [www.hp.com/buy/supplies](http://www.hp.com/buy/supplies) , na ktorej získate informácie o zakúpení produktov HP vo vašej krajine/ regióne.

Používajte len náhradné kazety s rovnakým číslom, ako je na vymieňanej kazete. Číslo kazety nájdete na nasledovných miestach:

- Na označení vymieňanej kazety.
- Na štítku vo vnútri tlačiarne. Otvorte prístupový kryt kazety a vyhľadajte nálepku.
- V softvéri softvér tlačiarne kliknite na položku **Shop** (Nakupovať) a potom na položku **Shop For Supplies Online** (Nakupovať spotrebný materiál online).
- Vo vstavanom webovom serveri kliknutím na kartu **Nástroje** a potom v časti **Product Information**  (Informácie o produkte) kliknutím na položku **Ink Gauge** (Mierka atramentu). Ďalšie informácie nájdete v časti [Vstavaný webový server \(EWS\)](#page-52-0).

# **Skladovanie spotrebného tlačového materiálu**

- Všetky kazety uchovávajte až do ich použitia v pôvodných neporušených baleniach.
- Kazety možno nechať v tlačiarni dlhší čas. Ak však chcete zaistiť optimálny stav kazety, nezabudnite správne vypnúť tlačiareň stlačením tlačidla (1) (tlačidlo Napájanie).
- Kazety uchovávajte pri izbovej teplote (15 až 35 °C).

# **Informácie o záruke na kazety**

Záruka na tlačové kazety HP je platná v prípade, ak sa produkt používa v určenom tlačovom zariadení HP. Táto záruka sa nevzťahuje na tlačové kazety HP, ktoré boli dopĺňané, recyklované, renovované a používané nesprávne alebo nedovoleným spôsobom.

Počas záručnej doby platí záruka na tento výrobok, pokiaľ sa neminie atrament HP alebo pokiaľ sa nedosiahne dátumu skončenia záruky. Dátum skončenia záruky vo formáte RRRR/MM je uvedený na atramentovom produkte.

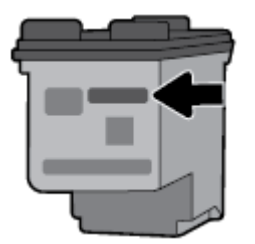

# <span id="page-45-0"></span>**6 Nastavenie siete**

Ďalšie rozšírené nastavenia sú k dispozícii na domovskej stránke tlačiarne (vo vstavanom webovom serveri alebo serveri EWS). Ďalšie informácie nájdete v časti [Otvorenie vstavaného webového servera.](#page-53-0)

Táto časť obsahuje nasledujúce témy:

- Nastavenie tlačiarne pre bezdrôtovú komunikáciu
- [Zmena nastavení siete](#page-47-0)
- [Používanie služby Funkcia Wi-Fi Direct](#page-48-0)

## **Nastavenie tlačiarne pre bezdrôtovú komunikáciu**

- Skôr než začnete
- [Nastavenie tlačiarne v bezdrôtovej sieti](#page-46-0)
- [Zmena typu pripojenia](#page-46-0)
- [Test bezdrôtového pripojenia](#page-47-0)
- [Zapnutie alebo vypnutie funkcie bezdrôtového rozhrania tlačiarne](#page-47-0)

**POZNÁMKA:** Ak sa vyskytnú problémy s pripojením tlačiarne, pozrite si časť [Problémy so sieťou a](#page-64-0)  [pripojením](#page-64-0).

**TIP:** Ďalšie informácie o nastavení a bezdrôtovom používaní tlačiarne nájdete na webovej lokalite HP Wireless Printing Center na adrese [www.hp.com/go/wirelessprinting](http://www.hp.com/go/wirelessprinting) .

### **Skôr než začnete**

Skontrolujte nasledujúce body:

- Bezdrôtová sieť je správne nastavená a funguje.
- Tlačiareň a počítače, ktoré ju používajú, sa nachádzajú v rovnakej sieti (podsieti).

Pri pripájaní tlačiarne sa môže zobraziť výzva na zadanie názvu bezdrôtovej siete (SSID) a hesla bezdrôtovej siete.

- Názov bezdrôtovej siete predstavuje názov vašej bezdrôtovej siete.
- Heslo bezdrôtovej siete zabraňuje ostatným používateľom v pripojení k bezdrôtovej sieti bez vášho povolenia. V závislosti od požadovanej úrovne zabezpečenia môže bezdrôtová sieť používať prístupovú frázu WPA alebo kľúč WEP.

Ak ste od nastavenia bezdrôtovej siete nezmenili názov siete alebo bezpečnostný prístupový kľúč, v niektorých prípadoch môžete použiť údaje uvedené na zadnej alebo bočnej strane bezdrôtového smerovača.

Ak názov siete alebo bezpečnostné heslo nemôžete nájsť alebo si tieto informácie nepamätáte, pozrite si dokumentáciu dodanú s počítačom alebo bezdrôtovým smerovačom. Ak tieto informácie stále nemôžete nájsť, obráťte sa na správcu siete alebo osobu, ktorá nastavila bezdrôtovú sieť.

### <span id="page-46-0"></span>**Nastavenie tlačiarne v bezdrôtovej sieti**

Bezdrôtovú komunikáciu nastavte pomocou Sprievodcu nastavením bezdrôtovej siete.

**POZNÁMKA:** Skôr než budete pokračovať, pozrite si zoznam v časti [Skôr než začnete.](#page-45-0)

- **1.** Na ovládacom paneli tlačiarne stlačte tlačidlo Domov ( $\bigcap$ ) na zobrazenie úvodnej obrazovky.
- **2.** Vyberte položku **Network** (Sieť), potom položku **Wireless Settings** (Nastavenia bezdrôtovej siete) a nakoniec položku **Wireless Setup Wizard** (Sprievodca nastavením bezdrôtovej siete).

Tlačiareň začne hľadať dostupné bezdrôtové siete.

Ak chcete vybrať funkciu na obrazovke, pomocou tlačidla so šípkou (..., .) ju vyberte a potom stlačte tlačidlo OK.

**3.** V zozname vyberte bezdrôtovú sieť zdieľanú s vaším počítačom alebo mobilným zariadením.

Tlačiareň sa začne pripájať k sieti. Po pripojení sa zobrazí hlásenie o úspešnom pripojení a informácie o pripojení.

Ak sa vyskytnú problémy s pripojením tlačiarne, pozrite si časť [Problémy so sieťou a pripojením](#page-64-0).

**4.** Stlačením tlačidla OK sa vrátite na obrazovku nastavení bezdrôtovej siete. Na tejto obrazovke uvidíte, že je bezdrôtové pripojenie zapnuté.

Ďalšie informácie o nastavení a bezdrôtovom používaní tlačiarne nájdete na webovej lokalite HP Wireless Printing Center na adrese [www.hp.com/go/wirelessprinting](http://www.hp.com/go/wirelessprinting) .

Ak už používate tlačiareň s iným typom pripojenia, napríklad s pripojením USB, podľa pokynov uvedených v časti Zmena typu pripojenia nastavte tlačiareň v bezdrôtovej sieti.

### **Zmena typu pripojenia**

Keď si nainštalujete softvér tlačiarne HP, môžete ho použiť na zmenu pripojenia USB na bezdrôtové pripojenie a naopak.

### **Zmena z pripojenia USB na pripojenie k bezdrôtovej sieti (Windows)**

Skôr než budete pokračovať, pozrite si zoznam v časti [Skôr než začnete.](#page-45-0)

- **1.** Otvorte softvér tlačiarne HP. Ďalšie informácie nájdete v časti [Otvorenie softvéru tlačiarne HP](#page-27-0) [\(Windows\)](#page-27-0).
- **2.** Kliknite na položku **Nástroje**.
- **3.** Kliknite na položku **Inštalácia a softvér zariadenia**.
- **4.** Vyberte položku **Konvertovať pripojenie USB tlačiarne na bezdrôtovú sieť**. Postupujte podľa pokynov na obrazovke.

### **Zmena z pripojenia USB na pripojenie k bezdrôtovej sieti (OS X)**

- **1.** Pripojte tlačiareň k bezdrôtovej sieti.
- **2.** Prostredníctvom webovej lokality [123.hp.com](http://123.hp.com) zmeňte softvérové pripojenie tejto tlačiarne na bezdrôtové.

<span id="page-47-0"></span>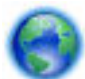

Získajte ďalšie informácie o zmene z pripojenia USB na bezdrôtové pripojenie. [Kliknutím sem](http://www.hp.com/embed/sfs/doc?client=IWS-eLP&lc=sk&cc=sk&ProductNameOID=5156327&TapasOnline=NETWORK_WIRELESS) 

[prejdete online a získate ďalšie informácie](http://www.hp.com/embed/sfs/doc?client=IWS-eLP&lc=sk&cc=sk&ProductNameOID=5156327&TapasOnline=NETWORK_WIRELESS). Táto webová lokalita nemusí byť v súčasnosti dostupná vo všetkých jazykoch.

### **Zmena bezdrôtového pripojenia na pripojenie USB**

● Pripojte tlačiareň k počítaču pomocou dodaného kábla USB. Port USB sa nachádza na zadnej strane tlačiarne. Jeho presné umiestnenie nájdete na obrázku v časti [Zadný pohľad.](#page-15-0)

### **Test bezdrôtového pripojenia**

Vytlačením strany o teste bezdrôtovej siete získate informácie o bezdrôtovom pripojení tlačiarne. Správa o teste bezdrôtovej siete poskytuje informácie o stave tlačiarne, hardvérovej adrese (adrese MAC) a adrese IP. Ak sa vyskytol problém s bezdrôtovým pripojením alebo pokus o bezdrôtové pripojenie zlyhal, diagnostické informácie nájdete tiež v správe o teste bezdrôtovej siete. Ak je tlačiareň pripojená k sieti, správa o teste obsahuje podrobnosti o nastavení siete.

### **Tlač správy o teste bezdrôtovej siete**

**1.** Na ovládacom paneli tlačiarne stlačte tlačidlo bezdrôtového pripojenia  $\bullet$ 

Na obrazovke sa zobrazia stav bezdrôtového pripojenia tlačiarne a nastavenia siete.

- **2.** Na ovládacom paneli tlačiarne stlačte tlačidlo Domov (0) na zobrazenie úvodnej obrazovky.
- **3.** Vyberte položku **Network** (Sieť), potom položku **Print Reports** (Tlač správ) a nakoniec položku **Test Reports** (Správy o teste).

Ak chcete vybrať funkciu na obrazovke, pomocou tlačidla so šípkou ( $\Box$ ,  $\blacktriangledown$ ) ju vyberte a potom stlačte tlačidlo OK.

### **Zapnutie alebo vypnutie funkcie bezdrôtového rozhrania tlačiarne**

Pred pokračovaním ďalej môžete skontrolovať stav bezdrôtového pripojenia tlačiarne stlačením tlačidla (\* \* \* \* (tlačidlo Bezdrôtové pripojenie) na ovládacom paneli.

### **Zapnutie alebo vypnutie funkcie bezdrôtového rozhrania**

- **1.** Na ovládacom paneli tlačiarne stlačte tlačidlo Domov (0) na zobrazenie úvodnej obrazovky.
- **2.** Vyberte položku **Network** (Sieť) a potom položku **Wireless Settings** (Nastavenia bezdrôtovej siete).

Ak chcete vybrať funkciu na obrazovke, pomocou tlačidla so šípkou ( $\blacktriangle$ ,  $\blacktriangledown$ ) ju vyberte a potom stlačte tlačidlo OK.

**3.** Vyberte položku **Wireless** (Bezdrôtové pripojenie) a potom vyberte položku **On** (Zapnúť) alebo **2ff** (Vypnúť).

# **Zmena nastavení siete**

Ovládací panel tlačiarne umožňuje nastaviť a spravovať bezdrôtové pripojenie tlačiarne a vykonávať rôzne úlohy správy siete. Patrí sem zobrazenie a zmena nastavenia siete, obnovenie predvoleného nastavenia siete a zapnutie alebo vypnutie funkcie bezdrôtového rozhrania.

<span id="page-48-0"></span>**UPOZORNENIE:** Sieťové nastavenia sú k dispozícii pre vaše potreby. Ak nie ste skúseným používateľom, nemali by ste meniť niektoré z týchto nastavení (napríklad nastavenia adresy IP, predvolenú bránu a nastavenia brány firewall).

#### **Tlač správy o nastavení siete**

Na ovládacom paneli tlačiarne vyberte položky **Nastavenie** , **Správy** a napokon Network Configuration Page (Konfiguračná strana siete).

#### **Zmena nastavení adresy IP**

Predvoleným nastavením adresy IP je možnosť **Automatic** (Automaticky). V tomto nastavení sa adresa IP nastaví automaticky. Ak ste pokročilý používateľ a chcete použiť iné nastavenie (napríklad adresu IP, masku podsiete alebo predvolenú bránu), môžete ho zmeniť manuálne.

**TIP:** Pred nastavením manuálnej adresy IP sa odporúča najprv pripojiť tlačiareň k sieti pomocou automatického režimu. Umožní to smerovaču konfigurovať v tlačiarni ďalšie požadované nastavenia, ako sú napríklad maska podsiete, predvolená brána a adresa servera DNS.

**UPOZORNENIE:** Pri ručnom priraďovaní adresy IP postupuje opatrne. Ak počas inštalácie zadáte neplatnú adresu IP, sieťové komponenty sa nebudú môcť spojiť s tlačiarňou.

- **1.** Na ovládacom paneli tlačiarne vyberte položku **Network** (Sieť).
- **2.** Vyberte možnosť **Wireless Settings** (Nastavenia bezdrôtového pripojenia).
- **3.** Vyberte položku **Rozšírené nastavenia**.
- **4.** Vyberte položku **IP Settings** (Nastavenia IP adresy).

Zobrazí sa hlásenie s upozornením, že zmenou IP adresy sa tlačiareň odstráni zo siete. Pokračujte stlačením tlačidla **OK**.

- **5.** Ak chcete nastavenia zmeniť manuálne, vyberte položku **Manual (Static)** (Manuálne (Staticky)) a zadajte príslušné údaje pre nasledujúce nastavenia:
	- **Adresa IP**
	- **Maska podsiete**
	- **Predvolená brána**
	- **Adresa DNS**
- **6.** Zadajte zmeny a vyberte položku **Apply** (Použiť).

# **Používanie služby Funkcia Wi-Fi Direct**

Funkcia Wi-Fi Direct umožňuje bezdrôtovo a bez pripojenia k bezdrôtovej sieti tlačiť z počítača alebo mobilného zariadenia podporujúceho bezdrôtovú tlač.

**POZNÁMKA:** Keď na pripojenie tlačiarne k počítaču používate softvér tlačiarne HP, po výbere bezdrôtového pripojenia a po úspešnom pripojení sa v počítači uloží profil funkcie Wi-Fi Direct. Názov Wi-Fi Direct sa pridá do zoznamu bezdrôtových sieti v počítači.

#### **Pokyny na používanie funkcie Funkcia Wi-Fi Direct**

- Skontrolujte, či je v počítači alebo mobilnom zariadení nainštalovaný potrebný softvér.
	- Ak používate počítač, skontrolujte, či ste nainštalovali softvér pre tlačiarne HP.

Ak ste v počítači nenainštalovali softvér tlačiarne HP, najskôr sa pripojte k funkcii Funkcia Wi-Fi Direct a potom nainštalujte softvér tlačiarne.

- Ak používate mobilné zariadenie, skontrolujte, či ste nainštalovali kompatibilnú tlačovú aplikáciu. Ďalšie informácie o mobilnej tlači nájdete na webovej lokalite služby HP Mobile Printing na adrese [www.hp.com/go/mobileprinting](http://www.hp.com/go/mobileprinting) . Ak nie je vo vašej krajine/oblasti alebo vašom jazyku k dispozícii lokálna verzia tejto webovej lokality, môžete byť presmerovaní na lokalitu HP Mobile Printing v inej krajine/oblasti alebo inom jazyku.
- Skontrolujte, či je v tlačiarni zapnutá funkcia Funkcia Wi-Fi Direct.
- Jedno pripojenie pri tlači prostredníctvom funkcie Funkcia Wi-Fi Direct môže súčasne používať až päť počítačov a mobilných zariadení.
- Funkciu Funkcia Wi-Fi Direct možno používať aj vtedy, keď je tlačiareň pripojená k počítaču pomocou kábla USB alebo k sieti pomocou bezdrôtového pripojenia.
- Funkcia Funkcia Wi-Fi Direct sa nedá použiť na pripojenie počítača, mobilného zariadenia alebo tlačiarne k internetu.

#### **Zapnutie služby Funkcia Wi-Fi Direct**

**1.** Na ovládacom paneli tlačiarne stlačte tlačidlo Wi-Fi Direct **1.** 

Zobrazia sa stav a podrobnosti o pripojení Wi-Fi Direct.

- **2.** Stlačením tlačidla vyberte položku **Settings** (Nastavenia).
- **3.** Položku **Wi-Fi Direct** nastavte na možnosť **On** (Zapnúť).

#### **Tlač z mobilného zariadenia s podporou bezdrôtového pripojenia a funkcie Funkcia Wi-Fi Direct**

Z Obchodu Google Play si musíte stiahnuť doplnok HP Print Service Plugin (podporovaný väčšinou zariadení so systémom Android) a povoliť ho.

- **1.** Skontrolujte, či ste v tlačiarni zapli funkciu Funkcia Wi-Fi Direct.
- **2.** V mobilnom zariadení zapnite funkciu Funkcia Wi-Fi Direct. Ďalšie informácie nájdete v dokumentácii dodanej s mobilným zariadením.
- **3.** V mobilnom zariadení vyberte v aplikácii s podporou tlače príslušný dokument a potom vyberte možnosť tlače dokumentu.

Zobrazí sa zoznam dostupných tlačiarní.

- **4.**
- **5.** Pripojenie k tlačiarni pomocou funkcie Wi-Fi Direct.
	- Ak ste počas nastavovania funkcie Wi-Fi Direct na tlačiarni vybrali možnosť **Automaticky**, mobilné zariadenie sa k tlačiarni pripojí automaticky.
	- Ak ste počas nastavovania funkcie Wi-Fi Direct na tlačiarni vybrali možnosť **Manuálne**, potvrďte pripojenie na displeji tlačiarne alebo zadajte PIN kód tlačiarne v mobilnom zariadení.

PIN kód poskytuje tlačiareň pri pokuse o pripojenie.

**6.** Vytlačte dokument.

#### **Tlač z mobilného zariadenia s podporou bezdrôtového pripojenia a bez podpory funkcie Wi-Fi Direct.**

Skontrolujte, či ste v mobilnom zariadení nainštalovali kompatibilnú tlačovú aplikáciu. Ďalšie informácie nájdete na webovej lokalite služby HP Mobile Printing na adrese [www.hp.com/go/mobileprinting](http://www.hp.com/go/mobileprinting) . Ak nie je vo vašej krajine/oblasti alebo vašom jazyku k dispozícii lokálna verzia tejto webovej lokality, môžete byť presmerovaní na lokalitu HP Mobile Printing v inej krajine/oblasti alebo inom jazyku.

- **1.** Skontrolujte, či ste v tlačiarni zapli funkciu Funkcia Wi-Fi Direct.
- **2.** Zapnite pripojenie k sieti Wi-Fi v mobilnom zariadení. Ďalšie informácie nájdete v dokumentácii dodanej s mobilným zariadením.

**POZNÁMKA:** Ak mobilné zariadenie nepodporuje pripojenie k sieti Wi-Fi, funkciu Funkcia Wi-Fi Direct nemôžete používať.

**3.** Pomocou mobilného zariadenia sa pripojte k novej sieti. Pomocou bežne používaného postupu sa pripojte k novej bezdrôtovej sieti alebo prístupovému bodu. Vyberte názov funkcie Funkcia Wi-Fi Direct zo zoznamu bezdrôtových sietí, ktorý sa zobrazuje napríklad takto **DIRECT-\*\*-HP OfficeJet XXXX** (pričom znaky \*\* predstavujú jedinečné znaky identifikujúce tlačiareň a znaky XXXX názov modelu tlačiarne nachádzajúci sa na tlačiarni).

Po zobrazení výzvy zadajte heslo funkcie Funkcia Wi-Fi Direct.

**4.** Vytlačte dokument. Ďalšie informácie o tlači nájdete v časti [Tlač](#page-28-0).

#### **Tlač z počítača podporujúceho funkciu Wi-Fi Direct (Windows)**

- **1.** Skontrolujte, či ste v tlačiarni zapli funkciu Funkcia Wi-Fi Direct.
- **2.** Zapnite v počítači pripojenie k sieti Wi-Fi. Ďalšie informácie nájdete v dokumentácii dodanej s počítačom.

**POZNÁMKA:** Ak počítač nepodporuje pripojenie k sieti Wi-Fi, funkciu Funkcia Wi-Fi Direct nemôžete používať.

**3.** Pomocou počítača sa pripojte k novej sieti. Pomocou bežne používaného postupu sa pripojte k novej bezdrôtovej sieti alebo prístupovému bodu. Vyberte názov funkcie Funkcia Wi-Fi Direct zo zoznamu bezdrôtových sietí, ktorý sa zobrazuje napríklad takto DIRECT-\*\*-HP OfficeJet XXXX (pričom znaky \*\* predstavujú jedinečné znaky identifikujúce tlačiareň a znaky XXXX názov modelu tlačiarne nachádzajúci sa na tlačiarni).

Po zobrazení výzvy zadajte heslo funkcie Funkcia Wi-Fi Direct.

- **4.** Ak ste tlačiareň inštalovali a pripojili k počítaču prostredníctvom bezdrôtovej siete, prejdite na krok č. 5. Ak ste tlačiareň inštalovali a pripojili k počítaču pomocou kábla USB, podľa nižšie uvedených krokov nainštalujte softvér softvér tlačiarne pomocou pripojenia Funkcia Wi-Fi Direct.
	- **a.** Otvorte softvér tlačiarne HP. Ďalšie informácie nájdete v časti [Otvorenie softvéru tlačiarne HP](#page-27-0) [\(Windows\)](#page-27-0).
	- **b.** Kliknite na položku **Nástroje**.
	- **c.** Kliknite na položku **Inštalácia a softvér zariadenia** a potom vyberte položku **Pripojiť novú tlačiareň**.

**POZNÁMKA:** Ak ste predtým inštalovali tlačiareň cez USB a chcete vykonať konverziu na Funkcia Wi-Fi Direct, nevyberajte možnosť **Convert a USB connected printer to wireless** (Konvertovať tlačiareň pripojenú cez USB na bezdrôtovú).

- **d.** Po zobrazení softvérovej obrazovky **Možnosti pripojenia** vyberte položku **Bezdrôtové pripojenie**.
- **e.** V zozname zistených tlačiarní vyberte svoju tlačiareň HP.
- **f.** Postupujte podľa pokynov na obrazovke.
- **5.** Vytlačte dokument. Ďalšie informácie o tlači nájdete v časti [Tlač](#page-28-0).

### **Tlač z počítača podporujúceho funkciu Wi-Fi Direct (OS X)**

- **1.** Uistite sa, že ma tlačiareň zapnutú funkciu Funkcia Wi-Fi Direct.
- **2.** V počítači zapnite sieť Wi-Fi.

Ďalšie informácie nájdete v dokumentácii dodanej spoločnosťou Apple.

- **3.** Kliknite na ikonu Wi-Fi a vyberte názov funkcie Funkcia Wi-Fi Direct, napríklad DIRECT-\*\*-HP OfficeJet **XXXX** , (znaky \*\* predstavujú jedinečné znaky identifikujúce tlačiareň a znaky XXXX názov modelu tlačiarne nachádzajúci sa na tlačiarni).
- **4.** Ak ste zapli funkciu Funkcia Wi-Fi Direct so zabezpečením, po zobrazení výzvy zadajte heslo.
- **5.** Vytlačte dokument. Ďalšie informácie o tlači nájdete v časti [Tlač](#page-28-0).

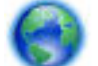

[Kliknutím sem](http://www.hp.com/embed/sfs/doc?client=IWS-eLP&lc=sk&cc=sk&ProductNameOID=5156327&TapasOnline=NETWORK_WIRELESS_DIRECT) získajte pomoc s riešením problémov online pre službu Funkcia Wi-Fi Direct, prípadne

ďalšiu pomoc s nastavením služby Funkcia Wi-Fi Direct. Táto webová lokalita nemusí byť v súčasnosti dostupná vo všetkých jazykoch.

# <span id="page-52-0"></span>**7 Nástroje na spravovanie tlačiarne**

Táto časť obsahuje nasledujúce témy:

- Panel nástrojov (Windows)
- **HP Utility (OS X)**
- Vstavaný webový server (EWS)

# **Panel nástrojov (Windows)**

Nástroj Toolbox poskytuje informácie o údržbe zariadenia.

### **Spustenie nástroja Toolbox**

- **1.** Otvorte softvér tlačiarne HP. Ďalšie informácie nájdete v časti [Otvorenie softvéru tlačiarne HP](#page-27-0) [\(Windows\)](#page-27-0).
- **2.** Kliknite na položku **Tlač** .
- **3.** Kliknite na položku **Maintain Your Printer** (Údržba tlačiarne).

# **HP Utility (OS X)**

Pomôcka HP Utility obsahuje nástroje na konfiguráciu nastavení tlače, kalibráciu tlačiarne, objednávanie spotrebného materiálu online a vyhľadávanie informácií o technickej podpore na webových stránkach.

**POZNÁMKA:** Funkcie dostupné v programe HP Utility sa líšia v závislosti od vybratej tlačiarne.

Upozornenia na hladinu atramentu a indikátory poskytujú iba odhadované hodnoty na účely plánovania.

Dvakrát kliknite na program HP Utility v priečinku **HP** umiestnenom v adresári **Aplikácie** na najvyššej úrovni pevného disku.

# **Vstavaný webový server (EWS)**

Keď je tlačiareň pripojená k sieti, pomocou vstavaného webového servera (servera EWS) tlačiarne môžete zobraziť informácie o stave, meniť nastavenia a spravovať tlačiareň z počítača.

**POZNÁMKA:** Na zobrazenie alebo zmenu niektorých nastavení sa môže vyžadovať heslo.

**POZNÁMKA:** Vstavaný webový server možno otvoriť a používať bez pripojenia na internet. Niektoré funkcie však nie sú k dispozícii.

- [Informácie o súboroch cookie](#page-53-0)
- [Otvorenie vstavaného webového servera](#page-53-0)
- [Vstavaný webový server nemožno otvoriť](#page-54-0)

### <span id="page-53-0"></span>**Informácie o súboroch cookie**

Vstavaný webový server (server EWS) umiestni počas prehľadávania na váš pevný disk veľmi malé textové súbory (súbory cookie). Tieto súbory umožňujú serveru EWS rozpoznať počítač pri najbližšej návšteve. Ak nakonfigurujete napríklad jazyk servera EWS, tento výber sa zapamätá uložením do súboru cookie, aby sa pri nasledujúcom prístupe na server EWS zobrazili stránky v príslušnom jazyku. Niektoré súbory cookie (napríklad súbor cookie na ukladanie špecifických predvolieb zákazníka) sa ukladajú v počítači, kým ich neodstránite manuálne.

Prehľadávač môžete konfigurovať tak, aby prijímal všetky súbory cookie, alebo ho môžete konfigurovať tak, aby vás upozorňoval pri každej ponuke súboru cookie, čo umožňuje rozhodnúť sa v prípade každého súboru cookie, či ho chcete prijať alebo odmietnuť. Na odstránenie neželaných súborov cookie môžete použiť aj prehľadávač.

Ak sa rozhodnete zakázať súbory cookie, v závislosti od tlačiarne vypnite aj jednu alebo viaceré z týchto funkcií:

- Používanie niektorých sprievodcov nastavením
- Zapamätanie nastavenia jazyka prehľadávača EWS
- Prispôsobenie stránky servera Úvod EWS

Informácie o zmene nastavení ochrany osobných údajov a súborov cookie a postupe zobrazenia alebo odstránenia súborov cookie nájdete v dokumentácii k webovému prehľadávaču.

### **Otvorenie vstavaného webového servera**

Prístup k vstavanému webovému serveru môžete získať prostredníctvom siete alebo funkcie Funkcia Wi-Fi Direct.

### **Otvorenie vstavaného webového servera prostredníctvom bezdrôtovej siete**

- **1.** Uistite sa, že tlačiareň aj počítač sú pripojené k rovnakej bezdrôtovej sieti.
- **2.** Na ovládacom paneli tlačiarne stlačte tlačidlo bezdrôtového pripojenia  $\bullet$ <sup>1</sup> na vyhľadanie adresy IP alebo názvu hostiteľa tlačiarne.
- **3.** Zadajte túto adresu IP alebo názov hostiteľa do podporovaného webového prehliadača v počítači.

Ak je adresa IP napríklad 123.123.123.123, zadajte ju do webového prehliadača takto: http:// 123.123.123.123.

### **Otvorenie vstavaného webového servera pomocou funkcie Funkcia Wi-Fi Direct**

- **1.** Na ovládacom paneli tlačiarne stlačte tlačidlo Funkcia Wi-Fi Direct (  $\phi$  ).
- **2.** Ak je na displeji zobrazené, že je funkcia Wi-Fi Direct zapnutá, tento krok vynechajte.

Stlačením tlačidla vyberte položku **Settings** (Nastavenia) a potom vyberte možnosť **On** (Zapnúť) pre položku **Wi-Fi Direct**.

**3.** V počítači s bezdrôtovým pripojením zapnite bezdrôtové pripojenie, vyhľadajte názov pre funkciu Funkcia Wi-Fi Direct a pripojte sa k nej. Názov môže byť napríklad: DIRECT-\*\*-HP OfficeJet XXXX (pričom hviezdičky (\*\*) predstavujú jedinečné znaky na identifikáciu tlačiarne a znaky umiestnené na tlačiarni XXXX predstavujú model tlačiarne).

- <span id="page-54-0"></span>**4.** Po zobrazení výzvy na počítači zadajte heslo funkcie Funkcia Wi-Fi Direct.
- **5.** Do podporovaného webového prehliadača v počítači zadajte nasledujúcu IP adresu tlačiarne: http:// 192.168.223.1.

### **Vstavaný webový server nemožno otvoriť**

### **Kontrola siete**

- **1.** Reštartujte sieťový smerovač.
- **2.** Počkajte, kým sa počítač aj sieť znova nepripoja k sieti.
- **3.** Znova prejdite na EWS server tlačiarne.

### **Skontrolujte počítač**

Skontrolujte, či je používaný počítač pripojený do siete.

**POZNÁMKA:** Na EWS server tlačiarne môžete prejsť, aj keď je počítač k tlačiarni pripojený prostredníctvom funkcie Funkcia Wi-Fi Direct. Informácie o prístupe k EWS serveru prostredníctvom funkcie Funkcia Wi-Fi Direct nájdete v časti [Otvorenie vstavaného webového servera](#page-53-0).

### **Skontrolujte webový prehliadač**

- Skontrolujte, či webový prehľadávač spĺňa minimálne systémové požiadavky.
- Ak webový prehliadač používa ľubovoľné nastavenia servera proxy na pripojenie na internet, skúste vypnúť tieto nastavenia. Ďalšie informácie nájdete v dokumentácii dostupnej s webovým prehliadačom.
- Skontrolujte, či sú súbory cookie a jazyk JavaScript povolené vo webovom prehliadači. Ďalšie informácie nájdete v dokumentácii dostupnej s webovým prehliadačom.

### **Skontrolujte adresu IP tlačiarne**

- Ak chcete skontrolovať IP adresu tlačiarne, môžete vytlačiť správu o teste bezdrôtovej siete. Ďalšie informácie o správe o teste bezdrôtovej siete nájdete v časti [Test bezdrôtového pripojenia.](#page-47-0)
- V príkazovom riadku (Windows) alebo v aplikácii Network Utility (OS X) zadajte príkaz ping pomocou adresy IP tlačiarne.

**POZNÁMKA:** Ak chcete nájsť aplikáciu Network Utility v systéme OS X, kliknite na ikonu **Spotlight** a potom do vyhľadávacieho poľa zadajte **Network Utility** (Sieťová utilita).

Ak je adresa IP napríklad 123.123.123.123, do príkazového riadka (Windows) ju zadajte takto:

C:\ping 123.123.123.123

– alebo –

V aplikácii Network Utility (Sieťová utilita) (OS X) kliknite na kartu **Ping**, do poľa zadajte reťazec 123.123.123.123 a potom kliknite na príkaz **Ping**.

Ak sa zobrazí odpoveď, adresa IP je správna. Ak sa zobrazí hlásenie o uplynutí času, adresa IP je nesprávna.

**TIP:** Ak používate počítač so systémom Windows, môžete navštíviť webovú stránku technickej podpory online spoločnosti HP na adrese [www.hp.com/support](http://h20180.www2.hp.com/apps/Nav?h_pagetype=s-001&h_product=5156326&h_client&s-h-e-008-1&h_lang=sk&h_cc=sk) . Táto webová stránka poskytuje informácie a pomôcky, ktoré vám pomôžu opraviť mnoho bežných problémov s tlačiarňou.

# **8 Vyriešenie problému**

V informáciách uvedených v tejto časti nájdete odporúčané riešenia bežných problémov. Ak tlačiareň nefunguje správne a problém sa nepodarilo vyriešiť pomocou týchto odporúčaní, skúste získať pomoc prostredníctvom niektorej zo služieb technickej podpory uvedených v zozname [Technická podpora](#page-70-0)  [spoločnosti HP.](#page-70-0)

Táto časť obsahuje nasledujúce témy:

- Zaseknutie papiera a problémy s vkladaním papiera
- [Problémy s tlačou](#page-57-0)
- [Problémy so sieťou a pripojením](#page-64-0)
- [Problémy s hardvérom tlačiarne](#page-66-0)
- [Získanie pomoci prostredníctvom ovládacieho panela tlačiarne](#page-67-0)
- [Oboznámenie sa s obsahom správ tlačiarne](#page-67-0)
- [Riešenie problémov pri používaní služby HP ePrint](#page-68-0)
- [Údržba tlačiarne](#page-69-0)
- [Obnovenie predvolených a iných nastavení](#page-70-0)
- [Technická podpora spoločnosti HP](#page-70-0)

# **Zaseknutie papiera a problémy s vkladaním papiera**

Čo chcete urobiť?

### **Odstránenie zaseknutého papiera**

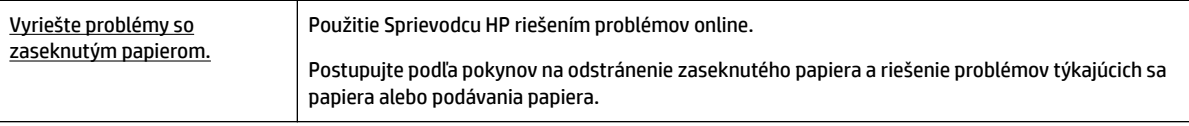

**POZNÁMKA:** Sprievodca HP riešením problémov online nemusí byť k dispozícii vo všetkých jazykoch.

### **Návod na uvoľnenie zaseknutého papiera**

Papier sa môže vnútri tlačiarne zaseknúť na viacerých miestach. Ak došlo k poškodeniu tlačovej hlavy, zaseknutý papier je potrebné vybrať čo najskôr.

#### **Postup odstránenia zaseknutého papiera**

- **1.** Zo vstupného zásobníka a výstupného otvoru vyberte papier, ktorý nie je zaseknutý.
- **2.** Ak je papier zaseknutý vo vstupnom zásobníku alebo výstupnom otvore, pomalým a rovnomerným ťahom ho ťahajte smerom von tak, aby sa neroztrhol.

Ak sa nedá takýmto spôsobom odstrániť, je možné, že je zaseknutý v oblasti tlače. Vykonajte nasledujúce kroky.

- **3.** Otvorte prístupový kryt kazety.
- **4.** Odstráňte všetok viditeľný papier posunutím kaziet z jednej strany na druhú.

Ak sa papier stále nedarí vybrať, použite [Sprievodcu HP riešením problémov online](http://www.hp.com/embed/sfs/doc?client=IWS-eLP&lc=sk&cc=sk&ProductNameOID=5156327&TapasOnline=TSHOOT_CHECK_PRINTER&pubcode=contextual) na riešenie problémov so zaseknutou kazetou.

- **5.** Zatvorte prístupový kryt kazety.
- **6.** Poriadne skontrolujte, či bol odstránený všetok zaseknutý papier a všetky odtrhnuté kusy papiera. V opačnom prípade môže dôjsť k opätovnému zaseknutiu ďalšieho papiera.
- **7.** (Voliteľné) Ak sa kazety nevrátili do svojej východzej polohy na ľavej strane tlačiarne, tlačiareň vypnite a znovu zapnite.

### **Informácie týkajúce sa predchádzania zaseknutiu papiera**

Dodržiavaním nasledujúcich pokynov predídete uviaznutiu papiera.

- Z výstupného otvoru často vyberajte vytlačené papiere.
- Skontrolujte, či papier, na ktorý tlačíte, nie je pokrčený, prehnutý alebo poškodený.
- Pokrúteniu a pokrčeniu papiera predídete skladovaním zásob papiera vo vodorovnej polohe v utesnenom obale.
- V tlačiarni nepoužívajte príliš hrubý ani príliš tenký papier.
- Skontrolujte, či je papier vložený správne. Ďalšie informácie nájdete v časti [Vloženie papiera](#page-20-0).
- Skontrolujte, či sa papier založený vo vstupnom zásobníku nezvlnil a či okraje nie sú zahnuté alebo natrhnuté.
- Do vstupného zásobníka nevkladajte príliš veľa papiera. Informácie o maximálnom počte hárkov povolenom pre vstupný zásobník nájdete v časti Špecifikácie.
- Pri vkladaní stohu papiera jednotlivé listy prefúknite.
- Vo vstupnom zásobníku nekombinujte rôzne typy a veľkosti papiera. Celý stoh papiera vo vstupnom zásobníku musí obsahovať papier rovnakého typu a rovnakej veľkosti.
- Upravte priečne vodiace lišty vo vstupnom zásobníku tak, aby tesne priliehali k všetkým papierom. Skontrolujte, či priečne vodiace lišty nekrčia papier vo vstupnom zásobníku.
- Papier nezatláčajte nasilu príliš hlboko do vstupného zásobníka.
- Ak tlačíte na obe strany, netlačte vysokosýte obrázky na papiere nízkej hmotnosti.
- Používajte typy papiera odporúčané pre tlačiareň.
- Ak je v tlačiarni málo papiera, nech ho tlačiareň najskôr minie, a až potom do nej pridajte papier. Počas prebiehajúcej tlače nevkladajte papier.

### <span id="page-57-0"></span>**Riešenie problémov s podávaním papiera**

Aký druh problému máte?

- **Zariadenie neodoberá papier zo vstupného zásobníka.**
	- Skontrolujte, či je vo vstupnom zásobníku vložený papier. Ďalšie informácie nájdete v časti [Vloženie papiera](#page-20-0). Papier pred vložením prevzdušnite.
	- Skontrolujte, či sa vodiace lišty šírky papiera dotýkajú stohu papiera, nie však príliš tesno.
	- Skontrolujte, či nie je používaný papier pokrútený. Papier narovnajte ohnutím proti smeru krútenia.
- **Strany sú zošikmené**
	- Skontrolujte, či je papier vo vstupnom zásobníku zarovnaný s priečnymi vodiacimi lištami papiera.
	- Papier vkladajte do tlačiarne, len keď neprebieha tlač.
- **Tlačiareň odoberá viac strán naraz**
	- Skontrolujte, či sa vodiace lišty šírky papiera dotýkajú stohu papiera, nie však príliš natesno.
	- Skontrolujte, či nie je zásobník preplnený.
	- Na dosiahnutie optimálneho výkonu a účinnosti používajte papier HP.

# **Problémy s tlačou**

Čo chcete urobiť?

### **Opravenie problémov so zlyhaním tlače strany (nemožno tlačiť)**

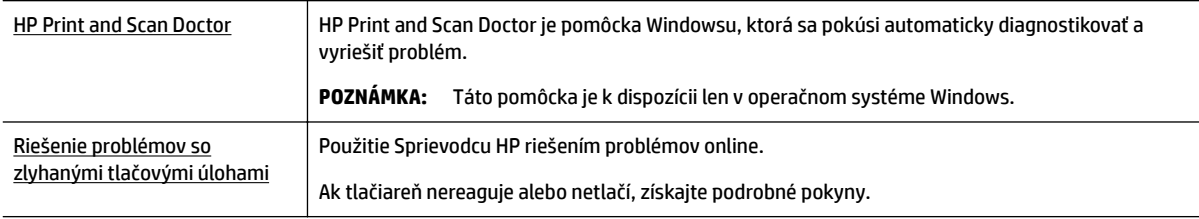

**POZNÁMKA:** Aplikácia HP Print and Scan Doctor a Sprievodca HP riešením problémov online nemusí byť k dispozícii vo všetkých jazykoch.

### **Všeobecné pokyny na riešenie problémov s nefunkčnou tlačou**

### **Riešenie problémov s tlačou (Windows)**

**POZNÁMKA:** Skontrolujte, či je tlačiareň zapnutá a či je v zásobníku papier. Ak stále nemôžete tlačiť, skúste vykonať nasledujúce kroky v uvedenom poradí:

- **1.** Skontrolujte, či sa na displeji tlačiarne zobrazujú chybové hlásenia, a podľa pokynov na obrazovke odstráňte chyby.
- **2.** Ak je počítač pripojený k tlačiarni prostredníctvom kábla USB, odpojte ho a znova zapojte. Ak je počítač pripojený k tlačiarni prostredníctvom bezdrôtového pripojenia, skontrolujte funkčnosť pripojenia.
- **3.** Overte, či tlačiareň nie je pozastavená alebo v režime offline.

#### **Overenie, či tlačiareň nie je pozastavená alebo v režime oƱine**

- **a.** V závislosti od operačného systému vykonajte jeden z nasledujúcich postupov:
	- **Windows 10**: V ponuke **Štart** v systéme Windows kliknite na položky **Všetky aplikácie**, **Systém Windows**, **Ovládací panel**. Potom v ponuke **Hardvér a zvuk** kliknite na položku **Zobraziť zariadenia a tlačiarne**.
	- **Windows 8.1** a **Windows 8**: Umiestnením kurzora alebo ťuknutím na pravý horný roh obrazovky otvorte panel kľúčových tlačidiel, kliknite na ikonu **Nastavenie**, kliknite alebo ťuknite na položku **Ovládací panel** a potom kliknite alebo ťuknite na položku **Zobraziť zariadenia a tlačiarne**.
	- **Windows 7**: v ponuke **Štart** systému Windows kliknite na položku **Zariadenia a tlačiarne**.
	- **Windows Vista**: v ponuke **Štart** systému Windows kliknite na položku **Ovládací panel** a potom kliknite na položku **Tlačiarne**.
	- **Windows XP**: v ponuke **Štart** systému Windows kliknite na položku **Ovládací panel** a potom kliknite na položku **Tlačiarne a faxy**.
- **b.** Dvakrát kliknite na ikonu tlačiarne alebo na ňu kliknite pravým tlačidlom a výberom položky **See what's printing** (Zobraziť tlačové úlohy) otvorte tlačový front.
- **c.** V ponuke **Printer** (Tlačiareň) skontrolujte, či nie sú zobrazené žiadne značky začiarknutia vedľa položiek **Pause Printing** (Pozastaviť tlač) alebo **Use Printer 2Ʊine** (Používať tlačiareň v režime offline).
- **d.** Ak ste vykonali nejaké zmeny, skúste tlačiť znova.
- **4.** Overte, či je tlačiareň nastavená ako predvolená tlačiareň.

#### **Overenie, či je tlačiareň nastavená ako predvolená tlačiareň**

- **a.** V závislosti od operačného systému vykonajte jeden z nasledujúcich postupov:
	- **Windows 10**: V ponuke **Štart** v systéme Windows kliknite na položky **Všetky aplikácie**, **Systém Windows**, **Ovládací panel**. Potom v ponuke **Hardvér a zvuk** kliknite na položku **Zobraziť zariadenia a tlačiarne**.
	- **Windows 8.1** a **Windows 8**: Umiestnením kurzora alebo ťuknutím na pravý horný roh obrazovky otvorte panel kľúčových tlačidiel, kliknite na ikonu **Nastavenie**, kliknite alebo ťuknite na položku **Ovládací panel** a potom kliknite alebo ťuknite na položku **Zobraziť zariadenia a tlačiarne**.
	- **Windows 7**: v ponuke **Štart** systému Windows kliknite na položku **Zariadenia a tlačiarne**.
	- **Windows Vista**: v ponuke **Štart** systému Windows kliknite na položku **Ovládací panel** a potom kliknite na položku **Tlačiarne**.
	- **Windows XP**: v ponuke **Štart** systému Windows kliknite na položku **Ovládací panel** a potom kliknite na položku **Tlačiarne a faxy**.
- **b.** Skontrolujte, či je nastavená správna predvolená tlačiareň.

Predvolená tlačiareň má vedľa seba značku začiarknutia v čiernom alebo zelenom krúžku.

- **c.** Ak je nastavená nesprávna predvolená tlačiareň, pravým tlačidlom kliknite na správnu tlačiareň a vyberte položku **Nastaviť ako predvolenú tlačiareň**.
- **d.** Skúste použiť tlačiareň znova.
- **5.** Reštartujte zaraďovač tlače.

### **Reštart zaraďovača tlače**

**a.** V závislosti od operačného systému vykonajte jeden z nasledujúcich postupov:

### **Windows 10**

- **i.** V ponuke **Štart** systému Windows kliknite na položku **Všetky aplikácie** a potom na položku **Systém Windows**.
- **ii.** Kliknite na položky **Ovládací panel**, **Systém a zabezpečenie** a potom na položku **Nástroje na správu**.
- **iii.** Dvakrát kliknite na položku **Služby**.
- **iv.** Kliknite pravým tlačidlom myši na položku **Zaraďovač tlače** a potom kliknite na položku **Vlastnosti**.
- **v.** Na karte **Všeobecné** v zozname **Typ spustenia** overte, či je vybratá možnosť **Automaticky**.
- **vi.** Ak služba nie je spustená, v časti **Stav služby** kliknite na tlačidlo **Štart** a potom kliknite na tlačidlo **OK**.

### **Windows 8.1 a Windows 8**

- **i.** Umiestnením kurzora alebo ťuknutím na pravý horný roh obrazovky otvorte panel kľúčových funkcií a potom kliknite na ikonu **Nastavenie**.
- **ii.** Kliknite alebo ťuknite na položku **Ovládací panel** a potom kliknite alebo ťuknite na položku **Systém a zabezpečenie**.
- **iii.** Kliknite alebo ťuknite na položku **Nástroje na správu** a potom dvakrát kliknite alebo ťuknite na položku **Služby**.
- **iv.** Kliknite pravým tlačidlom myši na položku **Zaraďovač tlače** alebo sa jej dotknite a podržte na nej prst a potom kliknite na položku **Vlastnosti**.
- **v.** Na karte **Všeobecné** vedľa položky **Typ spustenia** overte, či je vybratá možnosť **Automaticky**.
- **vi.** Ak služba ešte nie je spustená, v časti **Stav služby** kliknite alebo ťuknite na ponuku **Štart** a potom kliknite alebo ťuknite na tlačidlo **OK**.

### **Windows 7**

- **i.** V ponuke **Štart** systému Windows kliknite na položku **Ovládací panel**, **Systém a zabezpečenie** a potom **Nástroje na správu**.
- **ii.** Dvakrát kliknite na položku **Služby**.
- **iii.** Kliknite pravým tlačidlom myši na položku **Zaraďovač tlače** a potom kliknite na položku **Vlastnosti**.
- **iv.** Na karte **Všeobecné** v zozname **Typ spustenia** overte, či je vybratá možnosť **Automaticky**.
- **v.** Ak služba nie je spustená, v časti **Stav služby** kliknite na tlačidlo **Spustiť** a potom kliknite na tlačidlo **OK**.

### **Windows Vista**

- **i.** V ponuke **Štart** systému Windows kliknite na položku **Ovládací panel**, **Systém a údržba** a potom **Nástroje na správu**.
- **ii.** Dvakrát kliknite na položku **Služby**.
- **iii.** Kliknite pravým tlačidlom myši na položku **Služba zaraďovača tlače** a potom kliknite na položku **Vlastnosti**.
- **iv.** Na karte **Všeobecné** v zozname **Typ spustenia** overte, či je vybratá možnosť **Automaticky**.
- **v.** Ak služba nie je spustená, v časti **Stav služby** kliknite na tlačidlo **Spustiť** a potom kliknite na tlačidlo **OK**.

#### **Windows XP**

- **i.** V ponuke **Štart** systému Windows kliknite pravým tlačidlom myši na položku **Tento počítač**.
- **ii.** Kliknite na položku **Spravovať** a potom kliknite na položku **Služby a aplikácie**.
- **iii.** Dvakrát kliknite na položku **Služby** a potom vyberte položku **Zaraďovač tlače**.
- **iv.** Kliknite pravým tlačidlom myši na položku **Zaraďovač tlače** a kliknutím na tlačidlo **Reštartovať** reštartujte túto službu.
- **b.** Skontrolujte, či je nastavená správna predvolená tlačiareň.

Predvolená tlačiareň má vedľa seba značku začiarknutia v čiernom alebo zelenom krúžku.

- **c.** Ak je nastavená nesprávna predvolená tlačiareň, pravým tlačidlom kliknite na správnu tlačiareň a vyberte položku **Nastaviť ako predvolenú tlačiareň**.
- **d.** Skúste použiť tlačiareň znova.
- **6.** Reštartujte počítač.
- **7.** Vymažte tlačový front.

#### **Vymazanie tlačového frontu**

- **a.** V závislosti od operačného systému vykonajte jeden z nasledujúcich postupov:
	- **Windows 10**: V ponuke **Štart** v systéme Windows kliknite na položky **Všetky aplikácie**, **Systém Windows**, **Ovládací panel**. Potom v ponuke **Hardvér a zvuk** kliknite na položku **Zobraziť zariadenia a tlačiarne**.
	- **Windows 8.1** a **Windows 8**: Umiestnením kurzora alebo ťuknutím na pravý horný roh obrazovky otvorte panel kľúčových tlačidiel, kliknite na ikonu **Nastavenie**, kliknite alebo ťuknite na položku **Ovládací panel** a potom kliknite alebo ťuknite na položku **Zobraziť zariadenia a tlačiarne**.
	- **Windows 7**: v ponuke **Štart** systému Windows kliknite na položku **Zariadenia a tlačiarne**.
	- **Windows Vista**: v ponuke **Štart** systému Windows kliknite na položku **Ovládací panel** a potom kliknite na položku **Tlačiarne**.
	- **Windows XP**: v ponuke **Štart** systému Windows kliknite na položku **Ovládací panel** a potom kliknite na položku **Tlačiarne a faxy**.
- **b.** Dvojitým kliknutím na ikonu tlačiarne otvorte tlačový front.
- **c.** V ponuke **Tlačiarne** kliknite na položku **Zrušiť všetky dokumenty** alebo **Vymazať tlačové dokumenty** a potom kliknutím na tlačidlo **Áno** výber potvrďte.
- **d.** Ak sú stále nejaké dokumenty vo fronte, reštartujte počítač a po reštartovaní počítača skúste tlačiť znova.
- **e.** Znova skontrolujte, či je tlačový front prázdny, a potom skúste tlačiť znova.

#### **Kontrola napájania a obnovenie nastavení tlačiarne**

- **1.** Skontrolujte, či je napájací kábel pevne pripojený k tlačiarni.
- **2.** Ak tlačidlo (tlačidlo Napájanie) na tlačiarni nesvieti, zapnite tlačiareň stlačením tohto tlačidla.
- **3.** Odpojte sieťový kábel od tlačiarne.
- **4.** Vyberte batériu zo zadnej časti tlačiarne.
- **5.** Odpojte napájací kábel zo zásuvky v stene.
- **6.** Počkajte minimálne 15 sekúnd.
- **7.** Napájací kábel znova zapojte do zásuvky v stene.
- **8.** Znova pripojte sieťový kábel k tlačiarni.
- **9.** Ak sa tlačiareň sama nezapne, zapnite ju stlačením tlačidla (<sup>1</sup>) (tlačidla Napájanie).
- **10.** Skúste znova použiť tlačiareň.
- **11.** Vložte batériu späť podľa návodu v časti [Vloženie alebo výmena batérie.](#page-24-0)

#### **Riešenie problémov s tlačou (OS X)**

- **1.** Skontrolujte chybové hlásenia a vyriešte ich.
- **2.** Tlačiareň odpojte a znovu pripojte.
- **3.** Overte, či tlačiareň nie je pozastavená alebo v režime offline.

#### **Postup overenia, či tlačiareň nie je pozastavená alebo v režime oƱine**

- **a.** V okne **System Preferences** (Systémové nastavenia) kliknite na položku **Printers & Scanners**  (tlačiarne a skenery).
- **b.** Kliknite na tlačidlo **Open Print Queue** (Otvoriť tlačový front).
- **c.** Kliknutím vyberte tlačovú úlohu.

Na správu tlačových úloh použite tieto tlačidlá:

- **Delete** (Odstrániť): zrušenie vybratej tlačovej úlohy.
- **Hold** (Podržať): Pozastavenie vybratej tlačovej úlohy.
- **Resume** (Pokračovať): spustenie pozastavenej tlačovej úlohy.
- **Pause Printer** (Pozastaviť tlačiareň): Pozastavenie všetkých tlačových úloh v tlačovom fronte.
- **d.** Ak ste vykonali nejaké zmeny, skúste tlačiť znova.
- **4.** Ak sa problém nevyriešil, reštartujte počítač.

### **Riešenie problémov s kvalitou tlače**

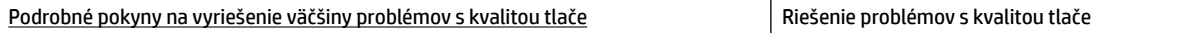

### **Všeobecné pokyny na riešenie problémov s kvalitou tlače**

**POZNÁMKA:** Ak chcete predísť problémom s kvalitou tlače, tlačiareň vždy vypínajte stlačením tlačidla (tlačidla Napájanie) a skôr než vytiahnete zástrčku alebo vypnete predlžovací kábel, počkajte, kým nezhasne indikátor tlačidla. Tlačiareň tak bude môcť posunúť kazety do uzavretej polohy, v ktorej sú chránené pred vysychaním.

### **Postup zlepšenia kvality tlače**

- **1.** Skontrolujte, či používate originálne kazety HP.
- **2.** Používajte vhodný typ papiera.

Vždy skontrolujte, či papier, na ktorý tlačíte, je rovný a nie je poškodený, pokrútený alebo pokrčený. Ďalšie informácie nájdete v časti [Tipy na výber a používanie papiera](#page-20-0).

Na dosiahnutie najlepšej kvality tlače používajte vysokokvalitné papiere HP alebo papiere spĺňajúce štandard ColorLok®. Ďalšie informácie nájdete v časti [Základné informácie o papieri.](#page-18-0)

Najlepšie výsledky pri tlači obrázkov dosiahnete používaním fotopapiera HP Advanced.

Špecializovaný papier skladujte na chladnom, suchom mieste v originálnom obale, v uzatvárateľnom plastovom vrecku a na rovnom povrchu.

Po pripravení na tlač odstráňte iba papier, ktorý chcete ihneď použiť. Po dokončení tlače vráťte všetok nepoužitý fotopapier do plastového vrecka. Tým zabránite zvlneniu fotopapiera.

**3.** Skontrolujte, či ste v softvérových nastaveniach tlače vybrali správny typ papiera a správne rozlíšenie tlače.

**POZNÁMKA:** Keď vyberiete vyššiu kvalitu tlače, výtlačky môžu mať vyššie rozlíšenie, no tlač môže trvať dlhšie a môže sa spotrebovať viac atramentu.

- **4.** Skontrolujte úrovne atramentu. Postup nájdete v časti [Kontrola približnej hladiny atramentu.](#page-40-0) Ak kazety obsahujú málo atramentu, zvážte ich výmenu.
- **5.** Ak je v kazetách dostatok atramentu, vytlačte diagnostickú stranu.

Postupujte pri tom nasledovne:

- Do zásobníka papiera vložte nepoužitý obyčajný biely papier veľkosti Letter, A4 alebo Legal.
- Vytlačte stranu použitím softvéru tlačiarne alebo ovládacieho panela.

### **Tlač diagnostickej strany použitím softvér tlačiarne(Windows)**

- **a.** Otvorte softvér tlačiarne HP. Ďalšie informácie nájdete v časti [Otvorenie softvéru tlačiarne HP](#page-27-0) [\(Windows\)](#page-27-0).
- **b.** V softvér tlačiarne kliknite na položky **Tlač** > **Maintain Your Printer** (Údržba tlačiarne) na otvorenie ponuky s nástrojmi tlačiarne.
- **c.** Ak chcete vytlačiť diagnostickú stranu, kliknite na položku **Print Diagnostic Information** (Tlačiť diagnostické informácie) na karte **Device Reports** (Správy o zariadení).

### **Tlač diagnostickej strany použitím softvéru (OS X)**

**a.** Otvorte pomôcku HP Utility.

**POZNÁMKA:** Pomôcka HP Utility sa nachádza v priečinku **HP** v rámci priečinka **Applications**  (Aplikácie) na najvyššej úrovni pevného disku.

- **b.** Vyberte tlačiareň v zozname **Devices** (Zariadenia).
- **c.** Kliknite na položku **Test Page** (Testovacia strana).
- **d.** Kliknite na tlačidlo **Print Test Page** (Tlačiť testovaciu stranu) a postupujte podľa pokynov na obrazovke.

#### **Tlač diagnostickej strany použitím ovládacieho panela tlačiarne**

- **a.** Na ovládacom paneli tlačiarne stlačte tlačidlo Domov (0) na zobrazenie úvodnej obrazovky.
- **b.** Vyberte položku **Setup** (Nastavenie), potom položku **Print Reports** (Tlač správ) a nakoniec položku **Print Quality Report** (Správa o kvalite tlače).

Ak chcete vybrať funkciu na obrazovke, pomocou tlačidla so šípkou (▲, ▼) ju vyberte a potom stlačte tlačidlo OK.

**6.** Ak diagnostická strana obsahuje šmuhy alebo chýbajúce časti farebných alebo čiernych štvorčekov, vykonajte automatické vyčistenie kaziet.

Postupujte pri tom nasledovne:

- Do zásobníka papiera vložte nepoužitý obyčajný biely papier veľkosti Letter, A4 alebo Legal.
- Čistenie vykonajte použitím softvéru tlačiarne alebo ovládacieho panela.

#### **Čistenie kaziet použitím softvér tlačiarne(Windows)**

- **a.** Otvorte softvér tlačiarne HP. Ďalšie informácie nájdete v časti [Otvorenie softvéru tlačiarne HP](#page-27-0) [\(Windows\)](#page-27-0).
- **b.** V softvér tlačiarne kliknite na položky **Tlač** > **Maintain Your Printer** (Údržba tlačiarne) na otvorenie ponuky **Printer Toolbox** (Nástroje tlačiarne).
- **c.** Na karte **Device Services** (Služby zariadenia) kliknite na položku **Clean Printer** (Čistiť tlačiareň) a postupujte podľa pokynov na obrazovke.

### **Čistenie kazety použitím softvéru (OS X)**

**a.** Otvorte pomôcku HP Utility.

**POZNÁMKA:** Pomôcka HP Utility sa nachádza v priečinku **HP** v rámci priečinka **Applications**  (Aplikácie) na najvyššej úrovni pevného disku.

- **b.** Vyberte tlačiareň v zozname **Devices** (Zariadenia).
- **c.** Kliknite na položku **Clean Printheads** (Vyčistiť tlačové hlavy).
- **d.** Kliknite na tlačidlo **Clean** (Vyčistiť) a postupujte podľa pokynov na obrazovke.

#### **Čistenie kaziet použitím ovládacieho panela tlačiarne**

- **a.** Na ovládacom paneli tlačiarne stlačte tlačidlo Domov ( $\bigcap$ ) na zobrazenie úvodnej obrazovky.
- **b.** Vyberte položku **Setup** (Nastavenie), potom položku **Tools** (Nástroje) a nakoniec položku **Clean Printhead** (Čistiť tlačovú hlavu).
- **c.** Pokračujte podľa pokynov na obrazovke.

<span id="page-64-0"></span>Ak sa problém nevyrieši vyčistením tlačovej hlavy, obráťte sa na technickú podporu spoločnosti HP. Prejdite na stránku [www.hp.com/support](http://h20180.www2.hp.com/apps/Nav?h_pagetype=s-001&h_product=5156326&h_client&s-h-e-008-1&h_lang=sk&h_cc=sk) . Táto webová stránka poskytuje informácie a pomôcky, ktoré vám pomôžu opraviť mnoho bežných problémov s tlačiarňou. Po zobrazení výzvy vyberte príslušnú krajinu/región a kliknite na položku **Všetky kontakty HP** . Zobrazia sa kontaktné informácie oddelenia technickej podpory.

- **UPOZORNENIE:** Tlačovú hlavu čistite iba v prípade potreby. Zbytočným čistením sa plytvá atramentom a skracuje sa životnosť tlačovej hlavy.
- **7.** Zarovnajte kazety.

**POZNÁMKA:** Zarovnaním kaziet sa zaručí vysokokvalitný výstup. Tlačiareň zobrazí výzvu na zarovnanie kaziet po každom vložení novej kazety. Ak odstránite a znova vložíte tú istú kazetu, nezobrazí sa výzva na zarovnanie kaziet, pretože tlačiareň si pamätá hodnoty zarovnania danej kazety.

Postupujte pri tom nasledovne:

- Do zásobníka papiera vložte nepoužitý obyčajný biely papier veľkosti Letter, A4 alebo Legal.
- Zarovnanie vykonajte použitím softvéru tlačiarne alebo ovládacieho panela.

#### **Zarovnanie kaziet použitím softvéru tlačiarne (Windows)**

- **a.** Otvorte softvér tlačiarne HP. Ďalšie informácie nájdete v časti [Otvorenie softvéru tlačiarne HP](#page-27-0) [\(Windows\)](#page-27-0).
- **b.** V softvér tlačiarne kliknite na položky **Print** (Tlač) > **Maintain Your Printer** (Údržba tlačiarne) na otvorenie okna s nástrojmi tlačiarne.
- **c.** Na karte **Device Services** (Služby zariadenia) kliknite na položku **Align Cartridges** (Zarovnať kazety).

Tlačiareň vytlačí zarovnávací hárok.

**d.** Podľa pokynov na obrazovke tlačiarne vykonajte zarovnanie kaziet.

#### **Zarovnanie kaziet použitím softvéru (OS X)**

**a.** Otvorte pomôcku HP Utility.

**POZNÁMKA:** Pomôcka HP Utility sa nachádza v priečinku **HP** v rámci priečinka **Applications**  (Aplikácie) na najvyššej úrovni pevného disku.

- **b.** Vyberte tlačiareň v zozname **Devices** (Zariadenia).
- **c.** Kliknite na tlačidlo **Align** (Zarovnať) a postupujte podľa pokynov na obrazovke.

### **Zarovnanie kaziet použitím ovládacieho panela tlačiarne**

- **a.** Na ovládacom paneli tlačiarne stlačte tlačidlo Domov (e) na zobrazenie úvodnej obrazovky.
- **b.** Vyberte položky **Nastavenie** , **Tools** (Nástroje) a potom **Align Printer** (Nástroje).
- **c.** Pokračujte podľa pokynov na obrazovke.

# **Problémy so sieťou a pripojením**

Čo chcete urobiť?

### **Oprava bezdrôtového pripojenia**

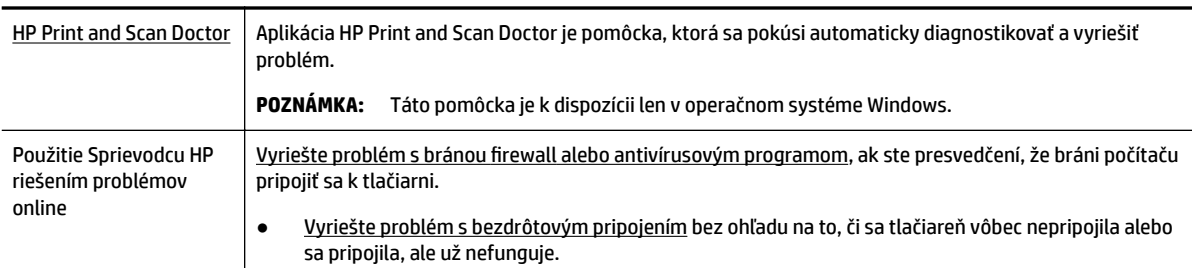

Vyberte niektorú z nasledujúcich možností riešenia problémov.

**POZNÁMKA:** Aplikácia HP Print and Scan Doctor a Sprievodca HP riešením problémov online nemusí byť k dispozícii vo všetkých jazykoch.

#### **Všeobecné pokyny na riešenie problémov s bezdrôtovým pripojením**

Skontrolovaním konfigurácie siete alebo vytlačením správy o teste bezdrôtového pripojenia môžete diagnostikovať problémy so sieťovým pripojením.

- **1.** Na ovládacom paneli tlačiarne stlačte tlačidlo bezdrôtového pripojenia  $\blacksquare$
- **2.** Stlačením tlačidla vyberte položku **Settings** (Nastavenia).
- **3.** Vyberte položku **Print Reports** (Tlač správ) a potom vyberte položku **Configuration Page** (Strana konfigurácie) alebo **Test Report** (Správa o teste).

Ak chcete vybrať funkciu na obrazovke, pomocou tlačidla so šípkou (..., .) ju vyberte a potom stlačte tlačidlo OK.

### **Vyhľadanie nastavenia siete týkajúce sa bezdrôtového pripojenia**

Vyberte niektorú z nasledujúcich možností riešenia problémov.

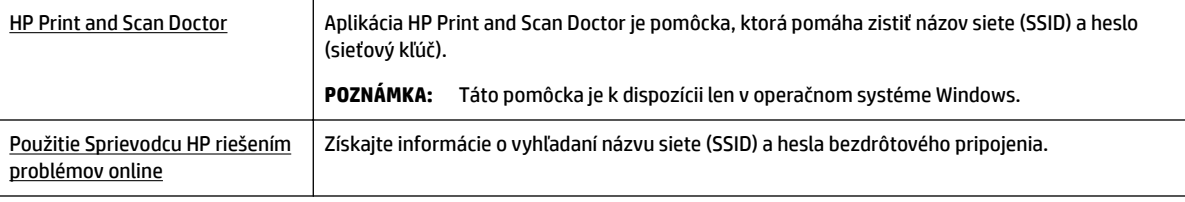

**POZNÁMKA:** Aplikácia HP Print and Scan Doctor a Sprievodca HP riešením problémov online nemusí byť k dispozícii vo všetkých jazykoch.

### **Oprava pripojenia k funkcii Funkcia Wi-Fi Direct**

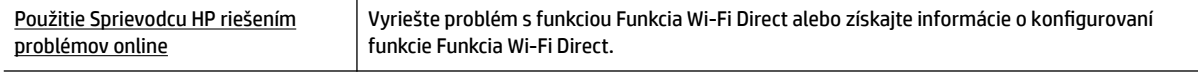

**POZNÁMKA:** Sprievodca HP riešením problémov online nemusí byť k dispozícii vo všetkých jazykoch.

### <span id="page-66-0"></span>**Všeobecné pokyny na riešenie problémov s Funkcia Wi-Fi Direct**

- **1.** Skontrolujte, či je na tlačiarni zapnutá funkcia Funkcia Wi-Fi Direct:
	- **▲** Na ovládacom paneli tlačiarne stlačte tlačidlo Funkcia Wi-Fi Direct ( ).
- **2.** V počítači alebo mobilnom zariadení s bezdrôtovým pripojením zapnite bezdrôtové pripojenie a potom vyhľadajte názov Funkcia Wi-Fi Direct vašej tlačiarne a pripojte sa k nej.
- **3.** Po zobrazení výzvy zadajte heslo funkcie Funkcia Wi-Fi Direct.
- **4.** Ak používate mobilné zariadenie, skontrolujte, či ste nainštalovali kompatibilnú tlačovú aplikáciu. Ďalšie informácie o mobilnej tlači nájdete na webovej lokalite služby HP Mobile Printing na adrese [www.hp.com/go/mobileprinting](http://www.hp.com/go/mobileprinting) . Ak nie je vo vašej krajine/oblasti alebo vašom jazyku k dispozícii lokálna verzia tejto webovej lokality, môžete byť presmerovaní na lokalitu HP Mobile Printing v inej krajine/oblasti alebo inom jazyku.

# **Problémy s hardvérom tlačiarne**

**TIP:** Na vykonanie diagnostiky a automatickej opravy problémov s tlačou spustite aplikáciu [HP Print and](http://h20180.www2.hp.com/apps/Nav?h_pagetype=s-924&h_keyword=lp70044-win&h_client=s-h-e004-01&h_lang=sk&h_cc=sk)  [Scan Doctor](http://h20180.www2.hp.com/apps/Nav?h_pagetype=s-924&h_keyword=lp70044-win&h_client=s-h-e004-01&h_lang=sk&h_cc=sk). Aplikácia je dostupná len v niektorých jazykoch.

### **Tlačiareň sa neočakávane vypína**

● Skontrolujte napájanie a jeho pripojenie.

Skontrolujte, či je napájací kábel tlačiarne pevne zapojený do funkčnej sieťovej zásuvky.

● Po odpojení tlačiarne od zdroja napájania skontrolujte stav batérie. Návod na inštaláciu a kontrolu stavu batérie nájdete v časti [Vloženie alebo výmena batérie](#page-24-0).

### **Zlyhanie zarovnania tlačovej hlavy**

- Ak zlyhá proces zarovnania, skontrolujte, či je do vstupného zásobníka vložený nepoužitý, obyčajný biely papier. Ak je vo vstupnom zásobníku pri zarovnávaní kaziet vložený farebný papier, zarovnanie zlyhá.
- Ak proces zarovnania opakovane zlyháva, možno je potrebné vyčistiť tlačovú hlavu alebo je poškodený snímač. Informácie o čistení tlačovej hlavy nájdete v časti [Údržba tlačovej hlavy a kaziet.](#page-69-0)
- Ak sa problém nevyrieši vyčistením tlačovej hlavy, obráťte sa na technickú podporu spoločnosti HP. Prejdite na stránku [www.hp.com/support](http://h20180.www2.hp.com/apps/Nav?h_pagetype=s-001&h_product=5156326&h_client&s-h-e-008-1&h_lang=sk&h_cc=sk) . Táto webová stránka poskytuje informácie a pomôcky, ktoré vám pomôžu opraviť mnoho bežných problémov s tlačiarňou. Po zobrazení výzvy vyberte príslušnú krajinu/región a kliknite na položku **Všetky kontakty HP** . Zobrazia sa kontaktné informácie oddelenia technickej podpory.

### **Riešenie problému so zlyhaním tlačiarne**

S cieľom vyriešiť tieto problémy vykonajte nasledujúce kroky.

- **1.** Stlačením ikony (<sup>I</sup>) (tlačidlo Napájanie) vypnite tlačiareň.
- **2.** Odpojte napájací kábel.
- **3.** Ak je batéria vložená, vyberte ju.
- **4.** Pripojte napájací kábel.
- <span id="page-67-0"></span>**5.** Stlačením ikony (tlačidlo Napájanie) zapnite tlačiareň.
- **6.** Vložte batériu späť podľa návodu v časti [Vloženie alebo výmena batérie.](#page-24-0)

Ak tento problém pretrváva, zapíšte si kód chyby uvedený v hlásení a potom sa obráťte na oddelenie technickej podpory spoločnosti HP. Ďalšie informácie o kontaktovaní oddelenia technickej podpory spoločnosti HP nájdete v časti [Technická podpora spoločnosti HP](#page-70-0).

# **Získanie pomoci prostredníctvom ovládacieho panela tlačiarne**

Ďalšie informácie o tlačiarni získate v článkoch pomocníka, ktoré si môžete pozrieť na ovládacom paneli tlačiarne. Súčasťou niektorých článkov sú animácie, ktoré vás jednoduchšie prevedú postupom, napríklad pri odstraňovaní zaseknutého papiera.

Ak chcete zobraziť tieto pomocné články, stlačte tlačidlo Domov ( $\Omega$ ) na zobrazenie úvodnej obrazovky a potom stlačte tlačidlo pomocníka  $\begin{bmatrix} 2 \end{bmatrix}$ .

Ak sa nachádzate na inej ako úvodnej obrazovke, po stlačení tlačidla pomocníka sa zobrazia pomocné informácie vzťahujúce sa iba na aktuálnu obrazovku.

## **Oboznámenie sa s obsahom správ tlačiarne**

Pri riešení problémov s tlačiarňou vám môže pomôcť, ak si vytlačíte nasledujúce správy.

- Správa o stave tlačiarne
- Konfiguračná stránka siete
- [Správa o kvalite tlače](#page-68-0)
- [Správa o teste bezdrôtovej siete](#page-68-0)

### **Správa o stave tlačiarne**

Pomocou správy o stave tlačiarne môžete zobraziť aktuálne informácie o tlačiarni a stave kaziet. Správu o stave tlačiarne možno používať aj pri riešení problémov s tlačiarňou.

Správa o stave tlačiarne obsahuje aj protokol najnovších udalostí.

Ak sa potrebujete telefonicky spojiť so spoločnosťou HP, často je vhodné vytlačiť predtým stránku so správou o stave tlačiarne.

### **Konfiguračná stránka siete**

Ak je tlačiareň pripojená k sieti, môžete vytlačiť konfiguračnú stranu siete a zistiť z nej nastavenia siete pre tlačiareň, príp. zoznam sietí, ktoré rozpoznala tlačiareň. Posledná strana správy obsahuje zoznam všetkých rozpoznateľných bezdrôtových sietí v oblasti spolu s intenzitou signálu a používanými kanálmi. Môže vám to pomôcť pri výbere sieťového kanála, ktorý ostatné siete nepoužívajú intenzívne (zlepší to výkon siete).

Konfiguračná strana siete vám pomôže vyriešiť problémy s pripojením na sieť. Ak sa potrebujete telefonicky spojiť so spoločnosťou HP, je vhodné vytlačiť predtým túto stranu.

### <span id="page-68-0"></span>**Správa o kvalite tlače**

Problémy s kvalitou tlače môžu mať mnoho príčin – nastavenia softvéru, nekvalitný súbor s obrázkom alebo samotný tlačový systém. Ak nie ste spokojní s kvalitou výtlačkov, môžete vytlačiť diagnostickú stranu kvality tlače, pomocou ktorej môžete ľahšie zistiť, či tlačový systém pracuje správne.

### **Správa o teste bezdrôtovej siete**

Vytlačením strany o teste bezdrôtovej siete získate informácie o bezdrôtovom pripojení tlačiarne. Správa o teste bezdrôtovej siete poskytuje informácie o stave tlačiarne, hardvérovej adrese (adrese MAC) a adrese IP. Ak je tlačiareň pripojená k sieti, správa o teste obsahuje podrobnosti o nastavení siete.

### **Tlač správy o teste bezdrôtovej siete**

- **1.** Na ovládacom paneli tlačiarne stlačte tlačidlo Domov ( ) na zobrazenie úvodnej obrazovky.
- **2.** Vyberte položku **Network** (Sieť), potom položku **Print Reports** (Tlač správ) a nakoniec položku **Test Report** (Správa o teste).

Ak chcete vybrať funkciu na obrazovke, pomocou tlačidla so šípkou (..., .) ju vyberte a potom stlačte tlačidlo OK.

# **Riešenie problémov pri používaní služby HP ePrint**

Ak sa vyskytli problémy s používaním služby **HP ePrint** , skontrolujte nasledovné:

● Uistite sa, že je tlačiareň pripojená k bezdrôtovej sieti a že je pripojenie USB odpojené.

**POZNÁMKA:** Táto funkcia sa nedá používať, ak je tlačiareň pripojená pomocou kábla USB.

- Uistite sa, že sú v tlačiarni nainštalované najnovšie aktualizácie produktu.
- Skontrolujte, či je zapnutý a správne funguje sieťový rozbočovač, prepínač alebo smerovač.
- Ak používate službu **HP ePrint** , skontrolujte nasledovné:
	- Uistite sa, že je e-mailová adresa tlačiarne správna.
	- Uistite sa, že je e-mailová adresa tlačiarne jediná adresa uvedená v poli Komu v e-mailovej správe. Ak sú v poli príjemcu uvedené ďalšie e-mailové adresy, odosielané prílohy sa nemusia vytlačiť.
	- Uistite sa, že odosielate dokumenty, ktoré spĺňajú požiadavky služby **HP ePrint** . Ďalšie informácie nájdete v službe HP Connected na adrese [www.hpconnected.com](http://www.hpconnected.com) . Táto lokalita nemusí byť k dispozícii vo všetkých krajinách a regiónoch.
- Ak vaša sieť používa na pripojenie na internet nastavenia servera proxy, uistite sa, že sú zadávané nastavenia servera proxy platné:
	- Skontrolujte nastavenia používané webovým prehliadačom (napríklad Internet Explorer, Firefox alebo Safari).
	- Overte si informácie u správcu IT alebo osoby, ktorá nastavila bránu firewall.

Ak sa zmenili nastavenia servera proxy používané v bráne firewall, musíte aktualizovať tieto nastavenia na ovládacom paneli tlačiarne alebo vo vstavanom webovom serveri. V opačnom prípade sa služba HP ePrint nebude dať používať.

Ďalšie informácie nájdete v časti [Nastavenie služby HP ePrint.](#page-38-0)

<span id="page-69-0"></span> $\hat{X}$  **TIP:** Ďalšiu pomoc pri nastavovaní a používaní webových služieb nájdete na lokalite HP Connected na adrese [www.hpconnected.com](http://www.hpconnected.com) . Táto lokalita nemusí byť k dispozícii vo všetkých krajinách a regiónoch.

# **Údržba tlačiarne**

Čo chcete urobiť?

### **Čistenie vonkajších častí**

**/ VAROVANIE!** Pred čistením tlačiareň vypnite stlačením tlačidla (l) (tlačidla Napájanie) a odpojte napájací kábel z elektrickej zásuvky alebo vyberte batériu. .

Mäkkou, vlhkou handričkou nepúšťajúcou vlákna utrite z povrchu tlačiarne prach, fľaky a škvrny. Do vnútra tlačiarne a na jej ovládací panel sa nesmú dostať tekutiny.

### **Údržba tlačovej hlavy a kaziet**

Ak sa pri tlači vyskytnú problémy s kvalitou, možno nastal problém s tlačovou hlavou.

**POZNÁMKA:** Nesprávne vypnutie tlačiarne môže spôsobiť problémy s kvalitou tlače. Na vypnutie tlačiarne vždy používajte tlačidlo (l) (tlačidlo Napájanie). Tlačiareň tak bude môcť uzavrieť tlačovú hlavu a chrániť ju pred poškodením.

Ak je v kazete dostatok atramentu a na výtlačku sú pruhy alebo nesprávne alebo chýbajúce farby, vyčistite tlačovú hlavu.

Čistenie prebieha v troch fázach. Každá fáza trvá približne dve minúty, spotrebuje jeden hárok papiera a zvyšujúce sa množstvo atramentu. Po každej fáze skontrolujte kvalitu vytlačenej strany. Nasledujúcu fázu čistenia by ste mali začať iba v prípade, ak je kvalita tlače nedostatočná.

Ak sa kvalita tlače zdá nízka aj po dokončení všetkých fáz čistenia, skúste zarovnať tlačiareň. Ak problémy s kvalitou tlače pretrvávajú aj po vyčistení tlačovej hlavy a zarovnaní tlačiarne, obráťte sa na oddelenie technickej podpory spoločnosti HP. Ďalšie informácie nájdete v časti [Technická podpora](#page-70-0)  [spoločnosti HP.](#page-70-0)

**POZNÁMKA:** Proces čistenia trvá niekoľko minút. Počas neho môže byť počuť istý hluk.

● Keď na strane s diagnostikou kvality tlače nájdete nesprávne zarovnanie alebo biele prúžky cez niektorý z farebných štvorčekov alebo ak sú čiary vo výtlačkoch zúbkované, zarovnajte tlačiareň.

Tlačiareň automaticky zarovná tlačovú hlavu počas počiatočnej inštalácie.

**POZNÁMKA:** Vykonávaním postupov zarovnávania a čistenia sa môže zbytočne plytvať atramentom a skracovať životnosť kaziet.

### **Čistenie alebo zarovnanie tlačových hláv**

- **1.** Do vstupného zásobníka vložte nepoužitý obyčajný biely papier veľkosti Letter alebo A4. Ďalšie informácie nájdete v časti [Vloženie papiera](#page-20-0).
- **2.** Na ovládacom paneli tlačiarne stlačte tlačidlo Domov ( ) na zobrazenie úvodnej obrazovky.
- **3.** Vyberte položku **Setup** (Nastavenie) a potom položku **Tools** (Nástroje).

Ak chcete vybrať funkciu na obrazovke, pomocou tlačidla so šípkou (..., .) ju vyberte a potom stlačte tlačidlo OK.

**4.** Na obrazovke Tools (Nástroje) vyberte požadovanú možnosť a postupujte podľa pokynov na obrazovke.

<span id="page-70-0"></span>**POZNÁMKA:** Na zarovnanie tlačovej hlavy môžete tiež použiť softvér tlačiarne HP alebo vstavaný webový server (EWS). Pozrite časti [Otvorenie softvéru tlačiarne HP \(Windows\)](#page-27-0) a [Otvorenie vstavaného webového](#page-53-0) [servera.](#page-53-0)

# **Obnovenie predvolených a iných nastavení**

Ak zakážete určité funkcie alebo zmeníte niektoré nastavenie a chcete tieto zmeny vrátiť, môžete obnoviť pôvodné nastavenie tlačiarne od výrobcu alebo nastavenie siete.

### **Obnovenie predvoleného nastavenia tlačiarne od výrobcu**

- **1.** Na ovládacom paneli tlačiarne stlačte tlačidlo Domov ( $\bigcap$ ) na zobrazenie úvodnej obrazovky.
- **2.** Vyberte položku **Setup** (Nastavenie) a potom položku **Tools** (Nástroje).

Ak chcete vybrať funkciu na obrazovke, pomocou tlačidla so šípkou (..., .) ju vyberte a potom stlačte tlačidlo OK.

- **3.** Vyberte položku **Restore** (Obnoviť).
- **4.** Dokončite obnovenie podľa pokynov na obrazovke.

#### **Obnovenie pôvodného nastavenia siete v tlačiarni**

- **1.** Na ovládacom paneli tlačiarne stlačte tlačidlo Domov ( ) na zobrazenie úvodnej obrazovky.
- **2.** Vyberte položku **Setup** (Nastavenie) a potom položku **Network** (Sieť).

Ak chcete vybrať funkciu na obrazovke, pomocou tlačidla so šípkou (..., .) ju vyberte a potom stlačte tlačidlo OK.

**3.** Vyberte položku **Restore Network Settings** (Obnoviť nastavenia siete).

Zobrazí sa hlásenie, že sa obnovili predvolené nastavenia siete.

**4.** Stlačením tlačidla vyberte možnosť **Yes** (Áno).

Spustí sa proces obnovenia. Po niekoľkých sekundách sa zobrazí hlásenie, že boli obnovené predvolené nastavenia siete.

**5.** Ak chcete overiť, či sa nastavenia siete úspešne obnovili, stlačte tlačidlo OK na návrat z obrazovky s hlásením. Následne vyberte položku Print Reports (Tlač správ) a potom položku Configuration Page (Strana konfigurácie) a vytlačte stranu s konfiguráciou siete.

Po dokončení obnovenia sa predtým nakonfigurované nastavenia bezdrôtovej siete odstránia.

# **Technická podpora spoločnosti HP**

Informácie o najnovších aktualizáciách produktu a technickej podpore nájdete na webovej lokalite technickej podpory pre tlačiareň na adrese [www.hp.com/support.](http://h20180.www2.hp.com/apps/Nav?h_pagetype=s-001&h_product=5156326&h_client&s-h-e-008-1&h_lang=sk&h_cc=sk) Technická podpora spoločnosti HP online poskytuje širokú škálu možností pomoci pri používaní tlačiarne:

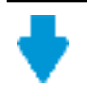

**Ovládače a súbory na stiahnutie:** stiahnite ovládače a aktualizácie softvéru, ako aj príručky k produktu a dokumentáciu dodanú s tlačiarňou.

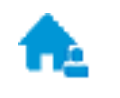

**Fóra technickej podpory spoločnosti HP:** navštívte fóra technickej podpory spoločnosti HP, kde môžete získať odpovede na bežné otázky a problémy. Môžete si prezerať otázky zverejnené inými zákazníkmi spoločnosti HP alebo môžete po prihlásení zverejňovať vlastné otázky a komentáre.

riešenia.

**Riešenie problémov:** pomocou nástrojov HP online môžete vyhľadávať príslušnú tlačiareň a odporúčané

### **Kontaktovať HP**

Ak potrebujete pomoc s riešením problému od zástupcu oddelenia technickej podpory spoločnosti HP, navštívte webovú lokalitu [Contact Support](http://h20180.www2.hp.com/apps/Nav?h_pagetype=s-017&h_product=5156326&h_client&s-h-e-008-1&h_lang=sk&h_cc=sk) (Kontakt na oddelenie technickej podpory). Nasledujúce možnosti kontaktovania sú k dispozícii bezplatne pre zákazníkov v období platnosti záruky (za technickú podporu prostredníctvom zástupcu spoločnosti HP po uplynutí platnosti záruky sa môže požadovať poplatok):

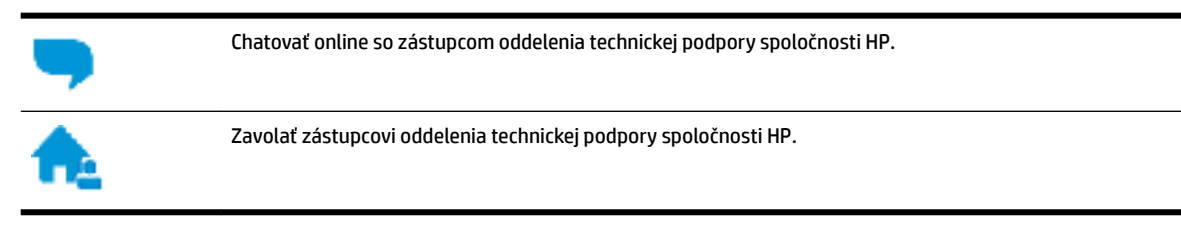

Pred kontaktovaním sa s oddelením technickej podpory spoločnosti HP si pripravte tieto informácie:

- Názov produktu (umiestnený na tlačiarni, napríklad HP OfficeJet 200 Mobile series)
- číslo výrobku (sa nachádza v blízkosti prístupovej oblasti kazety),

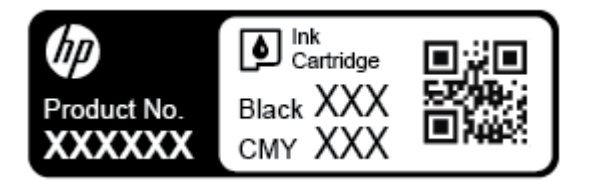

Sériové číslo (umiestnené na bočnej strane tlačiarne)

### **Registrácia tlačiarne**

Registrácia trvá iba niekoľko minút a umožňuje využívať rýchlejší servis, efektívnejšiu technickú podporu a upozornenia technickej podpory pre tlačiareň. Ak ste nezaregistrovali tlačiareň počas inštalácie softvéru, môžete ju zaregistrovať teraz na adrese <http://www.register.hp.com>.

### **Ďalšie možnosti záruky**

Za dodatočný poplatok sú k dispozícii rozšírené servisné plány. Prejdite na stránku [www.hp.com/support](http://h20180.www2.hp.com/apps/Nav?h_pagetype=s-001&h_product=5156326&h_client&s-h-e-008-1&h_lang=sk&h_cc=sk) a vyberte príslušnú krajinu/región a jazyk. Potom si pozrite možnosti rozšírenej záruky dostupné pre príslušnú tlačiareň.
# <span id="page-72-0"></span>**A** Špecifikácie produktu

Táto časť obsahuje nasledujúce témy:

- Špecifikácie
- [homologizačné informácie](#page-73-0)
- [Program dozoru nad výrobou ekologických produktov](#page-80-0)

# Špecifikácie

Ďalšie informácie nájdete na adrese [www.hp.com/support](http://h20180.www2.hp.com/apps/Nav?h_pagetype=s-001&h_product=5156326&h_client&s-h-e-008-1&h_lang=sk&h_cc=sk) . Vyberte svoju krajinu/región. Kliknite na položku **Product Support & Troubleshooting** (Podpora produktu a riešenie problémov). Zadajte názov zobrazený na prednej strane tlačiarne a potom vyberte položku **Search** (Vyhľadať). Kliknite na položku **Product information** (Informácie o produkte) a potom kliknite na položku **Product specifications** (Špecifikácie produktu).

#### **Systémové požiadavky**

● Informácie o softvérových a systémových požiadavkách, budúcich vydaniach operačného systému a ich podpore nájdete na webovej lokalite online podpory spoločnosti HP na adrese [www.hp.com/support](http://h20180.www2.hp.com/apps/Nav?h_pagetype=s-001&h_product=5156326&h_client&s-h-e-008-1&h_lang=sk&h_cc=sk) .

#### Špecifikácie prostredia

- Odporúčaná prevádzková teplota: 15 až 30 °C
- Povolená prevádzková teplota: 5 až 40 °C
- Vlhkosť: 15 až 95 % relatívna vlhkosť (obmedzená na teplotu rosného bodu 31 °C)
- Neprevádzková (skladovacia) teplota: -40 °C až 60 °C

#### **Kapacita vstupného zásobníka**

- Hárky obyčajného papiera (64 až 100 g/m<sup>2</sup> [104 až 163 libier]): max. 50
- Obálky: max. 5
- Indexové karty: max. 20
- Hárky papiera Hagaki: max. 20
- Počet hárkov fotografického papiera: max. 20

#### **Veľkosť a hmotnosť papiera**

Zoznam podporovaných veľkostí papiera nájdete v softvéri tlačiarne HP.

- $\bullet$  Obyčajný papier: 64 g/m<sup>2</sup> a viac (104 lb a viac)
- $\bullet$  Obálky: 75 až 90 g/m<sup>2</sup> (20 až 24 libier)
- Karty: max. 200  $g/m^2$  (max. index)
- Fotopapier: 300 g/m<sup>2</sup> (80 libier)

#### <span id="page-73-0"></span>Špecifikácie tlače

- Rýchlosť tlače závisí od zložitosti dokumentu a od modelu tlačiarne
- · Metóda: tepelná tlač officeJet so systémom "drop-on-demand"
- Jazyk: PCL 3
- Rozlíšenie tlače:

Zoznam podporovaných rozlíšení tlače nájdete na webovej lokalite technickej podpory na adrese [www.hp.com/support](http://h20180.www2.hp.com/apps/Nav?h_pagetype=s-001&h_product=5156326&h_client&s-h-e-008-1&h_lang=sk&h_cc=sk).

Tlač okrajov:

Nastavenia okrajov pre rôzne médiá nájdete na webovej lokalite technickej podpory na adrese [www.hp.com/support](http://h20180.www2.hp.com/apps/Nav?h_pagetype=s-001&h_product=5156326&h_client&s-h-e-008-1&h_lang=sk&h_cc=sk).

#### **Výťažnosť kazety**

● Ďalšie informácie o odhadovanej kapacite tlačových kaziet nájdete na adrese [www.hp.com/go/](http://www.hp.com/go/learnaboutsupplies) [learnaboutsupplies](http://www.hp.com/go/learnaboutsupplies).

# **homologizačné informácie**

Tlačiareň spĺňa požiadavky homologizačných úradov na produkty vo vašej krajine/regióne.

Táto časť obsahuje nasledujúce témy:

- [Homologizačné číslo modelu](#page-74-0)
- [Vyhlásenie úradu FCC](#page-74-0)
- [Upozornenie pre používateľov v Kórei](#page-74-0)
- [Vyhlásenie o zhode s požiadavkami VCCI \(trieda B\) pre používateľov v Japonsku](#page-75-0)
- [Upozornenie pre používateľov v Japonsku týkajúce sa napájacieho kábla](#page-75-0)
- Vyhlásenie týkajúce sa pracovísk grafikov v Nemecku
- [Regulačné upozornenie pre Európsku úniu](#page-75-0)
	- [Produkty s funkciou bezdrôtového rozhrania](#page-75-0)
- [Vyhlásenie o zhode](#page-77-0)
- [Homologizačné informácie pre bezdrôtové zariadenia](#page-78-0)
	- [Vystavenie rádiofrekvenčnému žiareniu](#page-78-0)
	- [Upozornenie pre používateľov v Brazílii](#page-78-0)
	- [Upozornenie pre používateľov v Kanade](#page-79-0)
	- [Upozornenie pre používateľov na Taiwane](#page-79-0)
	- [Upozornenie pre používateľov v Mexiku](#page-80-0)
	- [Upozornenie pre používateľov v Japonsku](#page-80-0)
	- [Upozornenie pre používateľov v Kórei](#page-80-0)

## <span id="page-74-0"></span>**Homologizačné číslo modelu**

Z dôvodu regulačnej identifikácie je výrobok označený regulačným číslom modelu. Homologizačné číslo modelu produktu je SDGOB-1601-01. Toto homologizačné číslo sa nesmie zamieňať s marketingovým názvom (HP 2fficeJet 200 Mobile series) ani s číslom produktu (CZ993A, L9B95A atď. ).

## **Vyhlásenie úradu FCC**

### **FCC** statement

The United States Federal Communications Commission (in 47 CFR 15.105) has specified that the following notice be brought to the attention of users of this product.

This equipment has been tested and found to comply with the limits for a Class B digital device, pursuant to Part 15 of the FCC Rules. These limits are designed to provide reasonable protection against harmful interference in a residential installation. This equipment generates, uses and can radiate radio frequency energy and, if not installed and used in accordance with the instructions, may cause harmful interference to radio communications. However, there is no quarantee that interference will not occur in a particular installation. If this equipment does cause harmful interference to radio or television reception, which can be determined by turning the equipment off and on, the user is encouraged to try to correct the interference by one or more of the following measures:

- Reorient or relocate the receiving antenna.
- Increase the separation between the equipment and the receiver.
- Connect the equipment into an outlet on a circuit different from that to which the receiver ٠. is connected.
- Consult the dealer or an experienced radio/TV technician for help.

For further information, contact:

Manager of Corporate Product Regulations HP Inc. 1501 Page Mill Road. Palo Alto, CA 94304, U.S.A.

Modifications (part 15.21)

The FCC requires the user to be notified that any changes or modifications made to this device that are not expressly approved by HP may void the user's authority to operate the equipment.

This device complies with Part 15 of the FCC Rules. Operation is subject to the following two conditions: (1) this device may not cause harmful interference, and (2) this device must accept any interference received, including interference that may cause undesired operation.

### **Upozornenie pre používateľov v Kórei**

이 기기는 가정용(B급)으로 전자파적합등록을 한 B 급 기기 기기로서 주 로 가정에서 사용하는 것을 목적으로 하며, (가정용 방송통신기기) 모든 지역에서 사 용할 수 있습니다.

### <span id="page-75-0"></span>**Vyhlásenie o zhode s požiadavkami VCCI (trieda B) pre používateľov v Japonsku**

```
この装置は、クラスB情報技術装置です。この装置は、家庭環境で使用することを目的として
いますが、この装置がラジオやテレビジョン受信機に近接して使用されると、受信障害を引き
起こすことがあります。取扱説明書に従って正しい取り扱いをして下さい。
                                        VCCI-B
```
### **Upozornenie pre používateľov v Japonsku týkajúce sa napájacieho kábla**

製品には、同梱された電源コードをお使い下さい。 同梱された電源コードは、他の製品では使用出来ません。

### **Vyhlásenie týkajúce sa pracovísk grDfiNov v Nemecku**

# GS-Erklärung (Deutschland)

Das Gerät ist nicht für die Benutzung im unmittelbaren Gesichtsfeld am Bildschirmarbeitsplatz vorgesehen. Um störende Reflexionen am Bildschirmarbeitsplatz zu vermeiden, darf dieses Produkt nicht im unmittelbaren Gesichtsfeld platziert werden.

### **Regulačné upozornenie pre Európsku úniu**

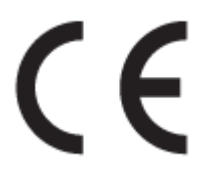

Produkty s označením CE spĺňajú jednu alebo viacero nasledujúcich platných smerníc EÚ: smernica pre nízke napätie 2006/95/ES, smernica 2004/108/ES o elektromagnetickej kompatibilite, smernica 2009/125/ES o ekodizajne, smernica R&TTE 1999/5/ES, smernica o obmedzení používania nebezpečných látok 2011/65/EÚ. Súlad s týmito smernicami sa posudzuje na základe platných európskych harmonizovaných noriem. Kompletná verzia vyhlásenia o zhode je k dispozícii na webovej stránke www.hp.com/go/certificates (Vyhľadávajte podľa názvu modelu produktu alebo regulačného čísla modelu (RMN), ktoré sa môže nachádzať na regulačnom štítku.)

Kontaktným miestom v regulačných otázkach je:

HP GmbH, Dept./MS: HQ-TRE, Herrenberger Strasse 140, 71034 Boeblingen, GERMANY

#### **Produkty s funkciou bezdrôtového rozhrania**

**EMF**

Tento produkt spĺňa medzinárodné nariadenia (ICNIRP) týkajúce sa vystavenia rádiofrekvenčnému žiareniu.

Ak je jeho súčasťou zariadenie vysielajúce a prijímajúce rádiové signály, potom pri bežnom používaní vzdialenosť 20 cm zaručuje, že úroveň vystavenia rádiofrekvenčnému žiareniu spĺňa požiadavky EÚ.

#### **Funkcia bezdrôtového rozhrania v Európe**

● Tento produkt je navrhnutý na používanie bez obmedzení vo všetkých štátoch EÚ vrátane Islandu, Lichtenštajnska, Nórska a Švajčiarska.

### <span id="page-77-0"></span>**Vyhlásenie o zhode**

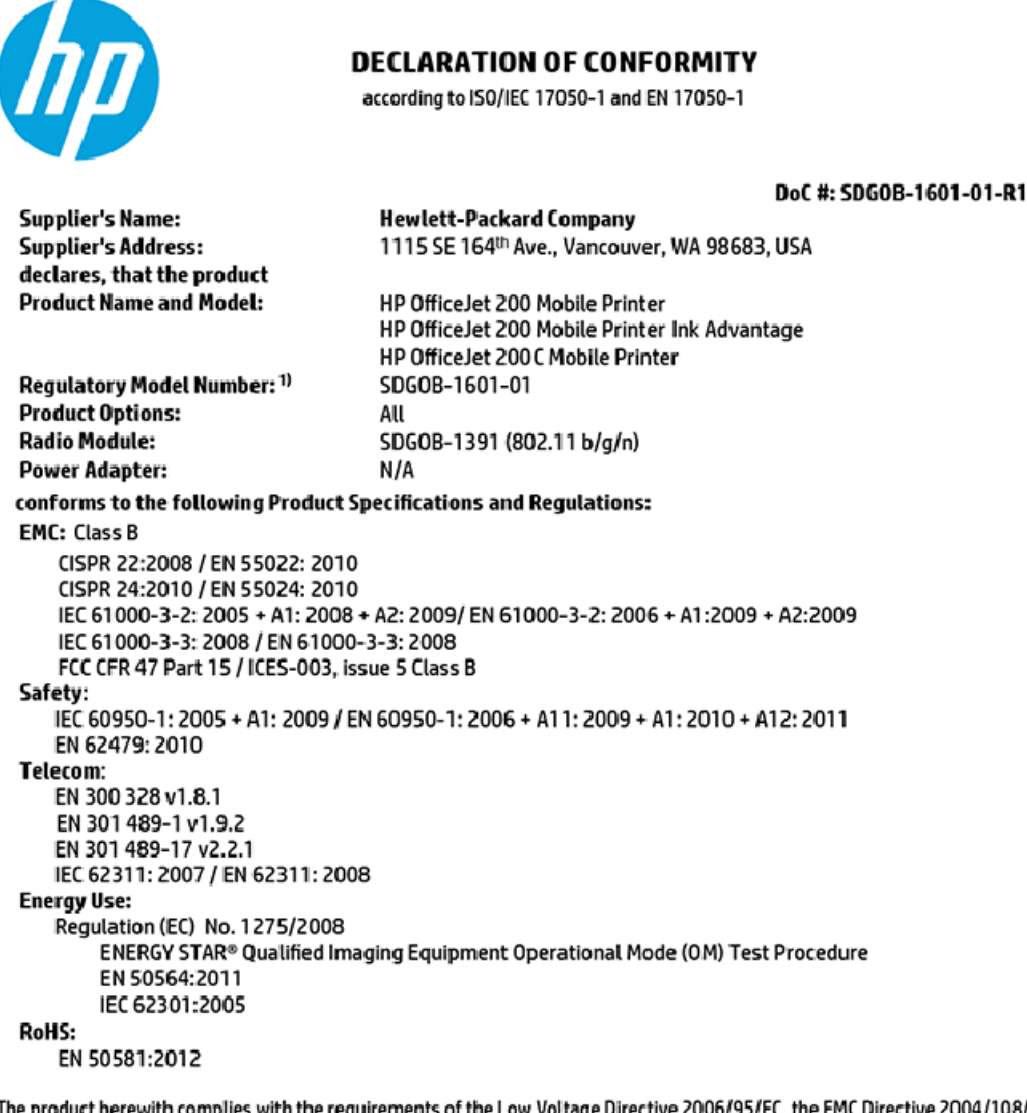

The product herewith complies with the requirements of the Low Voltage Directive 2006/95/EC, the EMC Directive 2004/108/EC, the R&TTE Directive 1999/5/EC, the Ecodesign Directive 2009/125/EC, the RoHS Directive 2011/65/EU and carries the C€ marking accordingly.

This device complies with part 15 of the FCC Rules. Operation is subject to the following two conditions: (1) This device may not cause harmful interference, and (2) this device must accept any interference received, including interference that may cause undesired operation.

#### **Additional Information:**

This product is assigned a Regulatory Model Number which stays with the regulatory aspects of the design. The Regulatory Model Number is the main product identifier in the regulatory documentation and test reports, this number should not be confused with the marketing name or the product numbers.

> May 31, 2015 Vancouver, WA, USA

#### Local contact for regulatory topics only:

Hewlett-Packard GmbH, HQ-TRE, Herrenberger Strasse 140, 71034 Boeblingen, Germany EU:

 $U.S.$ : Hewlett-Packard, 3000 Hanover St., Palo Alto, CA 94304, U.S.A. 650-857-1501

www.hp.eu/certificates

### <span id="page-78-0"></span>**Homologizačné informácie pre bezdrôtové zariadenia**

Táto časť obsahuje nasledujúce informácie o vyhláškach týkajúcich sa bezdrôtových výrobkov:

- Vystavenie rádiofrekvenčnému žiareniu
- Upozornenie pre používateľov v Brazílii
- [Upozornenie pre používateľov v Kanade](#page-79-0)
- [Upozornenie pre používateľov na Taiwane](#page-79-0)
- [Upozornenie pre používateľov v Mexiku](#page-80-0)
- [Upozornenie pre používateľov v Japonsku](#page-80-0)
- [Upozornenie pre používateľov v Kórei](#page-80-0)

#### **Vystavenie rádiofrekvenčnému žiareniu**

#### Exposure to radio frequency radiation

frequency exposure limits. Nevertheless, the device shall be used in such a manner that the potential for human contact during normal operation is minimized. This product and any attached external antenna, if supported, shall be placed in such a manner to minimize the potential for human contact during normal operation. In order to avoid the possibility of exceeding the FCC radio frequency exposure<br>limits, human proximity to the antenna shall not be less than 20 cm (8 inches) during normal operation.

### **Upozornenie pre používateľov v Brazílii**

#### Aviso aos usuários no Brasil

Este equipamento opera em caráter secundário, isto é, não tem direito à proteção contra interferência prejudicial, mesmo de estações do mesmo tipo, e não pode causar interferência a sistemas operando em caráter primário.

### <span id="page-79-0"></span>Upozornenie pre používateľov v Kanade

#### Notice to users in Canada/Note à l'attention des utilisateurs canadiens

Under Industry Canada reaulations, this radio transmitter may only operate using an antenna of a type and maximum (or lesser) gain approved for the transmitter by Industry Canada. To reduce potential radio interference to other users, the antenna type and its gain should be so chosen that the equivalent isotropically radiated power (e.i.r.p.) is not more than that necessary for successful communication.

This device complies with Industry Canada licence-exempt RSS standard(s). Operation is subject to the following two conditions: (1) this device may not cause interference, and (2) this device must accept any interference, including interference that may cause undesired operation of the device.

WARNING! Exposure to Radio Frequency Radiation The radiated output power of this device is below the Industry Canada radio frequency exposure limits. Nevertheless, the device should be used in such a manner that the potential for human contact is minimized during normal operation.

To avoid the possibility of exceeding the Industry Canada radio frequency exposure limits, human proximity to the antennas should not be less than 20 cm (8 inches).

Conformément au Règlement d'Industrie Canada, cet émetteur radioélectrique ne peut fonctionner qu'avec une antenne d'un type et d'un gain maximum (ou moindre) approuvé par Industrie Canada. Afin de réduire le brouillage radioélectrique potentiel pour d'autres utilisateurs, le type d'antenne et son gain doivent être choisis de manière à ce que la puissance isotrope rayonnée équivalente (p.i.r.e.) ne dépasse pas celle nécessaire à une communication réussie.

Cet appareil est conforme aux normes RSS exemptes de licence d'Industrie Canada. Son fonctionnement dépend des deux conditions suivantes : (1) cet appareil ne doit pas provoquer d'interférences nuisibles et (2) doit accepter toutes interférences reçues, y compris des interférences pouvant provoquer un fonctionnement non souhaité de l'appareil.

AVERTISSEMENT relatif à l'exposition aux radiofréquences. La puissance de rayonnement de cet appareil se trouve sous les limites d'exposition de radiofréquences d'Industrie Canada. Néanmoins, cet appareil doit être utilisé de telle sorte qu'il soit mis en contact le moins possible avec le corps humain.

Afin d'éviter le dépassement éventuel des limites d'exposition aux radiofréquences d'Industrie Canada, il est recommandé de maintenir une distance de plus de 20 cm entre les antennes et l'utilisateur.

### Upozornenie pre používateľov na Taiwane

#### 低功率電波輻射性電機管理辦法

#### 第十二條

經型式認證合格之低功率射頻電機,非經許可,公司、商號或使用者均不得擅自變更頻 率、加大功率或變更設計之特性及功能。

第十四條

低功率射頻電機之使用不得影響飛航安全及干擾合法通信;經發現有干擾現象時,應立 即停用,並改善至無干擾時方得繼續使用。

前項合法通信,指依電信法規定作業之無線電通信。低功率射頻電機須忍受合法通信或 工業、科學及醫藥用電波輻射性電機設備之干擾。

### <span id="page-80-0"></span>**Upozornenie pre používateľov v Mexiku**

#### Aviso para los usuarios de México

La operación de este equipo está sujeta a las siguientes dos condiciones: (1) es posible que este equipo o dispositivo no cause interferencia perjudicial y (2) este equipo o dispositivo debe aceptar cualquier interferencia, incluyendo la que pueda causar su operación no deseada.

Para saber el modelo de la tarjeta inalámbrica utilizada, revise la etiqueta regulatoria de la impresora.

#### **Upozornenie pre používateľov v Japonsku**

```
この機器は技術基準適合証明又は工事設計認証を受けた無線設備を搭載しています。
```
#### **Upozornenie pre používateľov v Kórei**

해당 무선설비는 전파혼신 가능성이 있으므로 인명안전과 관련된 서비스는 할 수 없음

# **Program dozoru nad výrobou ekologických produktov**

Spoločnosť HP sa zaväzuje, že bude vyrábať kvalitné výrobky ekologicky prijateľným spôsobom. Na možnosť budúcej recyklácie sa prihliadalo už pri vývoji tohto produktu. Počet materiálov bol obmedzený na minimum. Toto obmedzenie nemá vplyv na správnu funkčnosť a spoľahlivosť produktu. Odlišné materiály sú použité tak, aby boli ľahko separovateľné. Uzamykacie a spojovacie prvky možno ľahko nájsť, sú ľahko prístupné a možno ich odstrániť bežnými nástrojmi. Časti s vysokou prioritou boli vytvorené ako rýchlo prístupné z dôvodu efektívnej rozoberateľnosti a opraviteľnosti. Viac informácií nájdete na webovej stránke, venovanej vzťahu spoločnosti HP k životnému prostrediu na adrese:

[www.hp.com/hpinfo/globalcitizenship/environment](http://www.hp.com/hpinfo/globalcitizenship/environment/index.html)

- [Ekologické tipy](#page-81-0)
- [Nariadenie Komisie \(ES\) č. 1275/2008](#page-81-0)
- **[Papier](#page-81-0)**
- [Plasty](#page-81-0)
- [Informačné listy o bezpečnosti materiálu](#page-81-0)
- [Program recyklovania](#page-81-0)
- [Program recyklácie spotrebného materiálu atramentových tlačiarní HP](#page-82-0)
- [Spotreba energie](#page-82-0)
- [Likvidácia nepotrebného zariadenia používateľmi](#page-82-0)
- [Chemické látky](#page-82-0)
- [Deklarácia o podmienkach prítomnosti označenia regulovaných látok \(Taiwan\)](#page-83-0)
- [Obmedzenie týkajúce sa nebezpečných látok \(Ukrajina\)](#page-84-0)
- [Obmedzenie týkajúce sa nebezpečných látok \(India\)](#page-84-0)
- <span id="page-81-0"></span>● [Informácie pre používateľov v Číne týkajúce sa ekoštítka SEPA](#page-84-0)
- [Čínsky energetický štítok pre tlačiarne, faxy a kopírovacie zariadenia](#page-85-0)
- [Tabuľka nebezpečných látok/prvkov a ich zloženie \(Čína\)](#page-86-0)
- [Upozornenie EPEAT](#page-86-0)
- [Likvidácia batérií na Taiwane](#page-86-0)
- [Program Call2Recycle \(RBRC\) v USA](#page-87-0)
- [Kalifornské upozornenie o spätnom zbere nabíjateľných batérií](#page-87-0)
- [Smernica EÚ týkajúca sa batérií](#page-88-0)

### **Ekologické tipy**

Spoločnosť HP sa zaväzuje pomáhať zákazníkom znižovať ich vplyv na životné prostredie. Ak chcete získať ďalšie informácie o environmentálnych iniciatívach spoločnosti HP, navštívte webovú lokalitu HP Environmental Programs and Initiatives (Environmentálne programy a iniciatívy spoločnosti HP).

[www.hp.com/hpinfo/globalcitizenship/environment/](http://www.hp.com/hpinfo/globalcitizenship/environment/)

### **Nariadenie Komisie (ES) č. 1275/2008**

Údaje o výkone produktu vrátane spotreby produktu zapojeného v sieti v pohotovostnom režime, ak sú sú pripojené všetky káblové sieťové porty a aktivované všetky bezdrôtové sieťové porty, nájdete v časti P14 Ďalšie informácie výrobku – IT ECO Declaration (Ekologické vyhlásenie o IT) na stránke [www.hp.com/hpinfo/](http://www.hp.com/hpinfo/globalcitizenship/environment/productdata/itecodesktop-pc.html) [globalcitizenship/environment/productdata/itecodesktop-pc.html](http://www.hp.com/hpinfo/globalcitizenship/environment/productdata/itecodesktop-pc.html).

### **Papier**

Tento produkt umožňuje používanie recyklovaného papiera podľa noriem DIN 19309 a EN 12281:2002.

### **Plasty**

Plastové súčiastky s hmotnosťou nad 25 gramov sú označené podľa medzinárodných štandardov, čo zvyšuje možnosť ich identifikácie na účely recyklácie na konci životnosti produktu.

# **Informačné listy o bezpečnosti materiálu**

Informačné listy o bezpečnosti materiálu (MSDS) môžete získať na webovej stránke spoločnosti HP na adrese:

[www.hp.com/go/msds](http://www.hp.com/go/msds)

### **Program recyklovania**

Spoločnosť HP ponúka v mnohých krajinách/regiónoch čoraz väčší počet programov spätného zberu a recyklácie produktov a spolupracuje s mnohými z najväčších centier pre recykláciu elektronických zariadení po celom svete. Spoločnosť HP šetrí prírodné zdroje opätovným predajom niektorých z jej najobľúbenejších produktov. Ďalšie informácie týkajúce sa recyklácie produktov spoločnosti HP nájdete na adrese:

[www.hp.com/recycle](http://www.hp.com/recycle)

## <span id="page-82-0"></span>**Program recyklácie spotrebného materiálu atramentových tlačiarní HP**

Spoločnosť HP sa zaväzuje chrániť životné prostredie. Program spoločnosti HP recyklovania spotrebného materiálu pre atramentovú tlač je dostupný v mnohých krajinách či oblastiach a umožňujte bezplatnú recykláciu použitých kaziet. Ďalšie informácie nájdete na nasledujúcej webovej stránke:

<http://www.hp.com/hpinfo/globalcitizenship/environment/recycle/>

### **Spotreba energie**

Tlačové a obrazové zariadenia HP označené logom ENERGY STAR® sú certifikované americkou Agentúrou na ochranu životného prostredia (Environmental Protection Agency, EPA). Obrazové zariadenia s certifikáciou programu ENERGY STAR budú označené nasledujúcou značkou:

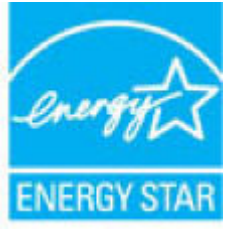

Ďalšie informácie o modeloch obrazových zariadení s certifikáciou programu ENERGY STAR sa uvádzajú na nasledujúcej adrese: [www.hp.com/go/energystar](http://www.hp.com/go/energystar)

## **Likvidácia nepotrebného zariadenia používateľmi**

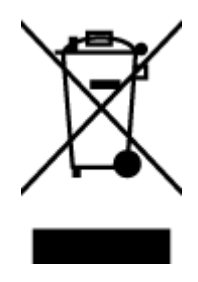

Tento symbol znamená zákaz likvidácie produktu spolu s ostatným odpadom z domácnosti. Namiesto toho je vašou povinnosťou odovzdať nepotrebné zariadenie na určenom zbernom mieste na recykláciu nepotrebného elektrického a elektronického zariadenia, a tak chrániť ľudské zdravie a životné prostredie. Ak chcete získať ďalšie informácie, obráťte sa na oddelenie služieb likvidácie odpadu z domácností vo vašej krajine alebo prejdite na webovú adresu [http://www.hp.com/recycle.](http://www.hp.com/recycle)

### **Chemické látky**

Spoločnosť HP sa zaväzuje poskytovať svojim zákazníkom informácie o chemických látkach v jej produktoch v súlade so zákonnými požiadavkami, vyplývajúcimi napríklad z normy REACH *(nariadenie ES č. 1907/2006 Európskeho parlamentu a Rady)*. Správu o chemickom zložení tohto produktu môžete nájsť na nasledujúcej adrese: [www.hp.com/go/reach](http://www.hp.com/go/reach).

### <span id="page-83-0"></span>**Deklarácia o podmienkach prítomnosti označenia regulovaných látok (Taiwan)**

### 限用物質含有情況標示聲明書

單元 **Unit** 限用物質及其化學符號 **Restricted substances and its chemical symbols** 鉛 **Lead (Pb)** 汞 **Mercury (Hg)** 鎘 **Cadmium (Cd)** 六價鉻 **Hexavalent chromium (Cr+6)** 多溴聯苯 **Polybrominated biphenyls (PBB)** 多溴二苯醚 **Polybrominate d diphenyl ethers (PBDE)** 外殼和紙匣 **(External Casings and Trays)** 0 0 0 0 0 0 電線 **(Cables)** 0 0 0 0 0 0 印刷電路板 **(Printed Circuit Boards)**  $-\hspace*{1.6cm} 0 \hspace*{.6cm} 0 \hspace*{.6cm} 0 \hspace*{.6cm} 0 \hspace*{.6cm} 0$ 列印引擎**(Print Engine)** - 0 0 0 0 0 列印機組件 **(Print Assembly)** - 0 0 0 0 0 噴墨印表機墨水匣 **(Print Supplies)** 0 0 0 0 0 0 列印機配件 **(Print Accessory)** - 0 0 0 0 0

Declaration of the Presence Condition of the Restricted Substances Marking

備考 1. 〝超出 0.1 wt %"及 〝超出 0.01 wt %"係指限用物質之百分比含量超出百分比含量基準值。

Note 1: "Exceeding 0.1 wt %" and "exceeding 0.01 wt %" indicate that the percentage content of the restricted substance exceeds the reference percentage value of presence condition.

備考 2.〝0〞係指該項限用物質之百分比含量未超出百分比含量基準值。

Note 2: "0" indicates that the percentage content of the restricted substance does not exceed the percentage of reference value of presence.

備考 3.〝-〞係指該項限用物質為排除項目。

Note 3: The "−" indicates that the restricted substance corresponds to the exemption.

若要存取產品的最新使用指南或手冊,請前往 [www.support.hp.com](http://www.support.hp.com)。選取搜尋您的產品, 然後依照 畫 面上的指示繼續執行。

To access the latest user guides or manuals for your product, go to [www.support.hp.com.](http://www.support.hp.com) Select **Find your product**, and then follow the onscreen instructions.

# <span id="page-84-0"></span>**Obmedzenie týkajúce sa nebezpečných látok (Ukrajina)**

### Технічний регламент щодо обмеження використання небезпечних речовин (Україна)

Обладнання відповідає вимогам Технічного регламенту щодо обмеження використання деяких небезпечних речовин в електричному та електронному обладнанні, затвердженого постановою Кабінету Міністрів України від 3 грудня 2008 № 1057

# **Obmedzenie týkajúce sa nebezpečných látok (India)**

Restriction of hazardous substances (India)

This product complies with the "India E-waste (Management and Handling) Rule 2011" and<br>prohibits use of lead, mercury, hexavalent chromium, polybrominated biphenyls or polybrominated diphenyl ethers in concentrations exceeding 0.1 weight % and 0.01 weight  $\%$  for cadmium, except for the exemptions set in Schedule 2 of the Rule.

## **Informácie pre používateľov v Číne týkajúce sa ekoštítka SEPA**

#### 中国环境标识认证产品用户说明

噪声大于63.0Db(A)的办公设备不宜放置于办公室内,请在独立的隔离区域使用。

如需长时间使用本产品或打印大量文件,请确保在通风良好的房间内使用。

如您需要确认本产品处于零能耗状态,请按下电源关闭按钮,并将插头从电源插 座断开。

您可以使用再生纸,以减少资源耗费。

### <span id="page-85-0"></span>Čínsky energetický štítok pre tlačiarne, faxy a kopírovacie zariadenia

# 复印机、打印机和传真机能源效率标识 实施规则

依据"复印机、打印机和传真机能源效率标识实施规则",该打印机具有中国能效标识。标识上显示的能效等级 和操作模式值根据"复印机、打印机和传真机能效限定值及能效等级"标准("GB 21521")来确定和计算。

1. 能效等级

产品能效等级分为 3 级,其中 1 级能效最高。能效限定值根据产品类型和打印速度由标准确定。能效等级则根据 基本功耗水平以及网络接口和内存等附加组件和功能的功率因子之和来计算。

2. 能效信息

喷墨打印机

- 操作模式功率 睡眠状态的能耗按照 GB 21521 标准来衡量和计算。该数据以瓦特 (W) 表示。
- 待机功率 待机状态是产品连接到电网电源上功率最低的状态。该状态可以延续无限长时间,且使用者无法改变此 状态下产品的功率。对于"成像设备"产品,"待机"状态通常相当于"关闭"状态,但也可能相当于 "准备"状态或"睡眠"状态。该数据以瓦特(W)表示。
- 睡眠状态预设延迟时间 出厂前由制造商设置的时间决定了该产品在完成主功能后进入低耗模式(例如睡眠、自动关机)的时间。 该数据以分钟表示。
- 附加功能功率因子之和 网络接口和内存等附加功能的功率因子之和。该数据以瓦特(W)表示。

标识上显示的能耗数据是根据典型配置测量得出的数据,此类配置包含登记备案的打印机依据复印机、打印机和 传真机能源效率标识实施规则所选的所有配置。因此,该特定产品型号的实际能耗可能与标识上显示的数据有所 不同。

要了解规范的更多详情,请参考最新版的 GB 21521 标准。

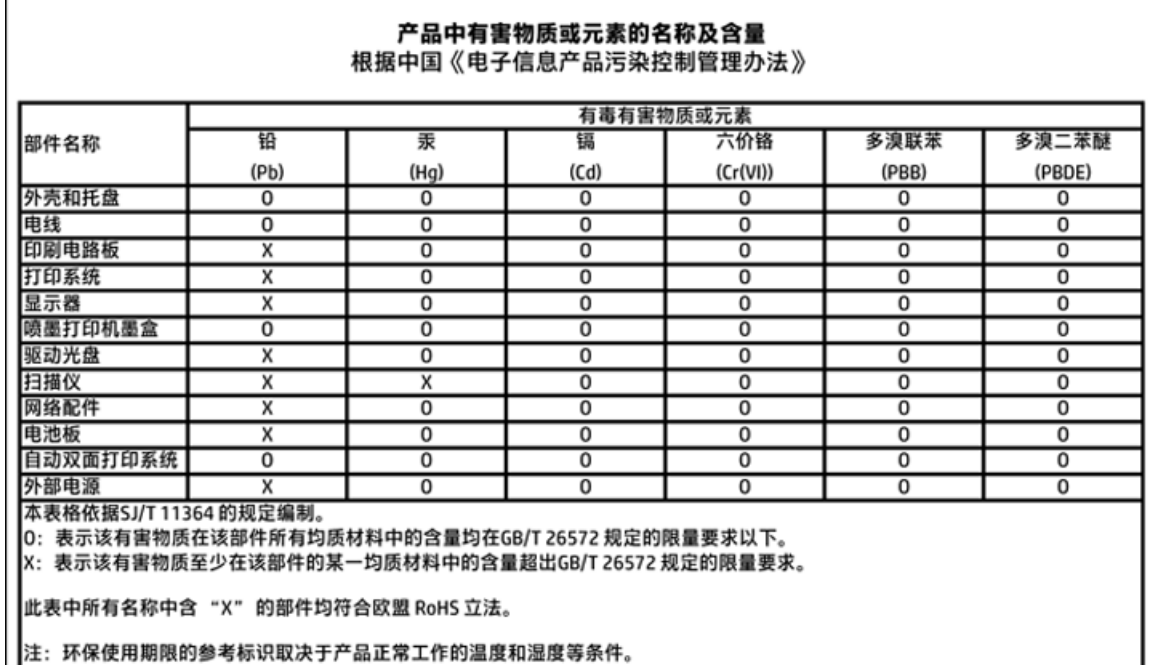

# <span id="page-86-0"></span>**Tabuľka nebezpečných látok/prvkov a ich zloženie (Čína)**

# **Upozornenie EPEAT**

### **EPEAT**

Most HP products are designed to meet EPEAT. EPEAT is a comprehensive environmental rating that helps identify greener electronics equipment. For more information on EPEAT go to www.epeat.net. For information on HP's EPEAT registered products go to www.hp.com/hpinfo/globalcitizenship/environment/pdf/epeat\_printers.pdf.

### **Likvidácia batérií na Taiwane**

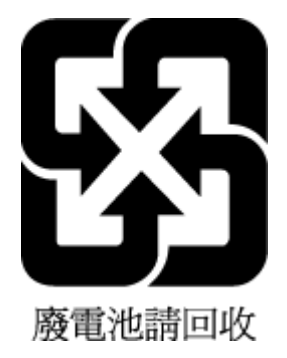

# <span id="page-87-0"></span>**Program Call2Recycle (RBRC) v USA**

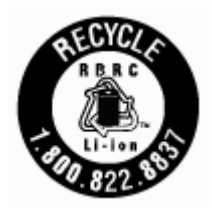

# **Kalifornské upozornenie o spätnom zbere nabíjateľných batérií**

Spoločnosť HP odporúča svojim zákazníkom, aby recyklovali použitý elektronický hardvér, originálne kazety HP a nabíjateľné batérie. Ďalšie informácie o recyklačných programoch nájdete na stránke [www.hp.com/](http://www.hp.com/recycle) [recycle.](http://www.hp.com/recycle)

# <span id="page-88-0"></span>Smernica EÚ týkajúca sa batérií

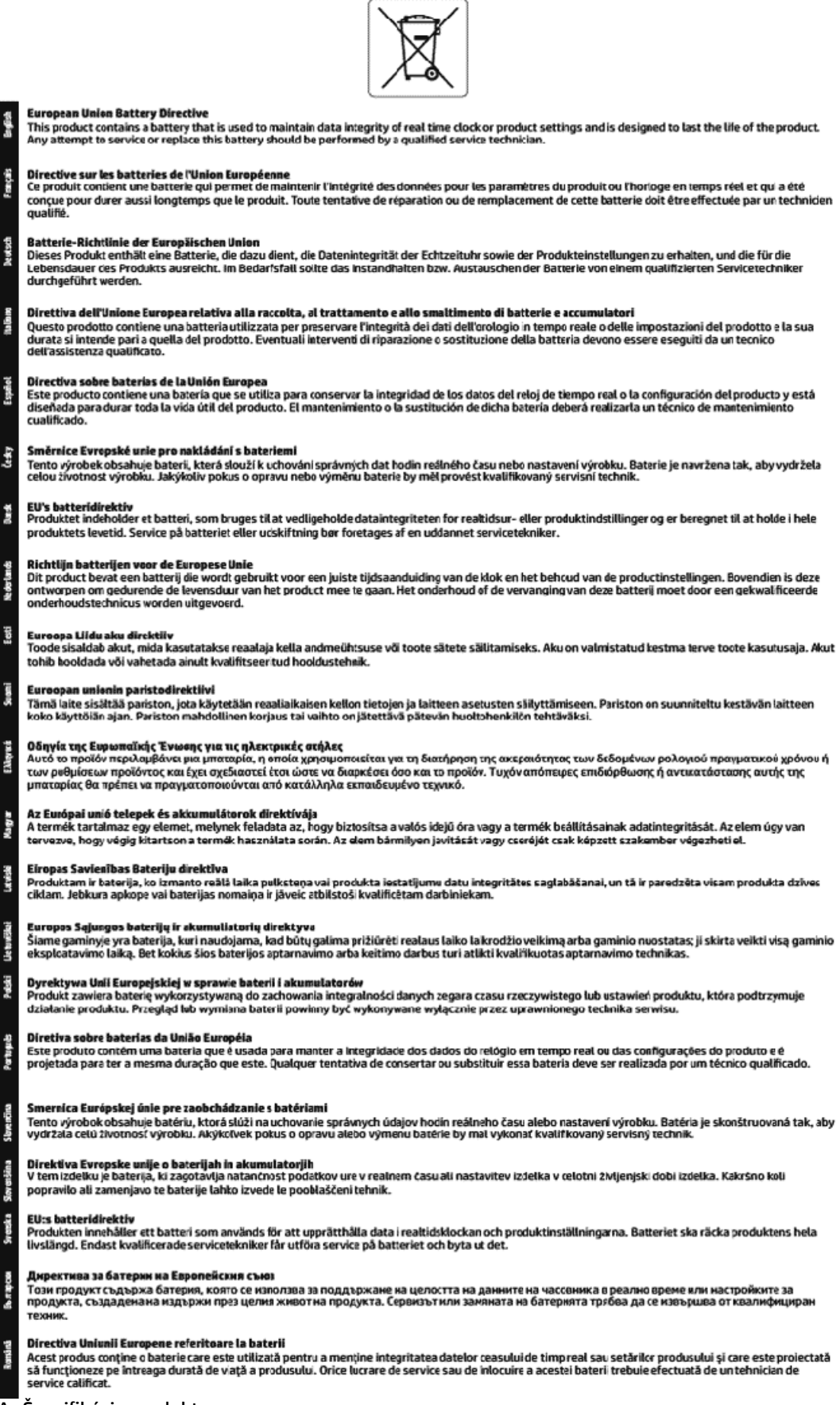

# **Register**

### **A**

adresa IP kontrola tlačiarne [46](#page-54-0)

#### **B**

bezdrôtová komunikácia homologizačné informácie [70](#page-78-0) nastavenie [37](#page-45-0)

#### **Č**

čistenie tlačová hlava [61](#page-69-0) vonkajšie časti [61](#page-69-0)

#### **D**

diagnostická stránka [60](#page-68-0)

#### **E**

EWS. *Pozri* vstavaný webový server

#### **H**

homologizačné číslo modelu [66](#page-74-0) homologizačné informácie [65,](#page-73-0) [70](#page-78-0) HP Utility (OS X) otvorenie [44](#page-52-0)

#### **I**

indikátory, ovládací panel [8](#page-16-0)

#### **K**

kazety [7,](#page-15-0) [35](#page-43-0) čísla súčiastok [35](#page-43-0) kontrola úrovní atramentov [32](#page-40-0) tipy [32](#page-40-0) umiestnenie [7](#page-15-0) výmena [33](#page-41-0) konektory, umiestnenie [7](#page-15-0) kvalita tlače vyčistenie rozmazania strany [61](#page-69-0)

#### **M**

Mac OS [22](#page-30-0)

#### **N**

napájací vstup, umiestnenie [7](#page-15-0)

napájania papier [64](#page-72-0) napájanie riešenie problémov [58](#page-66-0) nastavenia sieť [39](#page-47-0) nastavenia adresy IP [40](#page-48-0)

### **O**

okraje nastavenie, špecifikácie [65](#page-73-0) OS X HP Utility [44](#page-52-0) ovládací panel indikátory [8](#page-16-0) tlačidlá [8](#page-16-0) ovládací panel tlačiarne nastavenie siete [39](#page-47-0) umiestnenie [6](#page-14-0)

### **P**

papier HP, objednanie [11](#page-19-0) napájania [64](#page-72-0) odstraňovanie zaseknutého papiera [47](#page-55-0) riešenie problémov s podávaním [49](#page-57-0) šikmé strany [49](#page-57-0) vkladanie zásobníka [12](#page-20-0) výber [12](#page-20-0) podávanie viacerých strán, riešenie problémov [49](#page-57-0) podpora zákazníkov záruka [63](#page-71-0) podporované operačné systémy [64](#page-72-0) Pripojenie USB port, umiestnenie [6](#page-14-0), [7](#page-15-0) prístupový kryt kazety, umiestnenie [7](#page-15-0) problémy s podávaním papiera, riešenie problémov [49](#page-57-0) program ochrany životného prostredia [72](#page-80-0)

#### **R**

rádiové rušenie homologizačné informácie [70](#page-78-0) recyklácia kazety [74](#page-82-0) riešenie problémov konfiguračná stránka siete [59](#page-67-0) napájanie [58](#page-66-0) odoberanie viacerých strán [49](#page-57-0) papier sa neodoberá zo zásobníka [49](#page-57-0) problémy s podávaním papiera [49](#page-57-0) správa o stave tlačiarne [59](#page-67-0) systém Pomocníka ovládacieho panela [59](#page-67-0) šikmé strany [49](#page-57-0) tlač [58](#page-66-0) vstavaný webový server [46](#page-54-0)

## **S**

siete nastavenia adresy IP [40](#page-48-0) nastavenia bezdrôtovej siete [59](#page-67-0) nastavenie, zmena [39](#page-47-0) nastavenie bezdrôtovej komunikácie [37](#page-45-0) obrázok konektora [7](#page-15-0) sklenená podložka, skener umiestnenie [6](#page-14-0) sklenená podložka skenera umiestnenie [6](#page-14-0) softvér tlačiarne (Windows) informácie [44](#page-52-0) otvorenie [19](#page-27-0), [44](#page-52-0) správa o kvalite tlače [60](#page-68-0) správa o stave tlačiarne informácie [59](#page-67-0) správa o teste bezdrôtového pripojenia [60](#page-68-0) správy diagnostika [60](#page-68-0) test bezdrôtového pripojenia [60](#page-68-0) stav konfiguračná stránka siete [59](#page-67-0)

systémové požiadavky [64](#page-72-0)

### **Š**

šikmá poloha, riešenie problémov tlač [49](#page-57-0) špecifikácie fyzické [64](#page-72-0) systémové požiadavky [64](#page-72-0) špecifikácie prostredia [64](#page-72-0) špecifikácie teplotného rozsahu [64](#page-72-0) špecifikácie vlhkosti [64](#page-72-0)

### **T**

tlač diagnostická stránka [60](#page-68-0) riešenie problémov [58](#page-66-0) Tlač brožúr tlač [22](#page-30-0) tlačidlá, ovládací panel [8](#page-16-0) tlačová hlava [61](#page-69-0) čistenie [61](#page-69-0) tlačová hlava, zarovnanie [61](#page-69-0)

### **U**

údržba čistenie [61](#page-69-0) čistenie tlačovej hlavy [61](#page-69-0) diagnostická stránka [60](#page-68-0) kontrola úrovní atramentov [32](#page-40-0) rozmazanie strany [61](#page-69-0) tlačová hlava [61](#page-69-0) výmena kaziet [33](#page-41-0) zarovnanie tlačovej hlavy [61](#page-69-0) úrovne atramentov, kontrola [32](#page-40-0)

#### **V**

vstavaný webový server informácie [44](#page-52-0) otvorenie [45](#page-53-0) riešenie problémov, nedá sa otvoriť [46](#page-54-0) výmena kaziet [33](#page-41-0) výstupný zásobník umiestnenie [6](#page-14-0)

### **W**

webové stránky environmentálne programy [72](#page-80-0) informácie o zjednodušení ovládania [2](#page-10-0)

#### **Z**

Windows

zadný prístupový panel ilustračný obrázok [7](#page-15-0) zarovnanie tlačovej hlavy [61](#page-69-0) záruka [63](#page-71-0) zaseknutie nevhodný papier [12](#page-20-0) vymazanie obsahu [47](#page-55-0) zásobníky obrázok priečnych vodiacich líšt [6](#page-14-0) riešenie problémov s podávaním [49](#page-57-0) umiestnenie [6](#page-14-0) uvoľnenie zaseknutého papiera [47](#page-55-0) vloženie papiera [12](#page-20-0) zjednodušenie ovládania [2](#page-10-0)

systémové požiadavky [64](#page-72-0)

© Copyright 2018 HP Development Company, L.P.

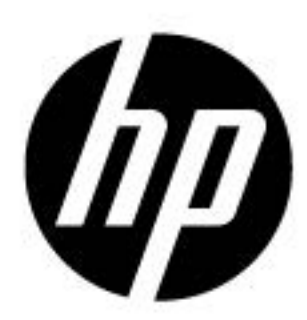